<span id="page-0-0"></span>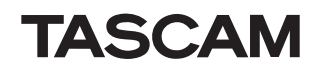

**En**

# **Contents**

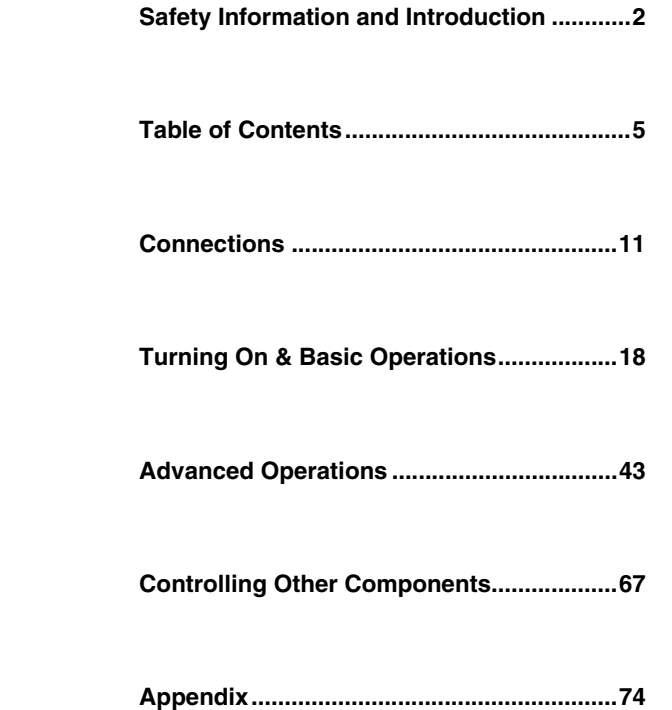

# **PA-R100**

NETWORK AV SURROUND RECEIVER

**Instruction Manual**

Made for

**圖iPod 口iPhone** 

# <span id="page-1-1"></span>**WARNING:**

TO REDUCE THE RISK OF FIRE OR ELECTRIC SHOCK, DO NOT EXPOSE THIS APPARATUS TO RAIN OR **MOISTURE** 

# **CAUTION:**

TO REDUCE THE RISK OF ELECTRIC SHOCK, DO NOT REMOVE COVER (OR BACK). NO USER-SERVICEABLE PARTS INSIDE. REFER SERVICING TO QUALIFIED SERVICE PERSONNEL.

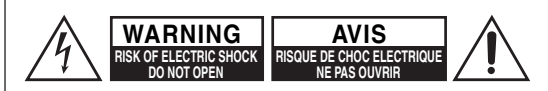

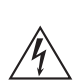

The lightning flash with arrowhead symbol, within an equilateral triangle, is intended to alert the user to the presence of uninsulated "dangerous voltage" within the product's enclosure that may be of sufficient magnitude to constitute a risk of electric shock to persons.

The exclamation point within an equilateral triangle is intended to alert the user to the presence of important operating and maintenance (servicing) instructions in the literature accompanying the appliance.

# <span id="page-1-3"></span>**Important Safety Instructions**

- **1.** Read these instructions.
- **2.** Keep these instructions.
- **3.** Heed all warnings.
- **4.** Follow all instructions.
- **5.** Do not use this apparatus near water.
- **6.** Clean only with dry cloth.
- **7.** Do not block any ventilation openings. Install in accordance with the manufacturer's instructions.
- **8.** Do not install near any heat sources such as radiators, heat registers, stoves, or other apparatus (including amplifiers) that produce heat.
- <span id="page-1-2"></span>**9.** Do not defeat the safety purpose of the polarized or grounding-type plug. A polarized plug has two blades with one wider than the other. A grounding type plug has two blades and a third grounding prong. The wide blade or the third prong are provided for your safety. If the provided plug does not fit into your outlet, consult an electrician for replacement of the obsolete outlet.
- **10.** Protect the power cord from being walked on or pinched particularly at plugs, convenience receptacles, and the point where they exit from the apparatus.
- **11.** Only use attachments/accessories specified by the manufacturer.
- **AVIS AUGUE A** 12. Use only with the cart, stand, PORTABLE CART WARNING tripod, bracket, or table specified by the manufacturer, or sold with the apparatus. When a cart is used, use caution when moving the cart/apparatus combination to avoid injury from tip-over.
	- **13.** Unplug this apparatus during lightning storms or when unused for long periods of time.
	- **14.** Refer all servicing to qualified service personnel. Servicing is required when the apparatus has been damaged in any way, such as power-supply cord or plug is damaged, liquid has been spilled or objects have fallen into the apparatus, the apparatus has been exposed to rain or moisture, does not operate normally, or has been dropped.
	- **15.** Damage Requiring Service

Unplug the apparatus from the wall outlet and refer servicing to qualified service personnel under the following conditions:

- **A.** When the power-supply cord or plug is damaged,
- **B.** If liquid has been spilled, or objects have fallen into the apparatus,
- **C.** If the apparatus has been exposed to rain or water,
- <span id="page-1-0"></span>**D.** If the apparatus does not operate normally by following the operating instructions. Adjust only those controls that are covered by the operating instructions as an improper adjustment of other controls may result in damage and will often require extensive work by a qualified technician to restore the apparatus to its normal operation,
- **E.** If the apparatus has been dropped or damaged in any way, and
- **F.** When the apparatus exhibits a distinct change in performance this indicates a need for service.
- **16.** Object and Liquid Entry

Never push objects of any kind into the apparatus through openings as they may touch dangerous voltage points or short-out parts that could result in a fire or electric shock.

The apparatus shall not be exposed to dripping or splashing and no objects filled with liquids, such as vases shall be placed on the apparatus.

Don't put candles or other burning objects on top of this unit.

**17.** Batteries

Always consider the environmental issues and follow local regulations when disposing of batteries.

**18.** If you install the apparatus in a built-in installation, such as a bookcase or rack, ensure that there is adequate ventilation.

Leave 20 cm (8") of free space at the top and sides and 10 cm (4") at the rear. The rear edge of the shelf or board above the apparatus shall be set 10 cm (4") away from the rear panel or wall, creating a flue-like gap for warm air to escape.

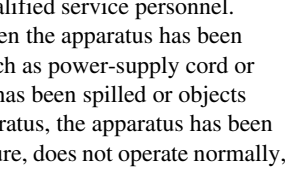

S3125A

# *Safety Information and Introduction*

# <span id="page-2-1"></span><span id="page-2-0"></span>**Precautions**

- **1. Recording Copyright**—Unless it's for personal use only, recording copyrighted material is illegal without the permission of the copyright holder.
- **2. AC Fuse**—The AC fuse inside the unit is not userserviceable. If you cannot turn on the unit, contact the dealer from whom you purchased this unit.
- **3. Care**—Occasionally you should dust the unit all over with a soft cloth. For stubborn stains, use a soft cloth dampened with a weak solution of mild detergent and water. Dry the unit immediately afterwards with a clean cloth. Don't use abrasive cloths, thinners, alcohol, or other chemical solvents, because they may damage the finish or remove the panel lettering.

# **4. Power**

# **WARNING**

# BEFORE PLUGGING IN THE UNIT FOR THE FIRST TIME, READ THE FOLLOWING SECTION CAREFULLY.

AC outlet voltages vary from country to country. Make sure that the voltage in your area meets the voltage requirements printed on the unit's rear panel (e.g., AC 230 V, 50 Hz or AC 120 V, 60 Hz).

The power cord plug is used to disconnect this unit from the AC power source. Make sure that the plug is readily operable (easily accessible) at all times.

For models with [**POWER**] button, or with both [**POWER**] and [**STANDBY/ON**] buttons: Pressing the [**POWER**] button to select OFF mode does not fully disconnect from the mains. If you do not intend to use the unit for an extended period, remove the power cord from the AC outlet.

For models with [**STANDBY/ON**] button only: Pressing the [**STANDBY/ON**] button to select Standby mode does not fully disconnect from the mains. If you do not intend to use the unit for an extended period, remove the power cord from the AC outlet.

# **5. Preventing Hearing Loss Caution**

Excessive sound pressure from earphones and headphones can cause hearing loss.

**6. Batteries and Heat Exposure Warning**

Batteries (battery pack or batteries installed) shall not be exposed to excessive heat as sunshine, fire or the like.

- **7. Never Touch this Unit with Wet Hands**—Never handle this unit or its power cord while your hands are wet or damp. If water or any other liquid gets inside this unit, have it checked by the dealer from whom you purchased this unit.
- **8. Handling Notes**
	- If you need to transport this unit, use the original packaging to pack it how it was when you originally bought it.
	- Do not leave rubber or plastic items on this unit for a long time, because they may leave marks on the case.
	- This unit's top and rear panels may get warm after prolonged use. This is normal.
	- If you do not use this unit for a long time, it may not work properly the next time you turn it on, so be sure to use it occasionally.

# **For U.S. models**

# **FCC Information for UserCAUTION:**

The user changes or modifications not expressly approved by the party responsible for compliance could void the user's authority to operate the equipment.

# **NOTE:**

This equipment has been tested and found to comply with the limits for a Class B digital device, pursuant to Part 15 of the FCC Rules. These limits are designed to provide reasonable protection against harmful interference in a residential installation.

This equipment generates, uses and can radiate radio frequency energy and, if not installed and used in accordance with the instructions, may cause harmful interference to radio communications. However, there is no guarantee that interference will not occur in a particular installation. If this equipment does cause harmful interference to radio or television reception, which can be determined by turning the equipment off and on, the user is encouraged to try to correct the interference by one or more of the following measures:

- Reorient or relocate the receiving antenna.
- Increase the separation between the equipment and receiver.
- Connect the equipment into an outlet on a circuit different from that to which the receiver is connected.
- Consult the dealer from whom you purchased this unit or an experienced radio/TV technician for help.

# **For Canadian Models**

**NOTE:** THIS CLASS B DIGITAL APPARATUS COMPLIES WITH CANADIAN ICES-003.For models having a power cord with a polarized plug: **CAUTION:** TO PREVENT ELECTRIC SHOCK, MATCH WIDE BLADE OF PLUG TO WIDE SLOT, FULLY INSERT.

# **Modèle pour les Canadien**

**REMARQUE:** CET APPAREIL NUMÉRIQUE DE LA CLASSE B EST CONFORME À LA NORME NMB-003 DU CANADA.

Sur les modèles dont la fiche est polarisée:

**ATTENTION:** POUR ÉVITER LES CHOCS ÉLECTRIQUES, INTRODUIRE LA LAME LA PLUS LARGE DE LA FICHE DANS LA BORNE CORRESPONDANTE DE LA PRISE ET POUSSER JUSQU'AU FOND.

# <span id="page-3-0"></span>**For British models**

Replacement and mounting of an AC plug on the power supply cord of this unit should be performed only by qualified service personnel.

# **IMPORTANT**

The wires in the mains lead are coloured in accordance with the following code:

Blue: Neutral

Brown: Live

As the colours of the wires in the mains lead of this apparatus may not correspond with the coloured markings identifying the terminals in your plug, proceed as follows: The wire which is coloured blue must be connected to the terminal which is marked with the letter N or coloured black.

The wire which is coloured brown must be connected to the terminal which is marked with the letter L or coloured red.

# **IMPORTANT**

The plug is fitted with an appropriate fuse. If the fuse needs to be replaced, the replacement fuse must approved by ASTA or BSI to BS1362 and have the same ampere rating as that indicated on the plug. Check for the ASTA mark or the BSI mark on the body of the fuse.

If the power cord's plug is not suitable for your socket outlets, cut it off and fit a suitable plug. Fit a suitable fuse in the plug.

# <span id="page-3-1"></span>**Supplied Accessories**

Make sure you have the following accessories:

**Indoor FM antenna (**➔ **[page](#page-16-0) 17)**

**AM loop antenna (**➔ **[page](#page-16-0) 17)**

**Power cord (**➔ **[page](#page-16-1) 17)**

**Speaker cable labels (**➔ **[page](#page-11-0) 12)**

**Speaker setup microphone (**➔ **[page](#page-32-0) 33)**

**Remote controller (RC-PAR100) and two batteries (AA/R6)**

# **Rack-mounting kit**

**6 screws and 12 washers (two types × 6)**

# **1 Bracket**

\* In catalogs and on packaging, the letter at the end of the product name indicates the color. Specifications and operations are the same regardless of color.

# ■ **Installing the batteries**

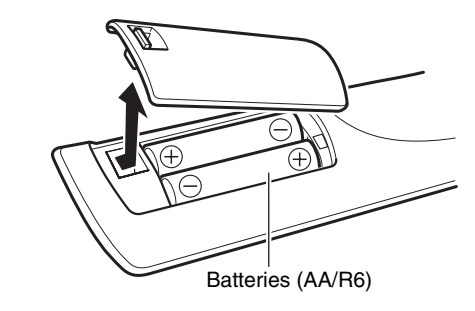

**Note**

- If the remote controller doesn't work reliably, try replacing the batteries.
- Don't mix new and old batteries or different types of batteries.
- If you intend not to use the remote controller for a long time, remove the batteries to prevent damage from leakage or corrosion.
- Remove expired batteries as soon as possible to prevent damage from leakage or corrosion.
- Be sure to insert the batteries with correct positive (+) and negative (–) orientations.

# *Safety Information and Introduction*

- If the batteries leak, wipe away the leakage inside the battery compartment and replace the batteries with new ones.
- Do not heat or disassemble batteries.
- Do not carry or store batteries with other metallic objects. The batteries could short circuit, leak or explode.
- Never recharge a battery unless it is confirmed to be a rechargeable type.

# <span id="page-3-2"></span>■ **Aiming the remote controller**

To use the remote controller, point it at the AV receiver's remote control sensor, as shown below.

Remote control sensor

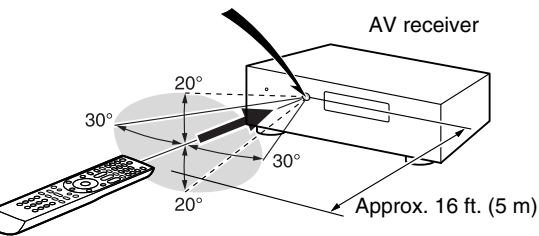

# ■ **RACK-MOUNTING THE UNIT**

Use the supplied rack-mounting kit to mount the unit in a standard 19-inch rack, as shown below.

Remove the feet of the unit before mounting.

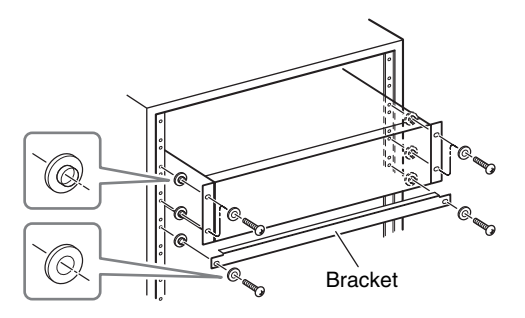

# **Caution**

- Leave 1U of space above the unit for ventilation.
- Allow at least 10 cm (4 in) at the rear of the unit for ventilation.

# *Safety Information and Introduction*

# <span id="page-4-2"></span><span id="page-4-1"></span><span id="page-4-0"></span>**Table of Contents**

# **[Safety Information and Introduction](#page-1-2)**

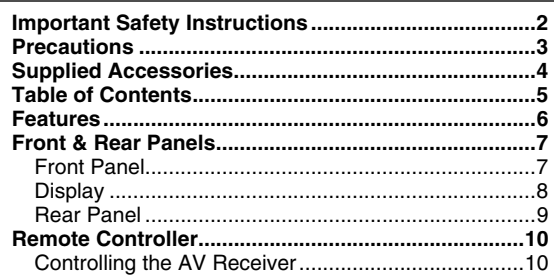

# **[Connections](#page-10-1)**

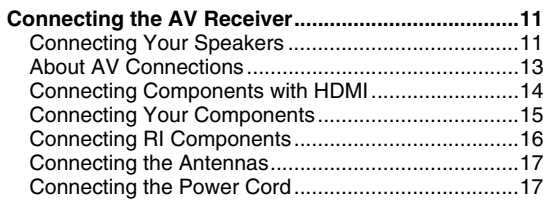

# **[Turning On & Basic Operations](#page-17-1)**

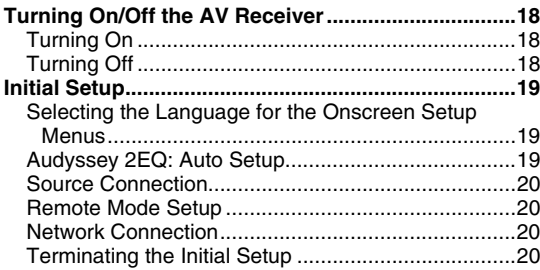

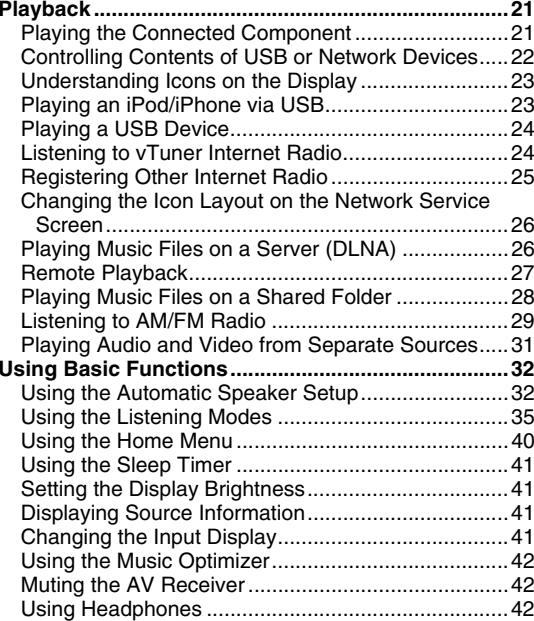

# **[Advanced Operations](#page-42-1)**

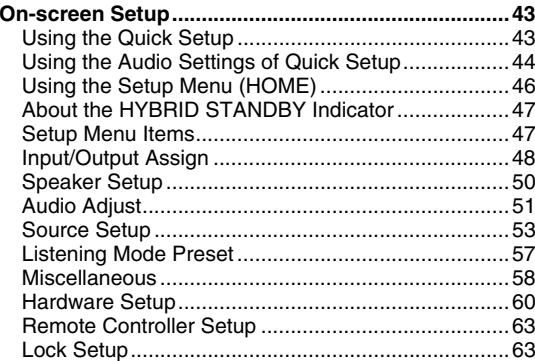

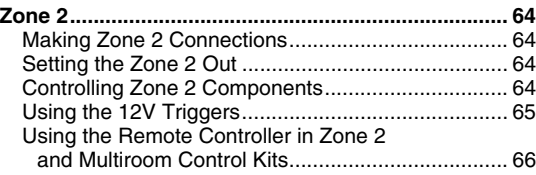

# **[Controlling Other Components](#page-66-1)**

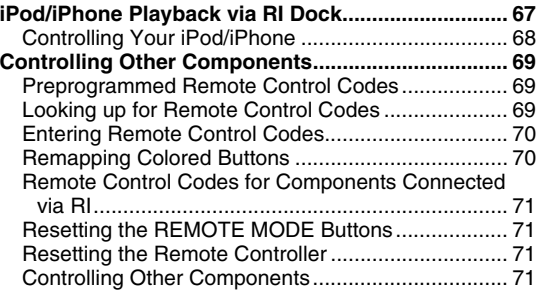

# **[Appendix](#page-73-1)**

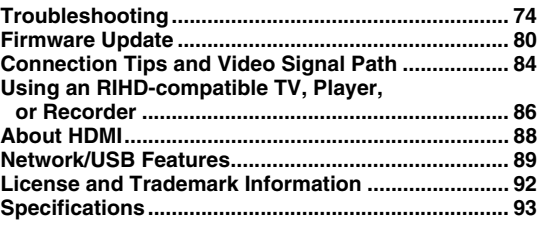

**To reset the AV receiver to its factory defaults, turn it on and, while holding down CBL/SAT, press STANDBY/ON (** ➔ **[page](#page-73-3) 74).**

<span id="page-5-0"></span>Thank you for purchasing a TASCAM AV receiver.

Please read this manual thoroughly before making connections and plugging in the unit. Following the instructions in this manual will

- enable you to obtain optimum performance and
- listening enjoyment from your new AV Receiver. Please retain this manual for future reference.

# <span id="page-5-1"></span>**Features**

# **Amplifier**

- 80 Watts/Channel @ 8 ohms (FTC)
- 130 Watts/Channel @ 6 ohms (IEC)
- WRAT–Wide Range Amplifier Technology (5 Hz to 100 kHz bandwidth)
- Optimum Gain Volume Circuitry
- H.C.P.S. (High Current Power Supply) Massive High Power Transformer

# **Processing**

- Incorporates Qdeo™ technology for HDMI Video Upscaling (to 4K Compatible)
- HDMI (Audio Return Channel, 3D, DeepColor, x.v.Color, Lip Sync, DTS-HD Master Audio, DTS-HD High Resolution Audio, Dolby TrueHD, Dolby Digital Plus, DSD and Multi-CH PCM)
- Dolby TrueHD and DTS-HD Master Audio
- Dolby Pro Logic IIz
- Non-Scaling Configuration
- A-Form Listening Mode Memory
- Direct Mode
- Pure Audio Mode **(European models)**
- Music Optimizer for Compressed Digital Music files
- 192 kHz/24-bit D/A Converters
- Powerful and Highly Accurate 32-bit Processing DSP
- Jitter Cleaning Circuit Technology

# **Connections**

- 7 HDMI Inputs and 1 Output
- **EULID** for System Control
- 4 Digital Inputs (2 Optical/2 Coaxial)
- Component Video Switching (2 Inputs/1 Output)
- Banana Plug-Compatible Speaker Posts

\* In Europe, using banana plugs to connect speakers to an audio amplifier is prohibited.

- Zone 2 Pre/Line Out
- IR Input/Output and 12 V Triggers
- RS-232C Port for Interface Control
- Internet Radio Connectivity
- Network Capability for Streaming Audio Files
- 2 USB Inputs (Front/Rear) for Memory Devices and iPod®/iPhone® models

\* Only the front-panel USB input is compatible with iPod/iPhone.

# **Miscellaneous**

- 40 FM/AM Presets
- Audyssey 2EQ® to correct room acoustic problems
- Audyssey Dynamic EQ® for loudness correction
- Audyssey Dynamic Volume® to maintain optimal listening level and dynamic range
- Crossover Adjustment (40/45/50/55/60/70/80/90/100/110/120/130/150/200 Hz)
- A/V Sync Control Function (up to 800 ms)
- Auto Standby Function
- On-Screen Display via HDMI
- Preprogrammed RI-Compatible Remote

# <span id="page-6-2"></span><span id="page-6-0"></span>**Front & Rear Panels**

# <span id="page-6-1"></span>*Front Panel*

# **(North American models) (European models)**

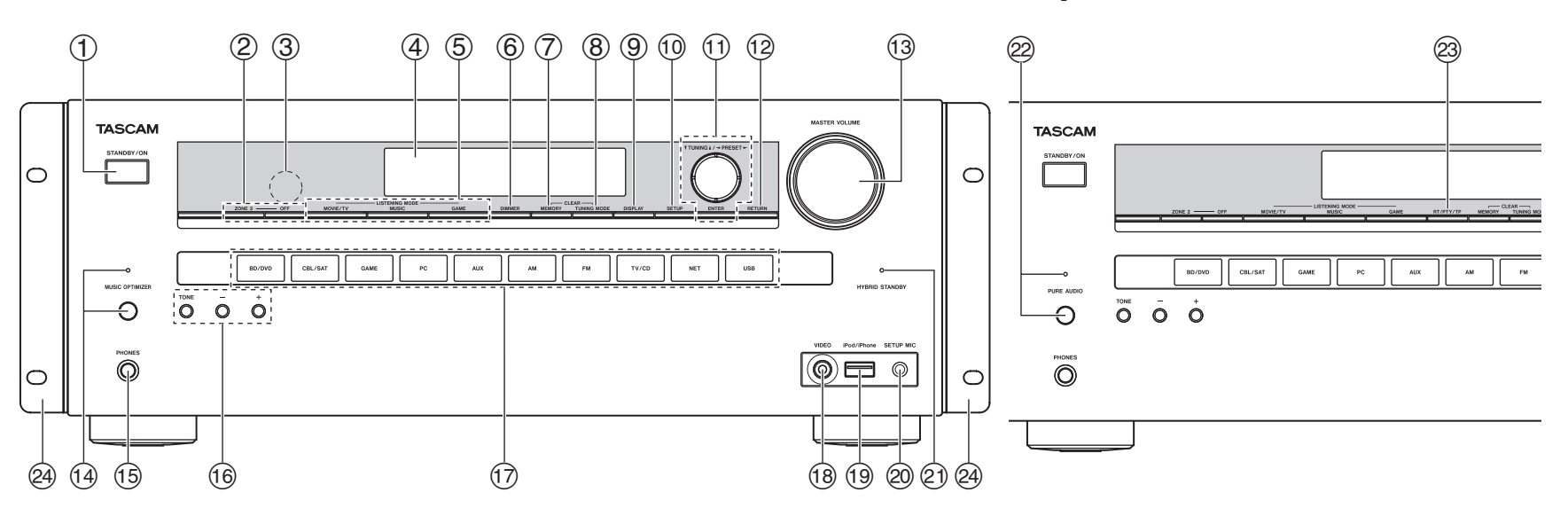

For detailed information, see the pages in parentheses.

- a **STANDBY/ON button ([18](#page-17-5))**
- b **ZONE 2, OFF buttons ([64](#page-63-4))**
- $\circled{3}$ **Remote control sensor ([4](#page-3-2))**
- d **Display ([8](#page-7-0))**
- e **LISTENING MODE buttons ([35](#page-34-1))**
- $\circled{6}$ **DIMMER button (North American models) ([41](#page-40-4))**
- g **MEMORY button ([30](#page-29-0))**
- h **TUNING MODE button ([29](#page-28-1))**
- $\circledcirc$ **DISPLAY button ([41](#page-40-5))**
- j **SETUP button ([46](#page-45-1))**
- **the TUNING ∆/V** ([29](#page-28-1)), PRESET  $\blacktriangle$ / $\blacktriangleright$  ([30](#page-29-0)), cursor and **ENTER buttons**
- l **RETURN button**
- m **MASTER VOLUME control ([21](#page-20-2))**
- n **MUSIC OPTIMIZER button and indicator (North American models) ([42](#page-41-4), [45](#page-44-0))**
- o **PHONES jack ([42](#page-41-3))**
- p **TONE and Tone Level buttons ([44](#page-43-1), [65](#page-64-1))**
- q **Input selector buttons ([21](#page-20-2))**
- r **VIDEO jack ([15](#page-14-1))**
- s **USB port ([15](#page-14-1))**
- t **SETUP MIC jack ([33](#page-32-0))**
- u **HYBRID STANDBY indicator ([47](#page-46-2))**
- v **PURE AUDIO button and indicator (European models) ([35](#page-34-2))**
- w **RT/PTY/TP button (European models) ([30](#page-29-1))**
- x **Rack-mounting bracket ([4](#page-3-1))**

 $\circled{4}$ 

<span id="page-7-1"></span><span id="page-7-0"></span>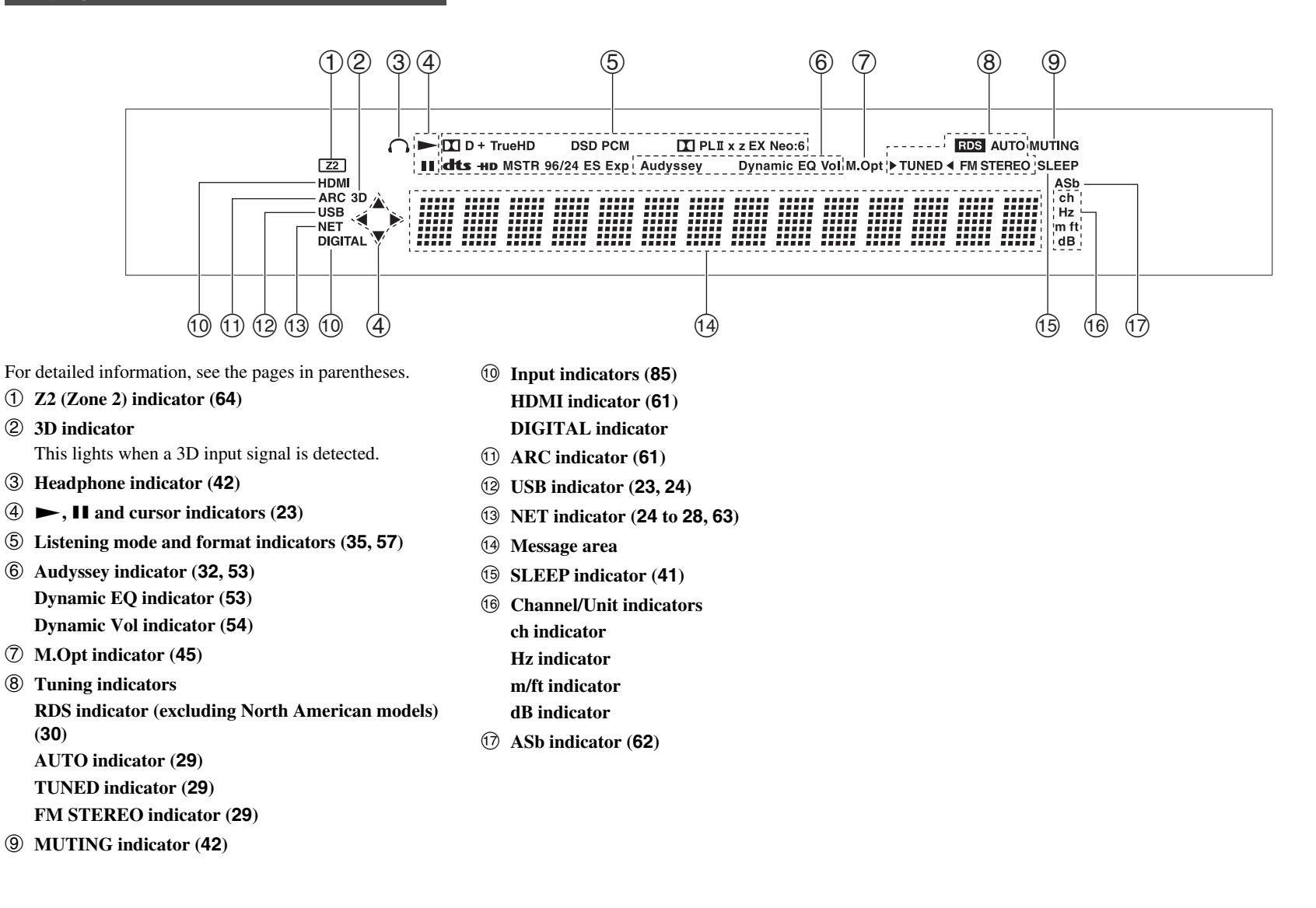

<span id="page-8-1"></span><span id="page-8-0"></span>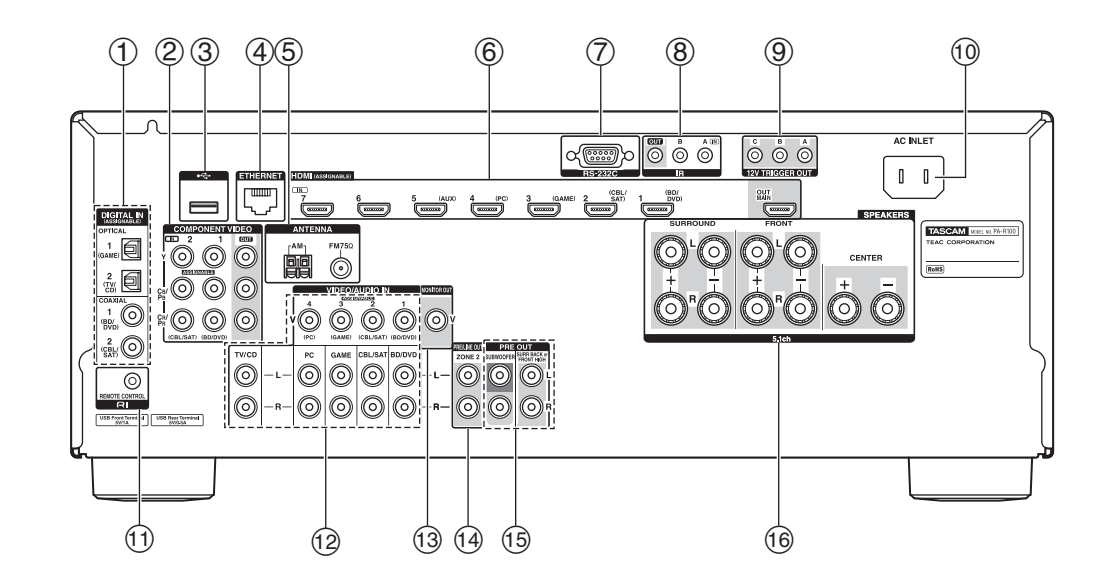

- a **DIGITAL IN COAXIAL and OPTICAL jacks**
- b **COMPONENT VIDEO IN and OUT jacks**
- c **USB port**
- d **ETHERNET port**
- e **FM ANTENNA jack and AM ANTENNA terminal**
- f **HDMI IN and OUT jacks**
- g **RS-232C jack**

Terminal for control.

- h **IR IN and OUT jacks**
- i **12V TRIGGER OUT jacks**
- $\circledcirc$  **AC INLET**
- k u **REMOTE CONTROL jack**
- l **Composite video and analog audio jacks (BD/DVD IN, CBL/SAT IN, GAME IN, PC IN, TV/CD IN)**
- m **MONITOR OUT V jack**
- n **ZONE 2 PRE/LINE OUT jacks**
- o **PRE OUT jacks**

**(SURR BACK or FRONT HIGH, SUBWOOFER)**

p **SPEAKERS terminals** 

**(CENTER, FRONT, SURROUND)**

See ["Connecting the AV Receiver"](#page-10-4) for connection (➔ **[pages](#page-10-5) 11** to **[17](#page-16-0)**).

# <span id="page-9-2"></span><span id="page-9-0"></span>**Remote Controller**

# <span id="page-9-1"></span>*Controlling the AV Receiver*

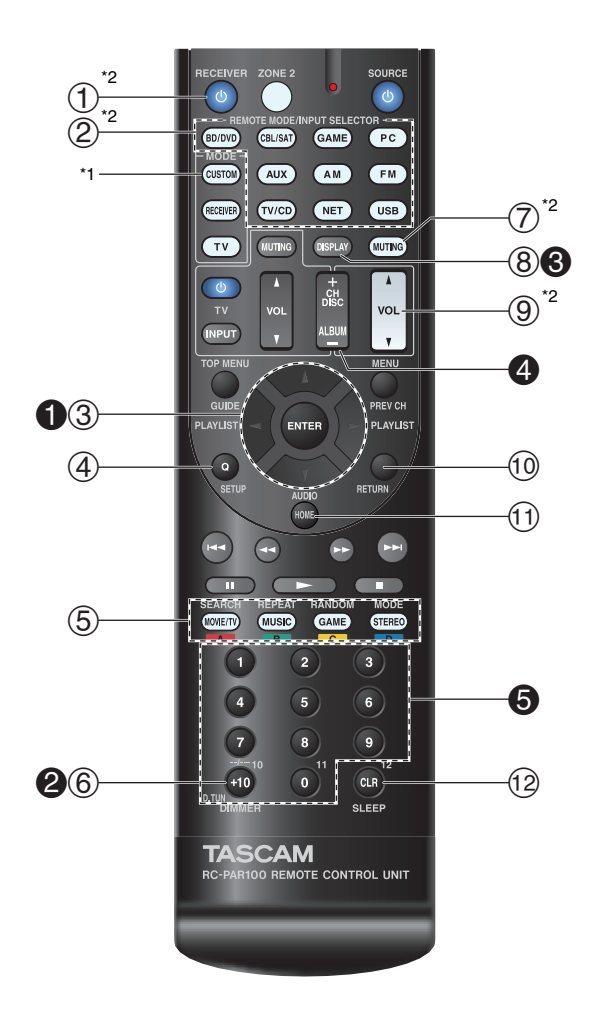

**To control the AV receiver, press RECEIVER to select Receiver mode.**

**You can also use the remote controller to control TEAC(Esoteric)/TASCAM Blu-ray Disc/DVD player, CD player, and other components. See ["Entering Remote Control Codes"](#page-69-2) for more details (**➔ **[page](#page-69-2) 70).**

For detailed information, see the pages in parentheses.

- a 8**RECEIVER button ([18](#page-17-5))**
- b **REMOTE MODE/INPUT SELECTOR buttons ([21](#page-20-2))**
- c q**/**w**/**e**/**r **and ENTER buttons**
- d **Q SETUP button ([43](#page-42-4))**
- e **Listening Mode buttons ([35](#page-34-1))**
- $\circledast$ **DIMMER button ([41](#page-40-4))**
- g **MUTING button ([42](#page-41-5))**
- h **DISPLAY button ([41](#page-40-5))**
- i **VOL** q**/**w **button ([21](#page-20-2))**
- j **RETURN button**
- k **HOME button ([40](#page-39-1))**
- l **SLEEP button ([41](#page-40-6))**

# ■ **Controlling the tuner**

To control the AV receiver's tuner, press **AM** or **FM** (or **RECEIVER**).

- $\bigcirc$   $\triangle$ /**v** buttons ([29](#page-28-1))
- b **D.TUN button ([29](#page-28-3))**
- c **DISPLAY button**
- d **CH +/– button ([30](#page-29-3))**
- e **Number buttons ([29](#page-28-3))**

**En-10** Download from Www.So[man](#page-8-1)uals.com. All Ma[nual](#page-10-6)s Search And Download.

<span id="page-9-4"></span>\*1 To control a component, you must first enter the remote control code.

See ["Entering Remote Control Codes"](#page-69-2) for more details (➔ **[page](#page-69-2) 70**).

<span id="page-9-3"></span>\*2 These buttons can also be used when a **REMOTE MODE**other than Receiver mode is selected.

# <span id="page-10-6"></span><span id="page-10-4"></span><span id="page-10-2"></span>**Connecting the AV Receiver**

# <span id="page-10-5"></span><span id="page-10-3"></span>*Connecting Your Speakers*

# <span id="page-10-9"></span>**Speaker Configuration**

The following table indicates the channels you should use depending on the number of speakers that you have. No matter how many speakers you use, a powered

subwoofer is recommended for a really powerful and solid bass.

To get the best from your surround sound system, you need to set the speaker settings automatically (➔ **[page](#page-31-2) 32**) or manually  $(\rightarrow$  **[page](#page-49-1)** 50).

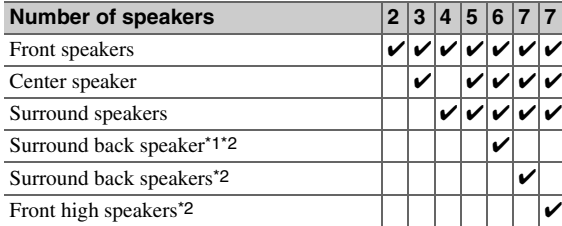

- <span id="page-10-7"></span>\*1 If you're using only one surround back speaker, connect it to the **SURR BACK or FRONT HIGH L PRE OUT** terminals.
- <span id="page-10-8"></span>\*2 Front high and surround back speakers cannot be used at the same time.

# <span id="page-10-1"></span>**Connecting the Speaker Cables**

The following illustration shows how to connect the speakers to each pair of terminals.

**Tip**

• You can specify whether surround back or front high speakers are connected in the "Speaker [Configuration"](#page-49-2) menu (➔ **[page](#page-49-2) 50**) or during Audyssey 2EQ® Room Correction and Speaker Setup (➔ **[page](#page-31-2) 32**).

<span id="page-10-0"></span>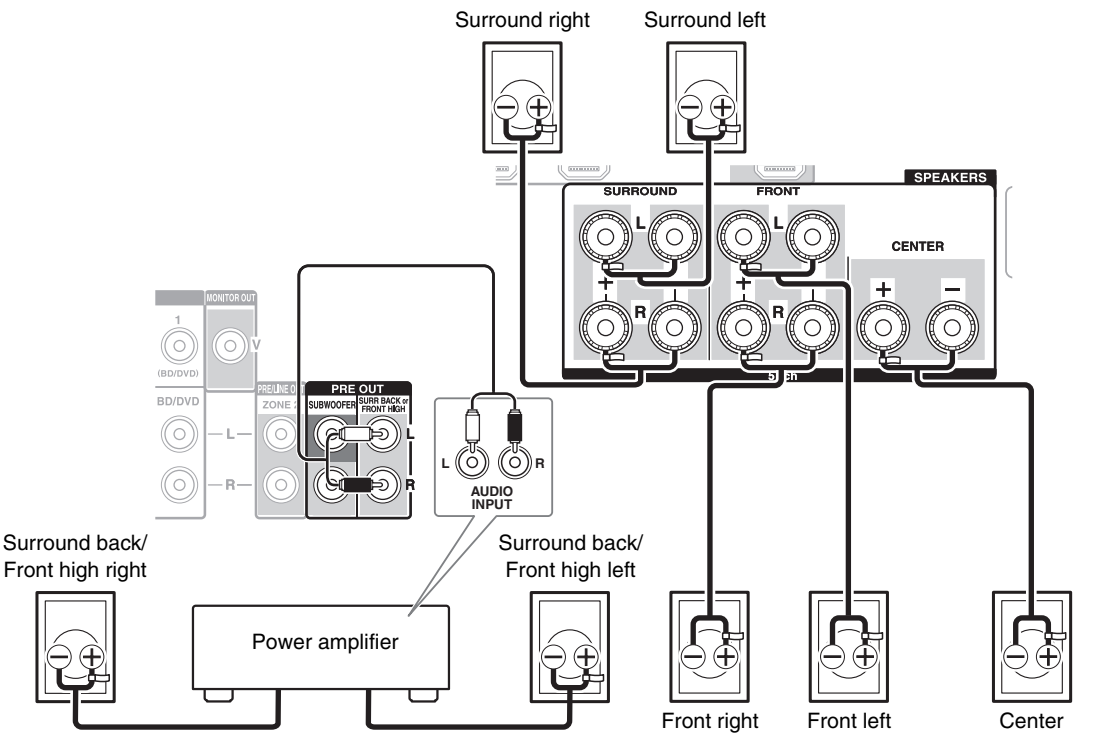

# ■ **7.2-channel playback**

Connect your Power amplifier's analog audio input jacks to the AV receiver's **SURR BACK or FRONT HIGH L/R PRE OUT** jacks with audio cables.

If you're using only one surround back speaker, connect it to the **SURR BACK or FRONT HIGH L PRE OUT** terminals.

# ■ **Screw-type speaker terminals**

Strip 1/2" to 5/8" (12 to 15 mm) of insulation from the ends of the speaker cables, and twist the bare wires tightly, as shown.

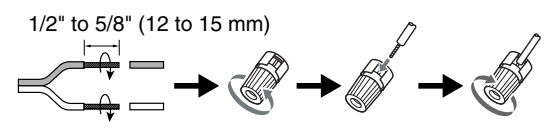

# <span id="page-11-1"></span>■ **Banana Plugs (North American models)**

- If you are using banana plugs, tighten the speaker terminal before inserting the banana plug.
- Do not insert the speaker code directly into the center hole of the speaker terminal.

# <span id="page-11-0"></span>**Attaching the Speaker Cable Labels**

The speaker terminals are color-coded for identification purpose.

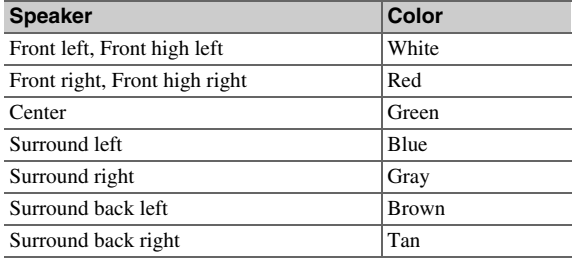

The supplied speaker cable labels are also color-coded and you should attach them to the positive (+) side of each speaker cable in accordance with the table above. Then all you need to do is to match the color of each label to the corresponding speaker terminal.

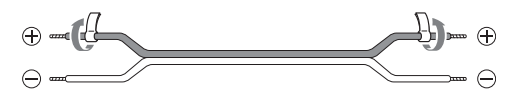

# **Speaker Connection Precautions**

Read the following before connecting your speakers:

- You can connect speakers with an impedance of between 6 and 16 ohms. If you use speakers with a lower impedance, and use the amplifier at high volume levels for a long period of time, the built-in amp protection circuit may be activated.
- Disconnect the power cord from the wall outlet before making any connections.
- Read the instructions supplied with your speakers.
- Pay close attention to speaker wiring polarity. In other words, connect positive  $(+)$  terminals only to positive  $(+)$ terminals, and negative  $(-)$  terminals only to negative  $(-)$ terminals. If you get them the wrong way around, the sound will be out of phase and will sound unnatural.
- Unnecessarily long, or very thin speaker cables may affect the sound quality and should be avoided.
- Be careful not to short the positive and negative wires. Doing so may damage the AV receiver.
- Make sure the metal core of the wire does not have contact with the AV receiver's rear panel. Doing so may damage the AV receiver.

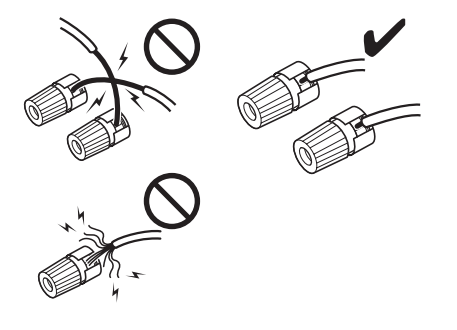

- Don't connect more than one cable to each speaker terminal. Doing so may damage the AV receiver.
- Don't connect one speaker to several terminals.

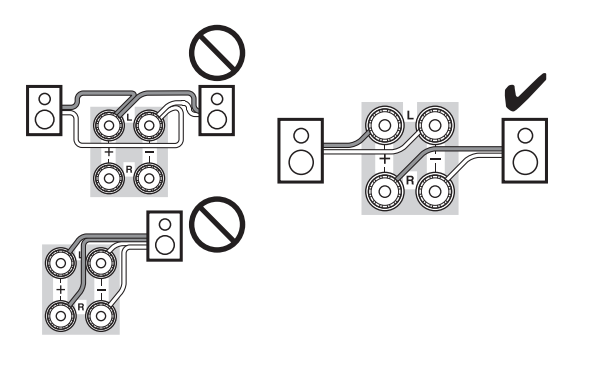

# **Using Powered Subwoofers**

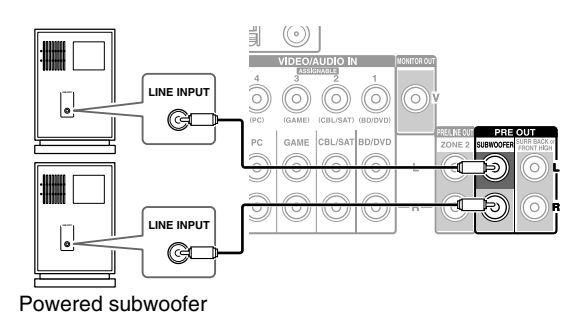

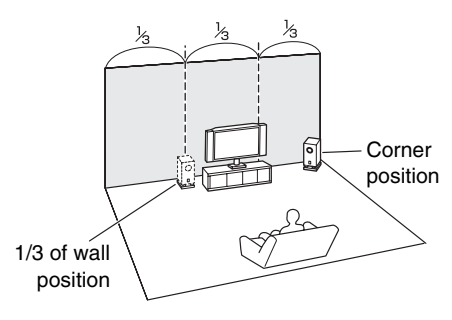

To find the best position for your subwoofer, while playing a movie or some music with good bass, experiment by placing your subwoofer at various positions within the room, and choose the one that provides the most satisfying results.

You can connect the powered subwoofer with two **SUBWOOFER PRE OUT** jacks respectively. The same signal is output from each jack.

# **Tip**

• If your subwoofer is unpowered and you're using an external amplifier, connect the subwoofer pre out jack to an input on the amplifier.

# <span id="page-12-1"></span><span id="page-12-0"></span>*About AV Connections*

# **Connecting AV components**

# **HDMI cable**

# TV, projector, etc.

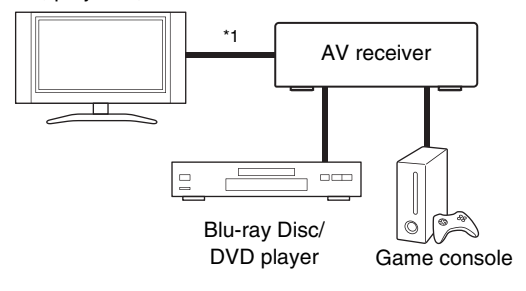

: Video & Audio

: Audio

# **Other cables**

# TV, projector, etc.

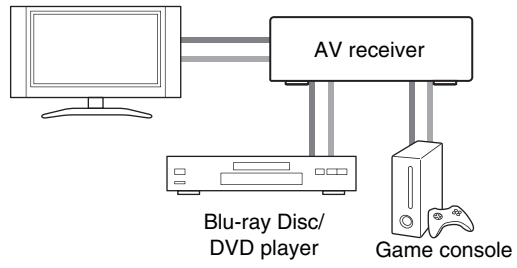

: Video

- <span id="page-12-3"></span>\*1 If your TV doesn't support Audio Return Channel (ARC), you need to connect an optical digital cable together with the HDMI cable to the AV receiver.
- Before making any AV connections, read the manuals supplied with your AV components.
- Don't connect the power cord until you've completed and double-checked all AV connections.
- Push plugs in all the way to make good connections (loose connections can cause noise or malfunctions).
- To prevent interference, keep audio and video cables away from power cords and speaker cables.

# **AV Cables and Jacks**

# ■ **HDMI**

HDMI connections can carry digital video and audio.

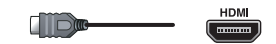

# ■ **Component video**

Component video separates the luminance (Y) and color difference signals (PB, PR), providing the best picture quality (some TV manufacturers label their component video sockets slightly differently).

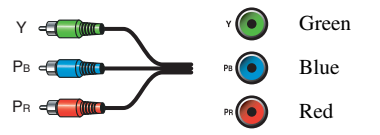

# ■ **Composite video**

Composite video is commonly used on TVs, DVDs, and other video equipment.

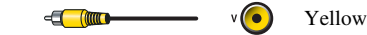

# ■ **Optical digital audio**

Optical digital connections allow you to enjoy digital sound such as PCM[\\*2](#page-12-2), Dolby Digital or DTS. The audio quality is the same as coaxial.

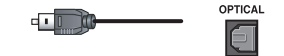

# ■ **Coaxial digital audio**

Right!

<sup>1</sup><sup>t</sup> Wrong!

Coaxial digital connections allow you to enjoy digital sound such as PCM[\\*2](#page-12-2), Dolby Digital or DTS. The audio quality is the same as optical.

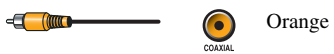

# ■ **Analog audio (RCA)**

Analog audio connections (RCA) carry analog audio.

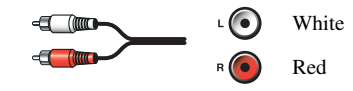

<span id="page-12-2"></span>\*2 For PCM signals, the supported sampling rates are 32/44.1/48/88.2/96 kHz. With HDMI connections, 176.4 and 192 kHz are also supported.

# **Note**

- The AV receiver does not support SCART plugs.
- The AV receiver's optical digital jacks have shutter-type covers that open when an optical plug is inserted and close when it's removed. Push plugs in all the way.

# **Caution**

• To prevent shutter damage, hold the optical plug straight when inserting and removing.

# <span id="page-13-1"></span><span id="page-13-0"></span>*Connecting Components with HDMI*

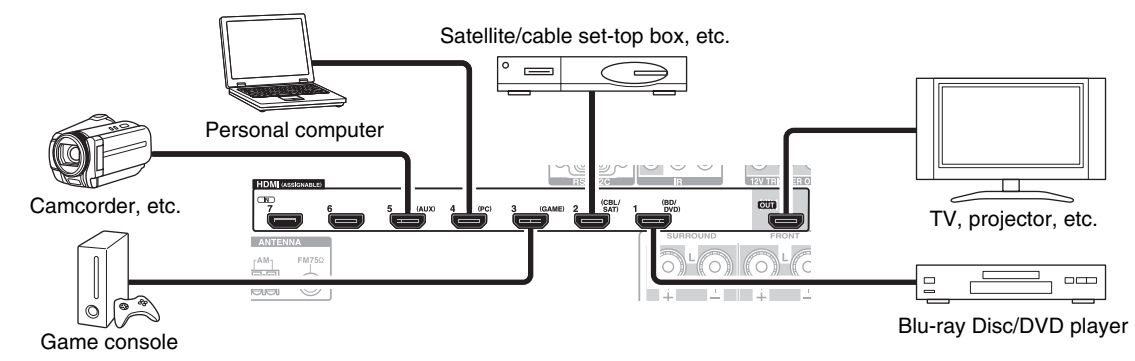

- \* If your TV doesn't support Audio Return Channel (ARC), you need to connect an optical digital cable together with the HDMI cable to the AV receiver.
- \* When listening to an HDMI component through the AV receiver, set the HDMI component so that its video can be seen on the TV screen (on the TV, select the input of the HDMI component connected to the AV receiver). If the TV power is off or the TV is set to another input source, this may result in no sound from the AV receiver or the sound may be cut off.

Connect your components to the appropriate jacks. The default input assignments are shown below.

✔: Assignment can be changed (➔ **[page](#page-47-1) 48**).

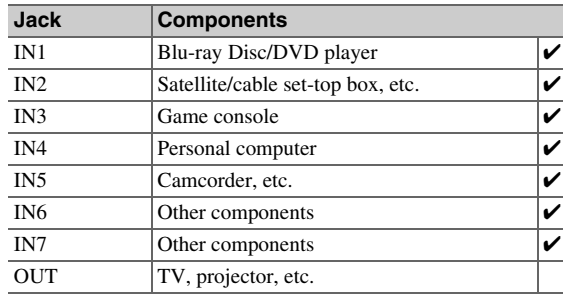

See also:

- ["Connection Tips and Video Signal Path"](#page-83-1) (➔ **[page](#page-83-1) 84**)
- ["Using an RIHD-compatible TV, Player, or Recorder"](#page-85-1) (➔ **[page](#page-85-1) 86**)
- ["About HDMI"](#page-87-1) (➔ **[page](#page-87-1) 88**)

# **Tip**

- To listen to the audio of a component connected via HDMI through your TV's speakers, enable "**HDMI Through**"
- (➔ **[page](#page-60-0) 61**) and set the AV receiver to standby mode.

## **Note**

• In the case of Blu-ray Disc/DVD players, if no sound is output despite following the above-mentioned procedure, set your Bluray Disc/DVD player's HDMI audio settings to PCM.

# ■ **Audio Return Channel (ARC) function**

The Audio Return Channel (ARC) function enables an HDMI capable TV to send the audio stream to **HDMI OUT** on the AV receiver.

- This function can be used when:
- Your TV is ARC capable, and
- The **TV/CD** input selector is selected, and
- "**HDMI Control(RIHD)**" is set to "**On**"(➔ **[page](#page-59-1) 60**), and
- "**Audio Return Channel**" is set to "**Auto**" (➔ **[page](#page-60-1) 61**).

# <span id="page-14-2"></span><span id="page-14-1"></span><span id="page-14-0"></span>*Connecting Your Components*

**The on-screen menus appear only on a TV that is connected to HDMI OUT. If your TV is connected to other video outputs, use the AV receiver's display when changing settings.**

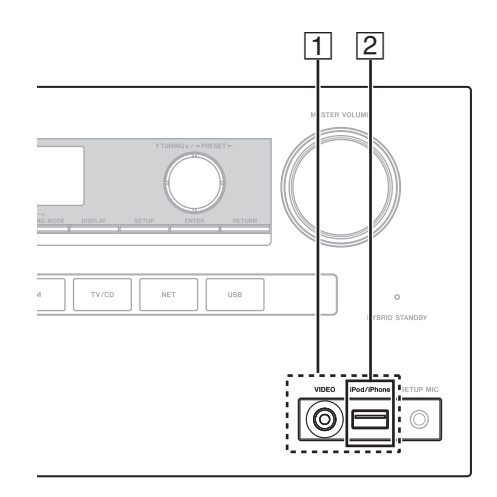

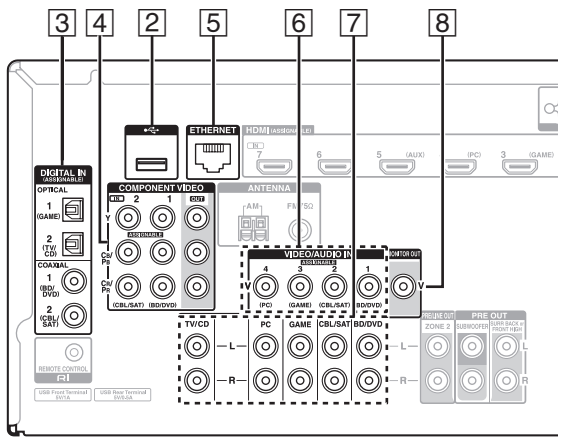

Connect your components to the appropriate jacks. The default input assignments are shown below. See ["Connection Tips and Video Signal Path"](#page-83-1) for more information  $(\rightarrow$  **[page](#page-83-1) 84**).

✔: Assignment can be changed (➔ **[page](#page-48-0) 49**).

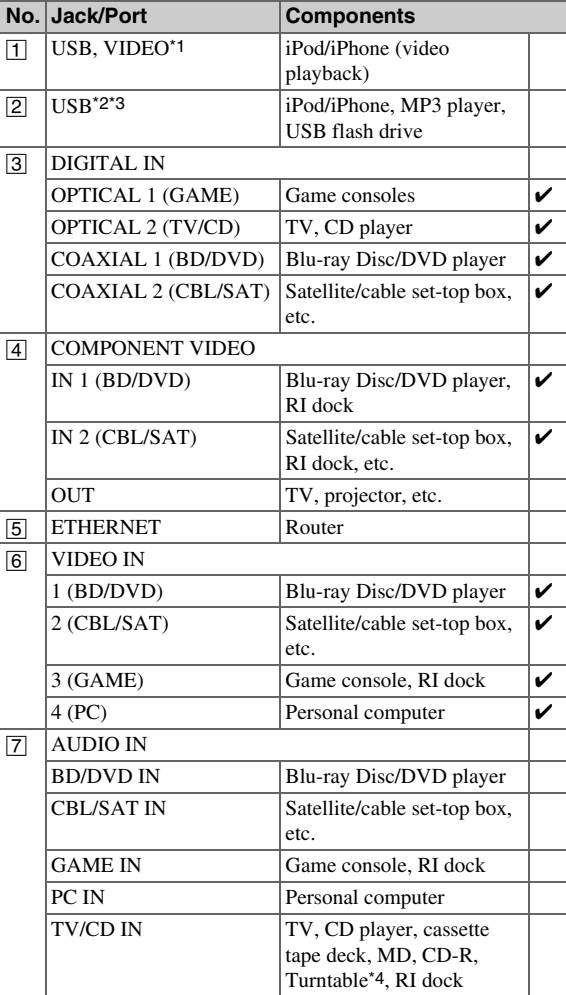

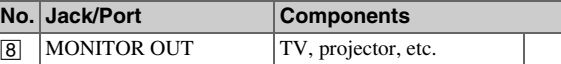

### **Note**

- <span id="page-14-4"></span>\*1 When the **USB** input is selected, you can input video signals from the **VIDEO** jack. Video signals input from **VIDEO** will be output from the **MONITOR OUT** and HDMI output jacks.
- <span id="page-14-3"></span>\*2 Do not connect the AV receiver's **USB** port to a USB port on your computer. Music on your computer cannot be played through the AV receiver in this way.
- <span id="page-14-6"></span>\*3 Only the front-panel USB input is compatible with iPod/iPhone.
- <span id="page-14-5"></span>\*4 Connect a turntable (MM) that has a phono preamp built-in. If your turntable (MM) doesn't have it, you'll need a commercially available phono preamp. If your turntable has a moving coil (MC) type cartridge, you'll

need a commercially available MC head amp or MC transformer as well as a phono preamp. See your turntable's manual for details.

- With connection  $\boxed{3}$ , you can enjoy Dolby Digital and DTS. (To listen in Zone 2 as well, use  $\boxed{3}$  and  $\boxed{7}$ .)
- With connection  $\boxed{7}$ , you can enjoy audio from external components while you are in Zone 2.
- With connection  $\boxed{7}$ , if your Blu-ray Disc/DVD player has both the main stereo and multichannel outputs, be sure to connect the main stereo.

# <span id="page-15-1"></span><span id="page-15-0"></span>*Connecting RI Components*

- *1***Make sure that each <b>RI**-capable component is **connected with an analog audio cable (connection** G in the hookup examples)  $(\rightarrow$  **[page](#page-14-0)** 15).
- *2***Make the**  $\bigcap$  **connection (see the illustration).**
- *3* **If you're using an RI Dock, or cassette tape deck,**  change the Input Display  $(\rightarrow)$  **[page](#page-40-7)** 41).

With  $\blacksquare$  (Remote Interactive), you can use the following special functions:

# ■ **System On/Auto Power On**

When you start playback on a component connected via **RI**, while the AV receiver is on standby, the AV receiver will automatically turn on and select that component as the input source.

# ■ **Direct Change**

When playback is started on a component connected via **RI**, the AV receiver automatically selects that component as the input source.

# ■ **Remote Control**

You can use the AV receiver's remote controller to control your other  $\blacksquare$  capable components, pointing the remote controller at the AV receiver's remote control sensor instead of the component. You must enter the appropriate remote control code first (➔ **[page](#page-70-4) 71**).

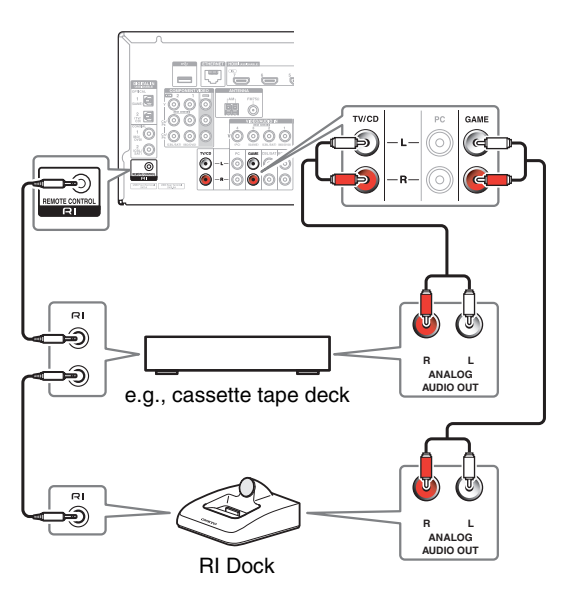

**Note**

- Use only  $\blacksquare$  cables for  $\blacksquare$  connections.  $\blacksquare$  cables are supplied with  $\blacksquare$  I-capable components.
- Some components have two  $\blacksquare$  jacks. You can connect either one to the AV receiver. The other jack is for connecting additional  $\blacksquare$  -capable components.
- Connect only **RI**-capable components to **RI** jacks. Connecting other manufacturer's components may cause a malfunction.
- Some components may not support all  $\bigcap I$  functions. Refer to the manuals supplied with your  $\bigcap$  -capable components.
- While Zone 2 is on, the System On/Auto Power On and Direct Change  $\textsf{RI}$  functions do not work.

# <span id="page-16-4"></span><span id="page-16-2"></span><span id="page-16-0"></span>*Connecting the Antennas*

This section explains how to connect the supplied indoor FM antenna and AM loop antenna.

The AV receiver won't pick up any radio signals without any antenna connected, so you must connect the antenna to use the tuner.

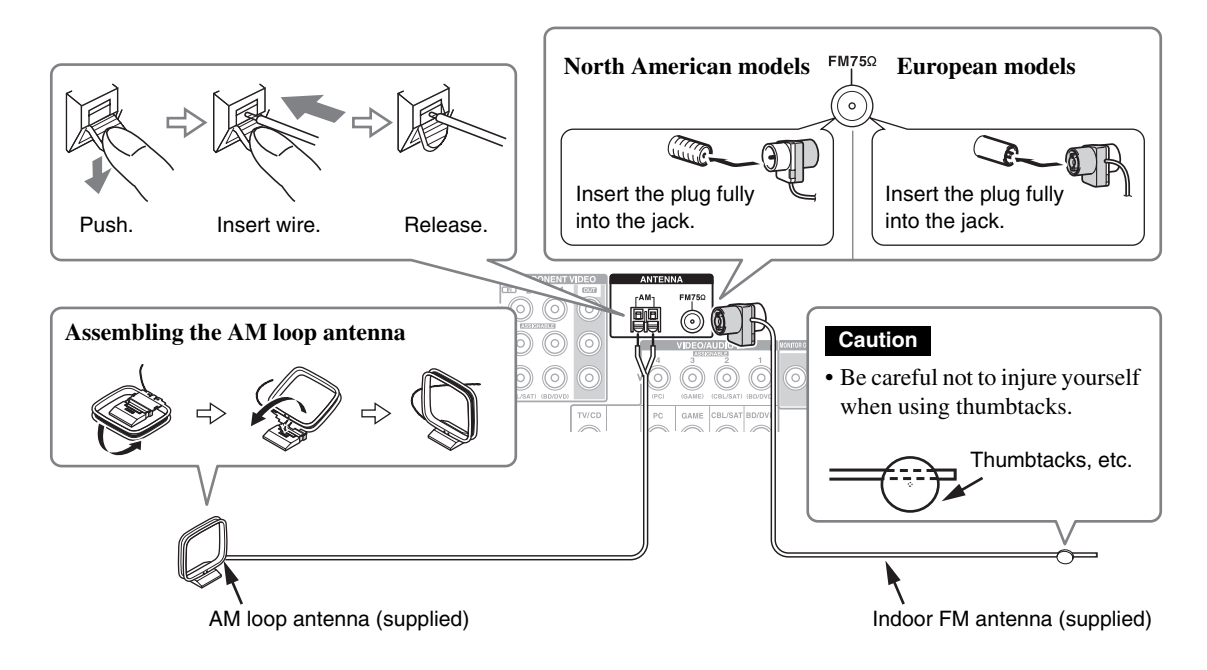

# **Note**

- Once your AV receiver is ready for use, you'll need to tune into a radio station and position the antenna to achieve the best possible reception.
- Keep the AM loop antenna as far away as possible from your AV receiver, TV, speaker cables, and power cords.

### **Tip**

- If you cannot achieve good reception with the supplied indoor FM antenna, try a commercially available outdoor FM antenna instead.
- If you cannot achieve good reception with the supplied indoor AM loop antenna, try using it with a commercially available outdoor AM antenna.

# <span id="page-16-3"></span><span id="page-16-1"></span>*Connecting the Power Cord*

*1* **Connect the supplied power cord to the AV receiver's AC INLET.**

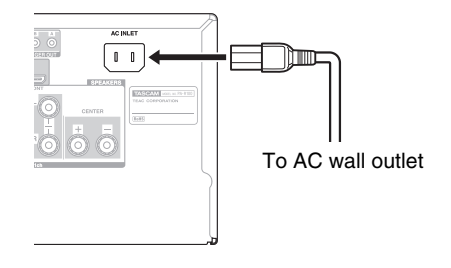

*2***Plug the power cord into an AC wall outlet.**

## **Note**

- **• Before connecting the power cord, connect all of your speakers and AV components.**
- Turning on the AV receiver may cause a momentary power surge that might interfere with other electrical equipment on the same circuit. If this is a problem, plug the AV receiver into a different branch circuit.
- Do not use a power cord other than the one supplied with the AV receiver. The supplied power cord is designed exclusively for use with the AV receiver and should not be used with any other equipment.
- Never disconnect the power cord from the AV receiver while the other end is still plugged into a wall outlet. Doing so may cause an electric shock. Always disconnect the power cord from the wall outlet first, and then the AV receiver.

# <span id="page-17-6"></span><span id="page-17-2"></span>**Turning On/Off the AV Receiver**

# **STANDBY/ON**

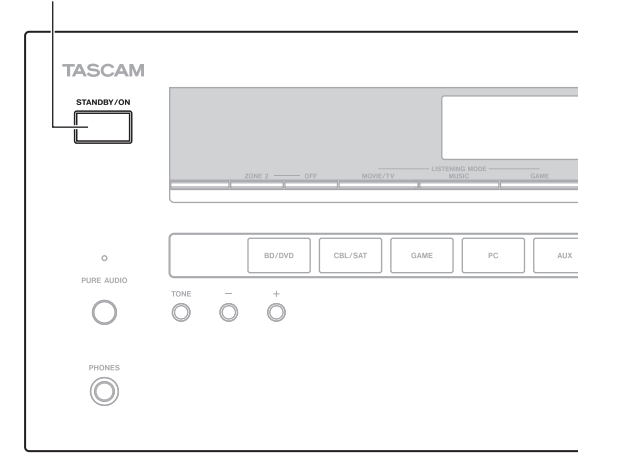

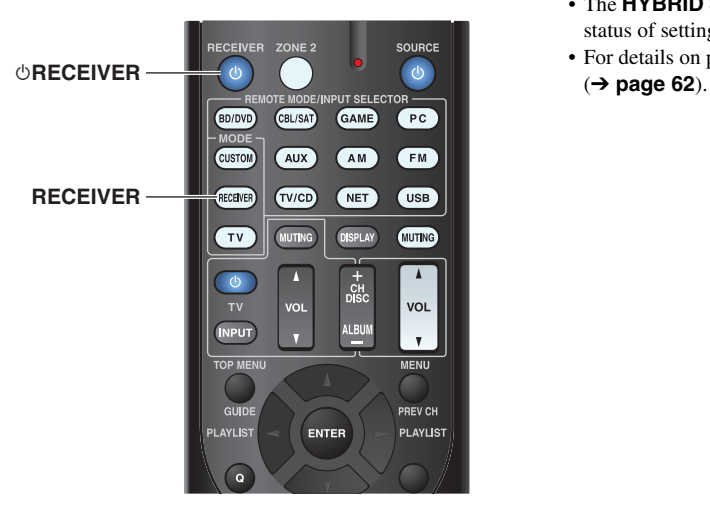

# <span id="page-17-5"></span><span id="page-17-3"></span><span id="page-17-1"></span>*Turning On*

### *1* **Press STANDBY/ON on the front panel.** or

# **Press RECEIVER followed by** 8**RECEIVER on the remote controller.**

The AV receiver comes on and its display lights.

# <span id="page-17-4"></span>*Turning Off*

### *1* **Press STANDBY/ON on the front panel.** or

# **Press RECEIVER followed by** 8**RECEIVER on the remote controller.**

The AV receiver will enter standby mode. To prevent any loud surprises when you turn on the AV receiver, always turn down the volume before you turn it off.

# **Tip**

- The **HYBRID STANDBY** indicator may light depending on the status of settings  $(\rightarrow$  **[page](#page-46-2) 47**).
- For details on power management settings, see ["Auto Standby"](#page-61-1)

# <span id="page-17-0"></span>■ **Smooth Operation in a Few Easy Steps (Initial Setup)**

To ensure smooth operation, here's a few easy steps to help you configure the AV receiver before you use it for the very first time. These settings only need to be made once. See ["Initial Setup"](#page-18-0) for details (➔ **[page](#page-18-0) 19**).

# ■ **If the "Firmware Update Available" window appears.**

When a new version of the firmware is available, the notification window "**Firmware Update Available**" pops up. This notification only appears when the AV receiver is connected to your home network

(➔ **[page](#page-88-1) 89**). To perform the firmware update, follow the instructions on screen.

Use  $\triangle$ /**V** and **ENTER** on the AV receiver or remote controller to select one of the options.

# `**Update Now**:

Starts the firmware update. Refer to ["Firmware Update"](#page-79-1) (➔ **[page](#page-79-1) 80**).

# `**Remind me Later**:

The update notification will pop up again the next time you turn the AV receiver on.

## `**Never Remind me**:

Disables the automatic update notification.

# **Tip**

• The update notification window can be enabled or disabled in "**Update Notice**" (➔ **[page](#page-62-3) 63**).

# <span id="page-18-3"></span><span id="page-18-0"></span>**Initial Setup**

This section explains the settings that we recommend you to make before using the AV receiver for the very first time. A setup wizard is launched upon first-time use to let you perform those settings.

**The on-screen menus appear only on a TV that is connected to HDMI OUT.**

# <span id="page-18-1"></span>*Selecting the Language for the Onscreen Setup Menus*

This step determines the language used for the onscreen setup menus. See "**Language**" in "**OSD Setup**" (➔ **[page](#page-58-0) 59**).

**Tip**

• Pressing **HOME** will close the setup wizard. To restart the initial setup, select "**Initial Setup**" in the "**Hardware Setup**" menu (➔ **[page](#page-62-3) 63**).

After selecting the language for on-screen setup menus, a welcome screen is displayed.

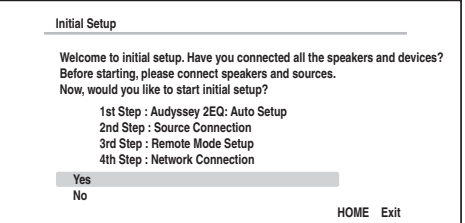

*1*Use  $\angle$ /**V** on the AV receiver or remote controller to **select one of the following options, and then press ENTER.**

`**Yes**:

Continues to "**Audyssey 2EQ: Auto Setup**".

`**No**:

Skips the settings and terminates the initial setup. The setup wizard goes to ["Terminating the](#page-19-3)  [Initial Setup"](#page-19-3). You can always restart the initial setup by selecting "**Initial Setup**" in the "**Hardware Setup**" menu (➔ **[page](#page-62-3) 63**).

# <span id="page-18-2"></span>*Audyssey 2EQ: Auto Setup*

This step performs the automatic speaker setup.

### *1*Use  $\mathbf{\Delta}/\mathbf{V}$  to select one of the following options, and **then press ENTER.**

# `**Do it Now**:

The automatic speaker setup is performed following instructions on screen. Refer to step 2 of ["Using the Automatic Speaker Setup"](#page-31-1)

(➔ **[page](#page-32-1) 33**). When this setting is complete, the setup wizard continues to "**Source Connection**".

## `**Do it Later**:

Skips this setting.

Press **ENTER** and continue to "**Source Connection**".

# <span id="page-19-4"></span><span id="page-19-0"></span>*Source Connection*

This step checks the connection of source components. With this step, you can enter remote control codes for the

### *1*Use  $\mathbf{\Delta}/\mathbf{V}$  to select one of the following options, and **then press ENTER.**

## `**Yes, Continue**:

Performs the checkings.

`**No, Skip**: Skips this step and continues to "**Remote Mode Setup**".

### *2* **Select the input selector for which you want to check the connection and press ENTER.**

The picture of the corresponding source should appear on screen with a verification prompt.

### *3*When prompted, use  $\angle$ /**V** to select one of the **following options and then press ENTER.**

`**Yes**:

Confirms that the source is properly displayed.

`**No**:

Displays an error report. Follow the troubleshooting instructions and recheck the source.

### *4*Use  $\triangle$ /**V** to select one of the following options, and **then press ENTER.**

### `**Yes**:

Returns to step 2.

# `**No, Done Checking**:

The setup wizard continues to "**Remote Mode Setup**".

# <span id="page-19-1"></span>*Remote Mode Setup*

components you want to operate.

### *1*Use  $\triangle$ /**V** to select one of the following options, and **then press ENTER.**

`**Yes**:

Performs the remote control code input. Refer to step 5 of ["Looking up for Remote Control](#page-68-3)  [Codes"](#page-68-3) (➔ **[page](#page-68-3) 69**).

`**No, Skip**: Skips this step and continues to "**Network Connection**".

### *2* **When you're finished, select one of the following options and press ENTER.**

`**Yes, Done**: The setup wizard continues to "**Network Connection**".

`**No, not yet**:

You can enter other remote control codes.

# <span id="page-19-2"></span>*Network Connection*

This step checks your network connection.

### *1*Use  $\angle$ /**V** to select one of the following options, and **then press ENTER.**

`**Yes**:

Performs the checkings.

# `**No, Skip**:

Skips this step and terminates the initial setup.

*2* **Follow the instructions on screen to perform the network checking.**

The checking is complete when the message "**Successfully connected.**" appears at the middle of the screen. Press **ENTER** to terminate the initial setup.

### *3* **If an error message appears, select one of the following options and press ENTER.**

# `**Retry**:

Performs the checking again.

# `**No, Do it Later**:

Skips this step and terminates the initial setup. The setup wizard goes to "**Terminating the Initial Setup**".

# <span id="page-19-3"></span>*Terminating the Initial Setup*

This step ends the initial setup process.

### *1***Press ENTER.**

To restart the initial setup, select "**Initial Setup**" in the "**Hardware Setup**" menu (➔ **[page](#page-62-3) 63**).

# <span id="page-20-3"></span><span id="page-20-0"></span>**Playback**

**The on-screen menus appear only on a TV that is connected to HDMI OUT. If your TV is connected to other video outputs, use the AV receiver's display when changing settings.**

**This section describes the procedure for using the remote controller, unless otherwise specified.**

# <span id="page-20-2"></span><span id="page-20-1"></span>*Playing the Connected Component*

# ■ **Operating with the remote controller**

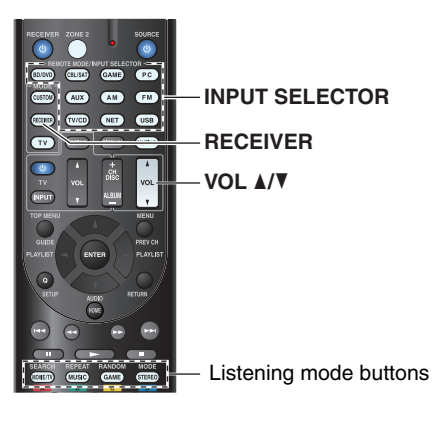

### *1* **Press RECEIVER followed by an INPUT SELECTOR button.**

- *2* **Start playback on the source component.** See also:
	- ["Playing an iPod/iPhone via USB"](#page-22-1) (➔ **[page](#page-22-1) 23**)
	- ["Playing a USB Device"](#page-23-0) (➔ **[page](#page-23-0) 24**)
	- ["Listening to vTuner Internet Radio"](#page-23-1) (➔ **[page](#page-23-1) 24**)
	- ["Registering Other Internet Radio"](#page-24-0) (➔ **[page](#page-24-0) 25**)
	- ["Playing Music Files on a Server \(DLNA\)"](#page-25-1) (➔ **[page](#page-25-1) 26**)
	- ["Remote Playback"](#page-26-0) (➔ **[page](#page-26-0) 27**)
	- ["Playing Music Files on a Shared Folder"](#page-27-0) (➔ **[page](#page-27-0) 28**)
	- ["Listening to AM/FM Radio"](#page-28-0) (➔ **[page](#page-28-0) 29**)
	- ["Playing Audio and Video from Separate Sources"](#page-30-0) (➔ **[page](#page-30-0) 31**)
	- ["iPod/iPhone Playback via RI Dock"](#page-66-3) (➔ **[page](#page-66-3) 67**)
	- ["Controlling Other Components"](#page-68-4) (➔ **[page](#page-68-4) 69**)
- *3*To adjust the volume, use **VOL**  $\triangle$ **/V**.

### *4* **Select a listening mode and enjoy!** See also:

• ["Using the Listening Modes"](#page-34-0) (➔ **[page](#page-34-0) 35**)

# ■ **Operating on the AV receiver**

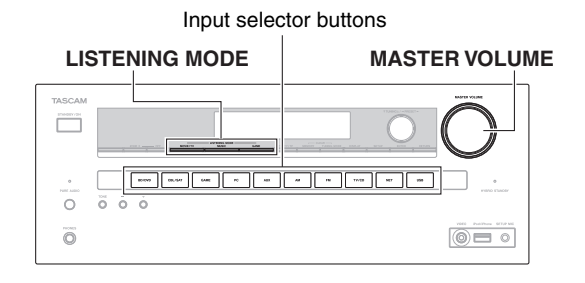

- *1* **Use the input selector buttons to select the input source.**
- *2***Start playback on the source component.**
- *3* **To adjust the volume, use the MASTER VOLUME control.**
- *4***Select a listening mode and enjoy!**

# ■ **Screen Saver**

If there is no video signal on the current input source and no operation for a specific time (three minutes by default), a screen saver automatically comes on.

# **Tip**

- The time until the screen saver activates itself can be changed in the "**Screen Saver**" setting  $(\rightarrow$  **[page](#page-58-1) 59**).
- The screen will return to its previous state if the AV receiver is operated.

# <span id="page-21-1"></span><span id="page-21-0"></span>*Controlling Contents of USB or Network Devices*

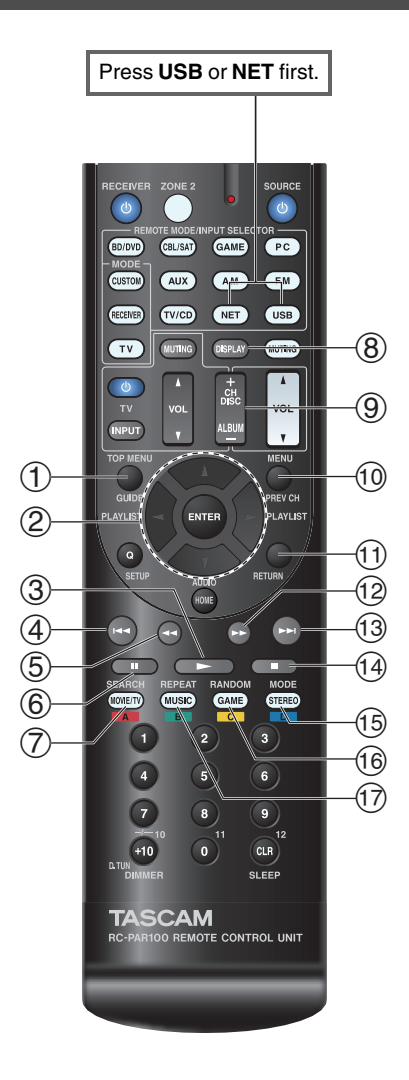

### $\odot$ **TOP MENU**

This button displays the top menu for each media or service.

#### $\circled{2}$ q**/**w **and ENTER**

These buttons navigate through the menus.

# e**/**r

This button cycles through pages.

# **PLAYLIST** e**/**r

In Standard Mode (iPod/iPhone), this button selects playlists.

### $\circled{3}$  $\blacktriangleright$

This button starts playback.

### $\overline{4}$  $\overline{\mathbf{A}}$

This button selects the beginning of the current song. Pressing this button twice selects the previous song.

#### $\circledS$  $\blacktriangleleft$

This button fast-reverses the current song.

### $\circledS$ <u>luu</u>

This button pauses playback.

### $(7)$ **SEARCH**

You can toggle between the playback screen and the list screen during playback.

#### $\circledR$ **DISPLAY**

This button switches between song information during playback. Press this button while the list screen is displayed to return to the playback screen.

#### $\circled{9}$ **ALBUM +/–**

In Standard Mode (iPod/iPhone), this button selects albums.

#### $\circledR$ **MENU**

This button displays the menu of Internet radio services.

#### $\textcircled{f}$ **RETURN**

This button returns to the previous menu.

# 12 | ►►

This button fast-forwards the current song.

#### $(13)$  $\blacktriangleright$

This button selects the next song.

- You can switch between Standard Mode and Extended Mode (iPod/iPhone).
- $\circledR$ **RANDOM**

 $\circledcirc$   $\Box$ 

This button performs random playback.

This button stops playback.

#### $\circled{1}$ **REPEAT**

Press this button repeatedly to cycle through the repeat modes.

# **Tip**

• See ["Controlling Other Components"](#page-68-4) about the operation of other components (➔ **[page](#page-68-4) 69**).

# **Note**

• The buttons you can use will differ depending on the devices and media used for playback.

# <span id="page-22-3"></span><span id="page-22-0"></span>*Understanding Icons on the Display*

This section describes icons that appear on the AV receiver's display during media playback.

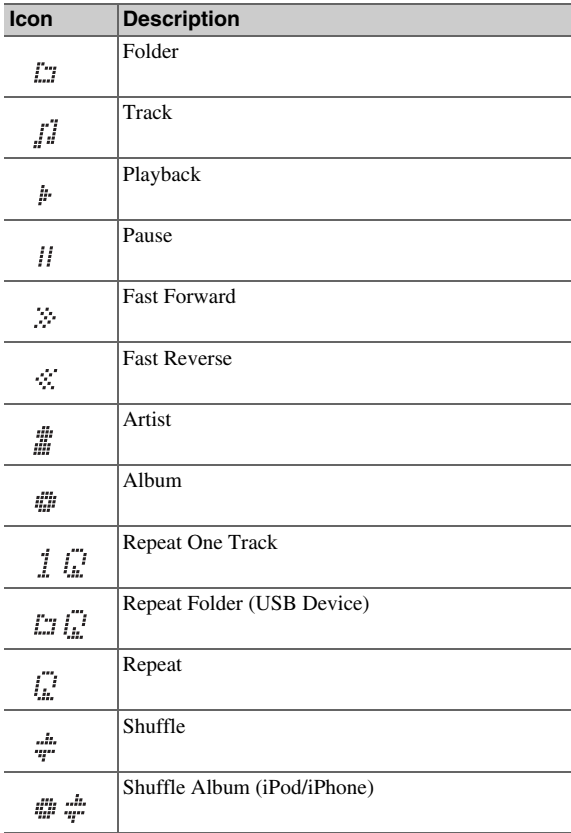

# <span id="page-22-2"></span><span id="page-22-1"></span>*Playing an iPod/iPhone via USB*

# **The on-screen menus appear only on a TV that is connected to HDMI OUT.**

This section explains how to play music/video files on the iPod/iPhone.

Compatible iPod/iPhone models

Made for:

iPod touch (1st, 2nd, 3rd and 4th generation), iPod classic, iPod nano (2nd, 3rd, 4th, 5th and 6th generation), iPhone 4S, iPhone 4, iPhone 3GS, iPhone 3G, iPhone

*1* **Press USB repeatedly to select the "USB(Front)" input.**

# **Tip**

• The same operation can be done by selecting "**USB**" in the Home menu.

### *2* **Connect the USB cable that comes with the iPod/iPhone to the USB port on the front of the AV receiver.**

While reading the contents of your iPod/iPhone, the message "**Connecting...**" appears on the AV receiver's display.

The **USB** indicator lights. It will flash if the AV receiver cannot read the iPod/iPhone.

# **Tip**

• When connecting your iPod/iPhone with a USB cable, we recommend you use an official USB cable from Apple Inc.

### *3* **Press MODE repeatedly to switch to Extended Mode (Music) or Extended Mode (Video).**

A list of your iPod/iPhone model's contents appears.

# **Tip**

- If you want to operate using the iPod/iPhone or the remote controller, press **MODE** repeatedly to switch to Standard mode.
- When you disconnect the iPod/iPhone, the AV receiver remembers the current mode. This means that if you disconnect when in Extended Mode (Music), the AV receiver will start in Extended Mode (Music) the next time you connect the iPod/iPhone.
- *4* **Use** q**/**w **to select a folder, and then press ENTER to open it.**

# **Tip**

- You can also use the q/w, **ENTER** and **TUNING MODE** buttons on the front panel. **TUNING MODE** allows you to switch modes.
- *5*Use **∆/V** to select a music/video file, and press **ENTER** or  $\rightarrow$  to start playback.

# **Note**

- While the message "**Connecting...**" appears on the AV receiver's display, do not disconnect the USB cable supplied with your iPod/iPhone or the USB device from the **USB** port.
- If you connect an iPod or iPhone to the **USB** port, no sound will be output from the headphones jack.

# <span id="page-23-4"></span>**Extended Mode (Music) Control**

The music content information is displayed (lists are displayed), and you can control the music content while looking at the screen.

Top screen list:

Playlists, Artists, Albums, Genres, Songs, Composers, Shuffle Songs, Now Playing.

# **Note**

• In this mode, video contents are not displayed, even if they are input from the **VIDEO** jack on the AV receiver's front panel.

# **Extended Mode (Video) Control**

The video content information is displayed (lists are displayed), and you can control the video content while looking at the screen.

Top screen list:

Movies, Music Videos, TV Shows, Video Podcasts, Rentals.

# **Note**

- To view the video contents of your iPod/iPhone, connect it to the **USB** port and **VIDEO** jack on the AV receiver's front panel, using the official Apple Composite AV Cable.
- Depending on your iPod/iPhone model and generation, the displayed items may vary and the support for Extended Mode (Video) is not guaranteed.

# **Standard Mode Control**

The content information is not displayed, but can be operated using the iPod/iPhone or the remote controller.

# <span id="page-23-3"></span><span id="page-23-0"></span>*Playing a USB Device*

# **The on-screen menus appear only on a TV that is connected to HDMI OUT.**

This section explains how to play music files from a USB device (e.g., USB flash drives and MP3 players). See also:

• ["Network/USB Features"](#page-88-1) (➔ **[page](#page-88-1) 89**)

- *1* **Press USB repeatedly to select the "USB(Front)" or "USB(Rear)" input.**
- *2* **Plug your USB device into the AV receiver's USB port.**

The **USB** indicator lights. It will flash if the AV receiver cannot read the USB device.

*3***Press ENTER.**

> A list of the device's contents appears. To open a folder, use  $\triangle$ / $\nabla$  to select it, and then press **ENTER**.

**4 Use**  $\triangle$ **/v** to select a music file, and press **ENTER** or  $\blacktriangleright$  to start playback.

# **Note**

• While the message "**Connecting...**" appears on the AV receiver's display, do not disconnect the USB cable supplied with your iPod/iPhone or the USB device from the **USB** port.

# <span id="page-23-2"></span><span id="page-23-1"></span>*Listening to vTuner Internet Radio*

**You need to connect the AV receiver to your home network (**➔ **[page](#page-88-1) 89). The on-screen menus appear only on a TV that is connected to HDMI OUT.**

The vTuner Internet Radio Service is a portal site featuring radio stations from all over the world.

You can search for stations by categories such as genre or location. The AV receiver is preinstalled with this service.

### *1***Press NET.**

The network service screen appears, and the **NET** indicator lights. If it flashes, verify that the Ethernet cable is firmly connected to the AV receiver.

# **Tip**

- The same operation can be done by selecting "**Network Service**" in the Home menu.
- *2*Use **∆/** $\mathbf{V}/\mathbf{A}$  to select "vTuner Internet Radio" **and then press ENTER.**
- *3*Use  $\angle$ /**V** to select a program and then press **ENTER.**

Playback starts.

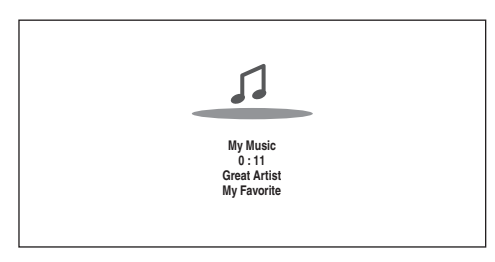

# **Tip**

• You can find stations similar to the one being played. During playback, press **MENU** on the remote controller, select "**Stations like this**" and press **ENTER**.

# <span id="page-24-1"></span>■ **Adding vTuner Internet Radio Stations to Favorites**

There are two ways you can register specific Internet radio stations (programs) from the vTuner Internet Radio.

# **Adding to My Favorites**

The selected program will be added to "**My Favorites**" on the network service screen, which appears when pressing **NET** on the remote controller.

- 1. Press **MENU** with the station selected or while a station is playing.
- 2. Use  $\triangle$ /**V** to select "**Add to My Favorites**", and press **ENTER**.
- 3. Use  $\triangle/\blacktriangledown/\blacktriangle/\blacktriangleright$  to select "OK", and press **ENTER**.

**Tip**

• You can rename the stations saved in "**My Favorites**" (➔ **[page](#page-24-2) 25**).

# **Adding to vTuner Internet Radio's Favorites**

Select "**vTuner Internet Radio**" and press **ENTER** to display the "**Favorites**" folder that appears on the same screen as "**Stations By Genre**", "**Stations By Location**", etc. This is where your favorite Internet radio bookmarks will be stored.

To register your favorite stations using a personal computer, you need to connect your PC to the same network as the AV receiver. Enter the ID# (MAC address) of your unit on [http://teac.vtuner.com/.](http://teac.vtuner.com/) You can then register your favorite radio programs. The ID# is shown at the bottom of the "**vTuner Internet Radio**" top menu, and the AV receiver's MAC address is shown on "**Network**" of the Setup menu (➔ **[page](#page-61-2) 62**).

# <span id="page-24-0"></span>*Registering Other Internet Radio*

**You need to connect the AV receiver to your home network (**➔ **[page](#page-88-1) 89). The on-screen menus appear only on a TV that is connected to HDMI OUT.**

Internet radio URLs in the following formats are supported: PLS, M3U, and podcast (RSS). However, depending on the type of data or audio format used by the Internet radio station, you may not be able to listen to some stations.

To listen to other Internet radio stations, you must register your station in "**My Favorites**" of the network service screen, as described below.

# **Note**

- Services available may vary depending on the region. See the separate instructions for more information.
- Certain network service or contents available through this device may not be accessible in case the service provider terminates its service.

### *1* **Select "Network" on the Setup menu to verify your IP** address  $(\rightarrow$  **[page](#page-61-3)** 62).

Take a note of the IP address.

*2***On your computer, start your web browser.**

### *3* **Enter the AV receiver's IP address in the browser's Internet address (URL) field.**

If you are using Internet Explorer®, you can also enter the URL by selecting "Open..." on the "File" menu. Information on the AV receiver is then shown on your Internet browser (Web Setup).

### *4* **Click on the "My Favorites" tab, and enter the Internet radio station's name and URL.**

*5* **Click "Save" to save the Internet radio station.** The Internet radio station is then added to "**My Favorites**". To play the registered station, press **NET**, and then select "**My Favorites**" on the network service screen. A list of registered Internet radio stations appears. Select the one that you saved and press **ENTER**.

# **Tip**

<span id="page-24-2"></span>• If you want to add a new station directly from "**My Favorites**", select an empty slot in the list and press **MENU**. Then, select "**Create New Station**" and press **ENTER**.

Pressing **ENTER** again will display the keyboard screen. Use that keyboard to enter the station's name and URL respectively, and then press **ENTER**.

• If you want to delete a station saved in "**My Favorites**", press **MENU** with the station selected or while the station is playing.

Then, use  $\triangle$ /**V** to select "**Delete from My Favorites**" and press **ENTER**. You can also delete stations from the Web Setup.

- If you want to rename a station, select the desired station and press **MENU**. Then, use q/w to select "**Rename this station**" and press **ENTER**.
- You can save up to 40 Internet radio stations.

# <span id="page-25-2"></span><span id="page-25-0"></span>*Changing the Icon Layout on the Network Service Screen*

**The on-screen menus appear only on a TV that is connected to the HDMI OUT.**

The layout of icons can be customized by switching their positions on the network service screen.

### *1***Press NET.**

The network service screen appears, and the **NET** indicator lights. If it flashes, verify that the Ethernet cable is firmly connected to the AV receiver.

# **Tip**

- The same operation can be done by selecting "**Network Service**" in the Home menu.
- *2***Press MODE/D (blue) on the remote controller.**
- *3*Use  $\triangle$ / $\blacktriangledown$ / $\blacktriangle$ / $\blacktriangleright$  to select an icon to move, and then **press ENTER.**
- *4*Use  $\triangle$ / $\nabla$ / $\triangleleft$ / $\triangleright$  to select another icon as the **destination, and then press ENTER.**

The icons switch positions and the message "**Completed!**" appears.

# <span id="page-25-1"></span>*Playing Music Files on a Server (DLNA)*

**You need to connect the AV receiver to your home network (**➔ **[page](#page-88-2) 89). The on-screen menus appear only on a TV that is connected to HDMI OUT.**

This section explains how to play music files on a computer or media server through the AV receiver (Server Playback).

### *1***Start your computer or media server.**

### *2***Press NET.**

The network service screen appears. The **NET** indicator lights. If it flashes, confirm the network connection.

# **Tip**

• The same operation can be done by selecting "**Network Service**" in the Home menu.

### *3*Use  $\angle$ / $\sqrt{}$ / $\rightarrow$  to select "DLNA", and press **ENTER**.

# **4 Use**  $\triangle$ **/v** to select a server, and then press **ENTER**. The menu is displayed according to the server

functions.

# **Note**

- The search function does not work with media servers which do not support this function.
- Photos and movies stored on a media server cannot be accessed from the AV receiver.
- Depending on the sharing settings in the media server, the AV receiver may not able to access the content. See the instruction manual of the media server.

*5* **Use** q**/**w **to select an item, and then press ENTER or**   $\blacktriangleright$  to start playback.

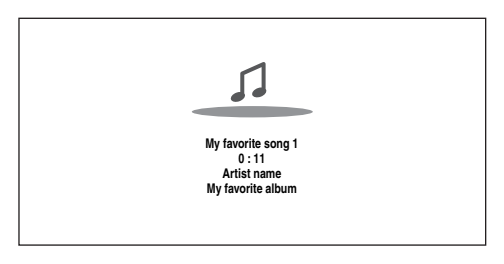

# **Note**

- Depending on the media server,  $\blacktriangleleft$ / $\blacktriangleright$ /II may not work.
- If the message "**No Item.**" appears, this means that no information can be retrieved from the server. In this case, check your server, network, and AV receiver connections.

# **Windows Media Player 11 Setup**

This section explains how to configure Windows Media Player 11 so that the AV receiver can play the music files stored on your computer.

- *1***Start Windows Media Player 11.**
- *2* **On the "Library" menu, select "Media Sharing".** The "Media Sharing" dialog box appears.
- *3* **Select the "Share my media" check box, and then click "OK".**

A list of the supported devices appears.

*4* **Select the AV receiver in the list, and then click "Allow".**

The corresponding icon will be checked.

# **To be continued**

#### <span id="page-26-1"></span>*5***Click "OK" to close the dialog box.**

This completes the Windows Media Player 11 configuration.

You can now play the music files in your Windows Media Player 11 library through the AV receiver.

# **Tip**

• Windows Media Player 11 can be downloaded for free from the Microsoft web site.

# <span id="page-26-0"></span>*Remote Playback*

# **You need to connect the AV receiver to your home network (**➔ **[page](#page-88-2) 89). The on-screen menus appear only on a TV that is connected to HDMI OUT.**

Remote Playback means you can play the music files stored on a media server or personal computer with the AV receiver by operating the controller device in the home network.

# **Windows Media Player 12 Setup**

This section explains how to configure Windows Media Player 12 so that the AV receiver can play the music files stored on your personal computer.

### *1***Start Windows Media Player 12.**

*2* **On the "Stream" menu, select "Turn on media streaming".**

A dialog box appears.

# **Tip**

• If the media streaming is already activated, clicking on "More streaming options..." in the "Stream" menu will display a list of the playback devices connected to the network. You can skip step 3.

*3* **Move your cursor and click on "Turn on media streaming".**

A list of media server appears. Wording may vary slightly depending on the network location.

### *4* **On the "Media streaming options", select the AV receiver and confirm that it is set to "Allow".**

#### *5***Click "OK" to close the dialog box.**

This completes the Windows Media Player 12 configuration.

You can now play the music files in your Windows Media Player 12 library.

# **Tip**

• On the "Stream" menu, confirm that "Allow remote control of my Player..." is checked.

# **Using Remote Playback**

### *1***Turn on the AV receiver.**

#### *2***Start Windows Media Player 12.**

To enable remote playback, you must first configure Windows Media Player 12.

### *3* **On Windows Media Player 12, right-click on a music file.**

The right-click menu appears.

**Tip**

• For selecting another media server, select the desired media server from the "Other Libraries" menu on Windows Media Player 12.

### *4***Select the AV receiver in "Remote playback".**

The "Play to" window appears and playback on the AV receiver starts. Operations during remote playback can be made from the "Play to" window of Windows 7 on your personal computer.

A playback screen will be displayed on the connected TV.

#### *5***Adjusting the Volume.**

You can adjust the volume by adjusting the volume bar in the "Remote playback" window. The default maximum volume level is 64. If you wish to change this, enter the value from the Web Setup in your browser. Refer to step 3 of ["Registering Other Internet](#page-24-0)  [Radio"](#page-24-0) for details (➔ **[page](#page-24-0) 25**).

The volume value of the remote window and the volume value of the AV receiver may not always match.

Adjustments you make to the volume in the AV receiver will not be reflected in the "Remote playback" window.

# **Note**

- Remote playback cannot be used in any of the following cases: – Network services are being used.
- Contents are being played from a USB device or iPod/iPhone.
- Zones are turned on.

# <span id="page-27-2"></span><span id="page-27-0"></span>*Playing Music Files on a Shared Folder*

This section explains how to play music files on a computer or NAS (Network Attached Storage) through the AV receiver.

# **Windows 7 Setup**

# ■ **Setting the sharing options**

*1* **Select "Choose homegroup and sharing options" on the Control Panel.**

**Tip**

- If this option is not available, verify that "View by:" is set to "Category".
- *2***Select "Change advanced sharing settings".**
- *3* **Under "Home or Work", verify that the following items are checked:**

"Turn on network discovery", "Turn on file and printer sharing", "Turn on sharing so anyone with network access can read and write files in the Public folders", and "Turn off password protected sharing".

*4* **Select "Save changes" and click "OK" on the confirmation screen.**

# ■ Creating a shared folder

- *1***Right-click the folder that you want to share.**
- *2***Select "Properties".**
- *3***On the "Sharing" tab, select "Advanced Sharing".**
- *4* **Check the check box of "Share this folder" and then click "OK".**
- *5* **Under "Network File and Folder Sharing", select "Share".**
- *6* **Select and add "Everyone" from the pull-down menu and then click "Share".**

**Tip**

- With this setting, everyone is allowed to access the folder. If you want to assign a user name and password to the folder, make the corresponding settings for "Permissions" in "Advanced Sharing" of the "Sharing" tab.
- Verify that "Workgroup" is properly set.

# **Note**

• When using NAS (Network Attached Storage), refer to the instruction manual provided with your NAS unit.

# <span id="page-27-1"></span>**Creating a shared folder Playing music files on a shared folder**

In order to enjoy Home Media, you must first create a shared folder on your computer.

### *1* **On the remote controller, press RECEIVER followed by NET.**

The network service screen appears. The **NET** indicator lights. If it flashes, confirm the network connection.

# **Tip**

- The same operation can be done by selecting "**Network Service**" in the Home menu.
- *2*Use **∆/** $\blacktriangledown$ **/** $\blacktriangle$  **/>** to select "Home Media", and press **ENTER.**
- *3*Use  $\angle$ /**v** to select a server, and then press **ENTER**.

**Tip**

- The server name of your computer can be viewed on the computer properties screen.
- 4 **Use**  $\triangle$ **/ v** to select the desired shared folder and then **press ENTER.**
- *5* **When asked for a user name and password, enter the necessary login information.**

# **Tip**

- The login information will be remembered for the next time you log in.
- The login information is that of the user account set when creating a shared folder.
- *6*Use  $\angle$ /**V** to select a music file and then press **ENTER** or  $\blacktriangleright$ .

The playback of the selected file starts.

### *Turning On & Basic Operations*

# <span id="page-28-4"></span><span id="page-28-0"></span>*Listening to AM/FM Radio*

**This section describes the procedure of using the buttons on the front panel, unless otherwise specified.**

# <span id="page-28-2"></span>**Using the Tuner**

With the built-in tuner you can enjoy AM and FM radio stations. You can store your favorite stations as presets for quick selection.

You can also change the frequency steps (➔ **[page](#page-59-2) 60**).

### *1* **Press AM or FM to select either "AM" or "FM".** In this example, FM has been selected.

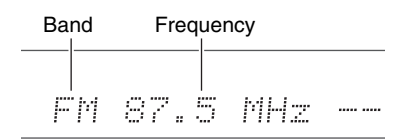

(Actual display depends on the country.)

# <span id="page-28-1"></span>**Tuning into Radio Stations**

■ **Auto tuning mode**

*1* **Press TUNING MODE so that the AUTO indicator lights on the AV receiver's display.**

### *2***Press TUNING**  $\triangle$ **/***V***.**

Searching stops when a station is found.

When tuned into a station, the **TUNED** indicator lights. When tuned into a stereo FM station, the **FM STEREO** indicator lights as shown.

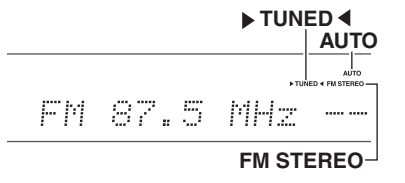

# **Tip**

## **• Tuning into weak FM stereo stations**

If the signal from a stereo FM station is weak, it may be impossible to get good reception. In this case, switch to manual tuning mode and listen to the station in mono.

# ■ **Manual tuning mode**

In manual tuning mode, FM stations will be in mono.

*1* **Press TUNING MODE so that the AUTO indicator goes off on the AV receiver's display.**

#### *2***Press and hold TUNING**  $\triangle$ **/V.**

The frequency stops changing when you release the button.

Press the buttons repeatedly to change the frequency one step at a time.

# <span id="page-28-3"></span>■ **Tuning into stations by frequency**

You can tune into AM and FM stations directly by entering the appropriate frequency.

*1* **On the remote controller, press AM or FM to select "AM" or "FM", followed by D.TUN.**

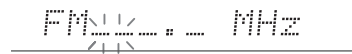

(Actual display depends on the country.)

*2* **Within 8 seconds, use the number buttons to enter the frequency of the radio station.**

For example, to tune to 87.5 (FM), press **8**, **7**, **5** or **8**, **7**, **5**, **0**.

If you have entered the wrong number, you can retry after 8 seconds.

# <span id="page-29-4"></span><span id="page-29-0"></span>**Presetting AM/FM Stations**

You can store a combination of up to 40 of your favorite AM/FM radio stations as presets.

*1* **Tune into the AM/FM station that you want to store as a preset.**

See the previous section.

### *2***Press MEMORY.**

The preset number flashes.

 $522kHz + 2$ AM.

(Actual display depends on the country.)

- *3* **While the preset number is flashing (about 8 seconds), use PRESET**  $\blacktriangleleft$ **/** $\blacktriangleright$  **to select a preset from 1 through 40.**
- *4* **Press MEMORY again to store the station or channel.**

The station or channel is stored and the preset number stops flashing.

Repeat this procedure for all of your favorite AM/FM radio stations.

# <span id="page-29-3"></span>■ **Selecting Presets**

### *1***To select a preset, use PRESET ◀/► on the AV receiver, or the remote controller's CH +/–.**

# **Tip**

• You can also use the remote controller's number buttons to select a preset directly.

# ■ **Deleting Presets**

- *1* **Select the preset that you want to delete.** See the previous section.
- *2* **While holding down MEMORY, press TUNING MODE.**

The preset is deleted and its number disappears from the AV receiver's display.

# <span id="page-29-2"></span>**Using RDS (excluding North American models)**

**RDS works only in areas where RDS broadcasts are available.**

When tuned into an RDS station, the **RDS** indicator lights. When the station is broadcasting text information, the text can be displayed.

# ■ **What is RDS?**

RDS stands for Radio Data System and is a method of transmitting data in FM radio signals. It was developed by the European Broadcasting Union (EBU) and is available in most European countries. Many FM stations use it these days. In addition to displaying text information, RDS can also help you find radio stations by type (e.g., news, sport, rock, etc.).

The AV receiver supports four types of RDS information: **PS (Program Service)**

When tuned to an RDS station that's broadcasting PS information, the station's name will be displayed. Pressing **DISPLAY** will display the frequency for 3 seconds.

# **RT (Radio Text)**

When tuned to an RDS station that's broadcasting text information, the text will be shown on the AV receiver's display as described in the next section.

# **PTY (Program Type)**

This allows you to search for RDS radio stations by type (➔ **[page](#page-30-2) 31**).

# **TP (Traffic Program)**

This allows you to search for RDS radio stations that broadcast traffic information (➔ **[page](#page-30-3) 31**).

# **Note**

- In some cases, the text characters displayed on the AV receiver may not be identical to those broadcast by the radio station. Also, unexpected characters may be displayed when unsupported characters are received. This is not a malfunction.
- If the signal from an RDS station is weak, RDS data may be displayed intermittently or not at all.

# <span id="page-29-1"></span>■ **Displaying Radio Text (RT)**

### *1***Press RT/PTY/TP once.**

The RT information scrolls across the AV receiver's display.

# **Note**

- The message "**Waiting**" may appear while the AV receiver waits for the RT information.
- If the message "**No Text Data**" appears, no RT information is available.

# <span id="page-30-2"></span><span id="page-30-1"></span>■ **Finding Stations by Type (PTY)**

You can search for radio stations by type.

### *1***Press RT/PTY/TP twice.**

The current program type appears on the AV receiver's display.

*2***2** Use PRESET  $\triangleleft$  ► to select the type of program **you want.**

See the table shown later in this chapter.

### *3***To start the search, press ENTER.**

The AV receiver searches until it finds a station of the type you specified, at which point it stops briefly before continuing with the search.

### *4* **When a station you want to listen to is found, press ENTER.**

If no stations are found, the message "**Not Found**" appears.

# <span id="page-30-3"></span>■ **Listening to Traffic News (TP)**

You can search for stations that broadcast traffic news.

### *1***Press RT/PTY/TP three times.**

If the current radio station is broadcasting TP (Traffic Program), "**[TP]**" will appear on the AV receiver's display. If "**TP**" without square brackets appears, this means that the station is not broadcasting TP.

### *2* **To locate a station that is broadcasting TP, press ENTER.**

The AV receiver searches until it finds a station that's broadcasting TP.

If no stations are found, the message "**Not Found**" appears.

# **RDS program types (PTY)**

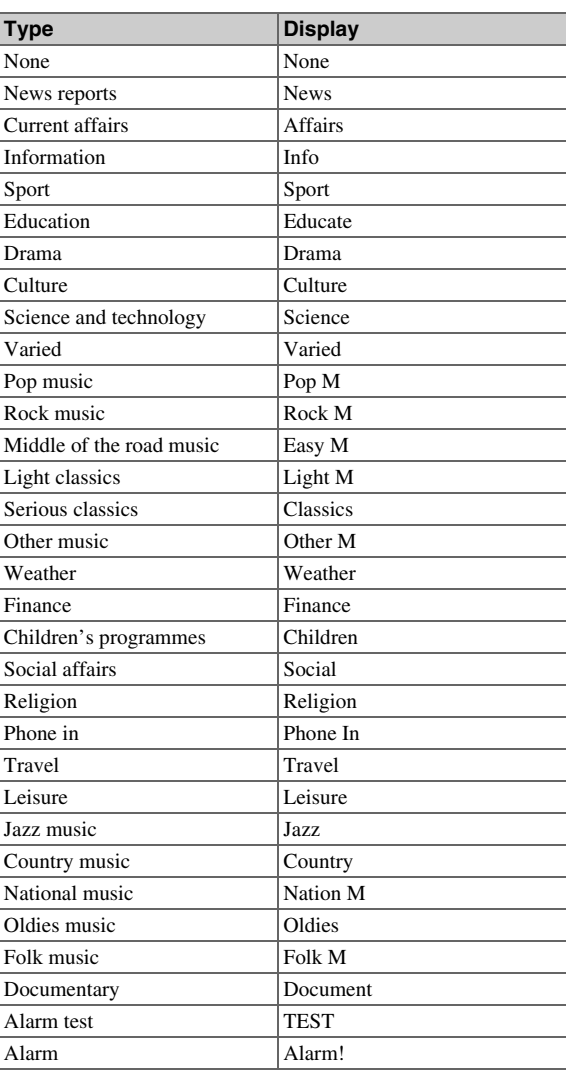

# <span id="page-30-0"></span>*Playing Audio and Video from Separate Sources*

You can listen to the audio of one input source while watching the video of another. This function takes advantage of the fact that when an audio-only input source (**BD/DVD**, **CBL/SAT**, **GAME**, **PC**, **TV/CD**, **AM**, **FM**) is selected, the video input source remains unchanged. The following procedure shows how to listen to a CD player's audio source connected to **TV/CD IN** while watching a Blu-ray Disc/DVD player's video source connected to **BD/DVD**.

# **Tip**

• To use an input selector as audio-exclusive, you must assign all video inputs to "**-----**" ( ➔ **[pages](#page-47-1) 48** to **[49](#page-48-1)**).

### *1***Press BD/DVD.**

### *2***Press TV/CD.**

The audio output changes to the CD source, but the video of previously-selected **BD/DVD** is retained.

### *3* **Start playback on your Blu-Ray Disc/DVD and CD players.**

You can now enjoy watching your Blu-ray Disc/DVD with the sound of your CD player.

# <span id="page-31-3"></span><span id="page-31-0"></span>**Using Basic Functions**

# <span id="page-31-2"></span><span id="page-31-1"></span>*Using the Automatic Speaker Setup*

With the supplied calibrated microphone, Audyssey 2EQ® automatically determines the number of speakers connected, their size for purposes of bass management, optimum crossover frequencies to the subwoofer (if present), and distances from the primary listening position. Audyssey 2EQ then removes the distortion caused by room acoustics by capturing room acoustical problems over the listening area in both the frequency and time domain. The result is clear, well-balanced sound for everyone. Audyssey 2EQ can be used with Audyssey Dynamic EQ® and Audyssey Dynamic Volume® (➔ **[pages](#page-52-2) 53**, **[54](#page-53-0)**). Before using this function, connect and position all of your speakers.

Audyssey 2EQ offers two ways of measuring: the "**Audyssey Quick Start**" and "**Audyssey 2EQ Full Calibration**".

- "**Audyssey Quick Start**" uses the measurement from one position to perform the speaker setting only.
- "**Audyssey 2EQ Full Calibration**" uses the measurement from three positions to correct room response in addition to the speaker setting.

The more positions are used in measuring, the better the listening environment will become. We recommend using a measurement from three positions to create the best listening environment.

The Quick Start takes 2 minutes and Full Calibration takes about 10 minutes.

Total measurement time varies depending on the number of speakers.

# **Measurement procedure**

To create a listening environment in your home theater that all listeners will enjoy, Audyssey 2EQ takes measurements at up to three positions within the listening area. Position the microphone at ear height of a seated listener with the microphone tip pointed directly at the ceiling using a tripod. Do not hold the microphone in your hand during measurements as this will produce inaccurate results.

### a **First measurement position**

Also referred to as the Main Listening Position, this refers to the most central position where one would normally sit within the listening environment. Audyssey 2EQ uses the measurements from this position to calculate speaker distance, level, polarity, and the optimum crossover value for the subwoofer.

# b **Second measurement position**

The right side of the listening area.

# **3** Third measurement position

The left side of the listening area.

The distances from position  $\odot$  to  $\odot$  and  $\odot$  to  $\odot$  must be at least 1 meter (3.3 ft.).

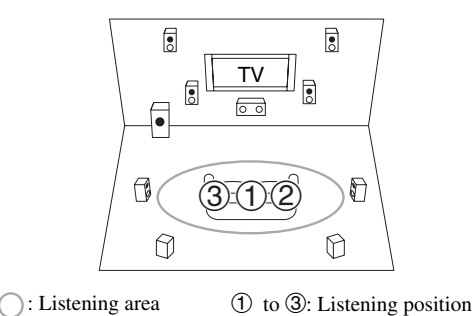

## **Note**

- Make the room as quiet as possible. Background noise and Radio Frequency Interference (RFI) can disrupt the room measurements. Close windows, televisions, radios, air conditioners, fluorescent lights, home appliances, light dimmers, or other devices. Turn off the cell phone (even if it is not in use) or place it away from all audio electronics.
- The microphone picks up test tones played through each speaker as Audyssey 2EQ Room Correction and Speaker Setup runs.
- Audyssey 2EQ Room Correction and Speaker Setup cannot be performed while a pair of headphones is connected.
- <span id="page-32-2"></span>*1* **Turn on the AV receiver and the connected TV.** On the TV, select the input to which the AV receiver is connected.
- <span id="page-32-1"></span><span id="page-32-0"></span>*2* **Set the speaker setup microphone at the Main**  Listening Position  $\textcircled{1}$ , and connect it to the **SETUP MIC jack.**

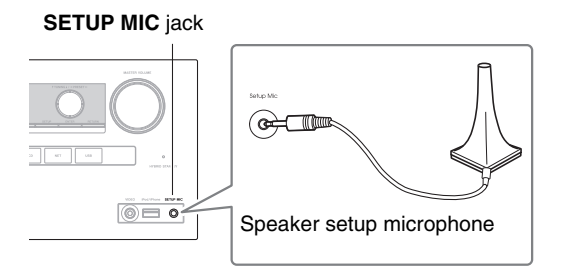

The speaker setting menu appears.

# **Note**

• The on-screen menus appear only on a TV that is connected to **HDMI OUT**. If your TV is connected to other video outputs, use the AV receiver's display when changing settings.

### *3* **When you've finished making the settings, press ENTER.**

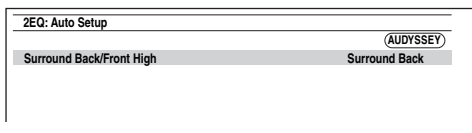

Perform the ["Speaker Setup"](#page-49-1) according to your speaker configuration:

– **Surround Back/Front High** (➔ **[page](#page-49-3) 50**)

*4***4** Use **∆/V** to select "Audyssey Quick Start" or **"Audyssey 2EQ Full Calibration", and then press ENTER.**

### *5***Press ENTER.**

step 8.

Audyssey 2EQ ® Room Correction and Speaker Setup starts.

Test tones are played through each speaker as Audyssey 2EQ Room Correction and Speaker Setup runs. This process takes a few minutes. Please **refrain from talking** during measurements and **do not stand** between speakers and the microphone.

Do not disconnect the speaker setup microphone during Audyssey 2EQ Room Correction and Speaker Setup, unless you want to cancel the setup. If you select "**Audyssey Quick Start**", you will go to

*6* **Place the speaker setup microphone at the next position, and then press ENTER.**

Audyssey 2EQ performs more measurements. This takes a few minutes.

- *7***When prompted, repeat step 6.**
- *8***Use**  q**/**w **to select an option, and then press ENTER.**

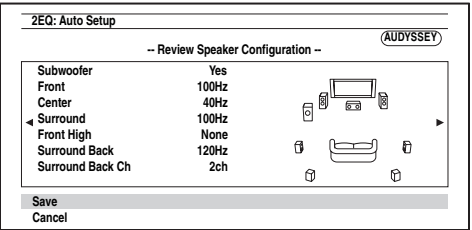

The options are:

### `**Save**:

Save the calculated settings and exit Audyssey 2EQ Room Correction and Speaker Setup.

### `**Cancel**:

Cancel Audyssey 2EQ Room Correction and Speaker Setup.

# **Tip**

- You can view the calculated settings for the speaker configuration, speaker distances, and speaker levels by using  $\blacktriangleleft/\blacktriangleright$ .
- *9***g** Use  $\angle$  **/v** to select a target, and use  $\triangle$  **h** to change **the setting.**

After the results of Audyssey 2EQ have been saved, the menu will display the ["Audyssey"](#page-52-1) ( ➔ **[page](#page-52-1) 53**), ["Dynamic](#page-52-2) EQ" ( ➔ **[page](#page-52-2) 53**), ["Dynamic](#page-53-0) Volume" (➔ **[page](#page-53-0) 54**) settings.

# **Note**

- When "**Audyssey Quick Start**" has been used for measurement, "**Audyssey**" cannot be selected.
- These settings are applied to all input selectors.

# *10* **Press ENTER.**

### *11***Disconnect the speaker setup microphone.**

# **Note**

- You can cancel Audyssey 2EQ Room Correction and Speaker Setup at any point in this procedure simply by disconnecting the setup microphone.
- Do not connect or disconnect any speakers during Audyssey 2EQ Room Correction and Speaker Setup.
- If the AV receiver is muted, it will be unmuted automatically when Audyssey 2EQ Room Correction and Speaker Setup starts.
- Changes to the room after Audyssey 2EQ Room Correction and Speaker Setup requires you run Audyssey 2EQ Room Correction and Speaker Setup again, as room EQ characteristics may have changed.

# <span id="page-33-0"></span>**Error Messages**

While Audyssey 2EQ® Room Correction and Speaker Setup is in progress, one of the error messages below may appear.

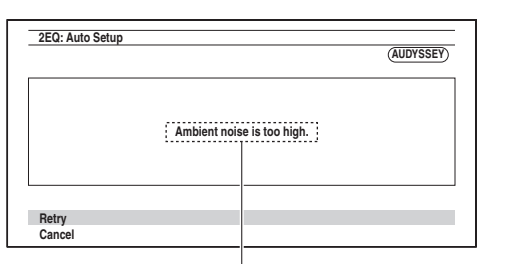

Error message

The options are:

`**Retry**:

Try again.

`**Cancel**:

Cancel Audyssey 2EQ Room Correction and Speaker Setup.

**• Ambient noise is too high.**

The background noise is too loud. Remove the source of the noise and try again.

**• Speaker Matching Error!**

The number of speakers detected was different from that of the first measurement. Check the speaker connection.

**• Writing Error!**

This message appears if saving fails. Try saving again. If this message appears after 2 or 3 attempts, contact the dealer from whom you purchased this unit.

# **• Speaker Detect Error**

This message appears if a speaker is not detected. "**No**" means that no speaker was detected.

**Tip**

• See ["Speaker Configuration"](#page-10-9) for appropriate settings (➔ **[page](#page-10-9) 11**).

# **Changing the Speaker Setup Manually**

You can manually make changes to the settings found during Audyssey 2EQ Room Correction and Speaker Setup.

See also:

- "Speaker [Configuration"](#page-49-2) (➔ **[page](#page-49-2) 50**)
- ["Speaker Distance"](#page-50-1) (➔ **[page](#page-50-1) 51**)
- ["Level Calibration"](#page-50-2) (➔ **[page](#page-50-2) 51**)

# **Using a Powered Subwoofer**

If you're using a powered subwoofer and it outputs very low-frequency sound at a low volume level, it may not be detected by Audyssey 2EQ Room Correction and Speaker Setup.

If the "**Subwoofer**" appears on the "**Review Speaker** 

**Configuration**" screen as "**No**", increase the subwoofer's volume to the half-way point, set it to its highest crossover frequency, and then try running Audyssey 2EQ Room Correction and Speaker Setup again. Note that if the volume is set too high and the sound distorts, detection issues may occur, so use an appropriate volume level. If the subwoofer has a low-pass filter switch, set it to Off or Direct. Refer to your subwoofer's instruction manual for details.

# <span id="page-34-3"></span><span id="page-34-1"></span><span id="page-34-0"></span>*Using the Listening Modes*

# **Selecting Listening Modes**

See ["About Listening Modes"](#page-35-1) for detailed information about the listening modes  $(\rightarrow)$  **[page](#page-35-1) 36**).

# <span id="page-34-2"></span>■ **Listening Mode Buttons**

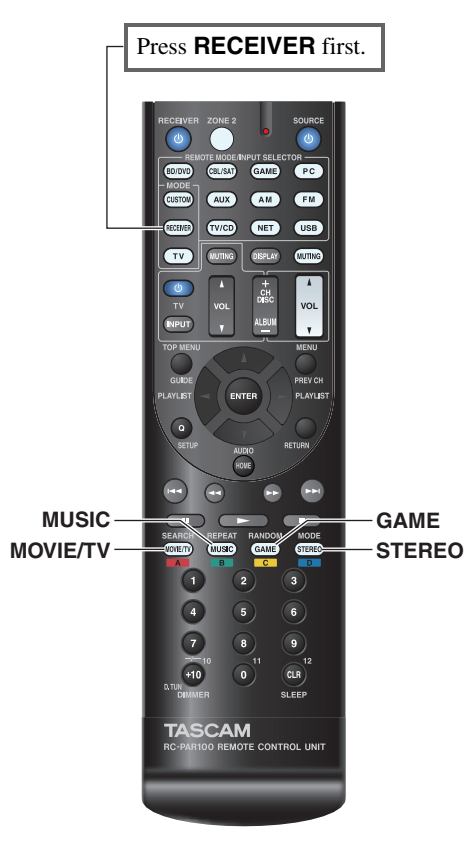

# **(North American models)**

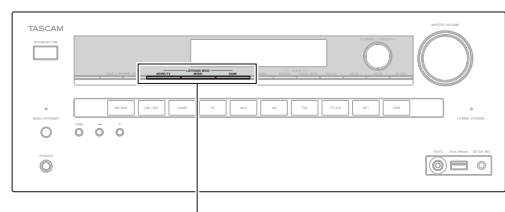

# **MOVIE/TV, MUSIC, GAME**

# **(European models)**

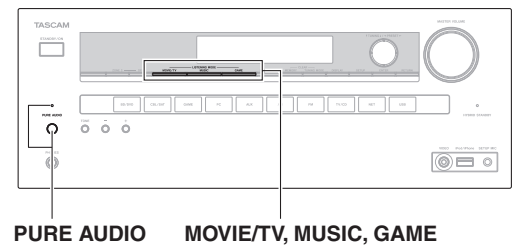

# **MOVIE/TV button**

This button selects the listening modes intended for use with movies and TV.

# **MUSIC button**

This button selects the listening modes intended for use with music.

# **GAME button**

This button selects the listening modes intended for use with video games.

# **STEREO button**

This button selects the Stereo listening mode and All Channel Stereo listening mode.

# **PURE AUDIO button and indicator(European models)**

This button selects the Pure Audio listening mode. When this mode is selected, the AV receiver's display and analog video circuitry are turned off. Only video signals input through HDMI input can be output from an HDMI output. The indicator lights when this mode is selected. Pressing this button again will select the previous listening mode.

- **• The Dolby Digital and DTS listening modes can only be selected if your Blu-ray Disc/DVD player is connected to the AV receiver with a digital audio connection (coaxial, optical, or HDMI).**
- **• The listening modes you can select depends on the format of the input signal. To check the format, see ["Displaying](#page-40-2)  [Source Information"](#page-40-2) (**➔ **[page](#page-40-2) 41).**
- **• While a pair of headphones is connected, you can select the following listening modes: Pure Audio (European models), Mono, Direct, and Stereo.**

# <span id="page-35-1"></span><span id="page-35-0"></span>**About Listening Modes**

The AV receiver's listening modes can transform your listening room into a movie theater or concert hall, with high fidelity and stunning surround sound.

# ■ **Explanatory Notes**

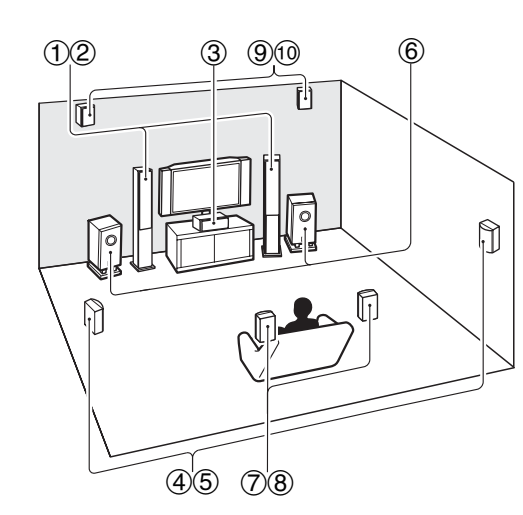

- 1 2 Front speakers
- $\circled{3}$ Center speaker
- (4) 5 Surround speakers
- $\circledast$ Subwoofer(s)
- $\oslash$   $\oslash$  Surround back speakers
- **9 ® Front high speakers**

# **Input Source**

The following audio formats are supported by the listening modes.

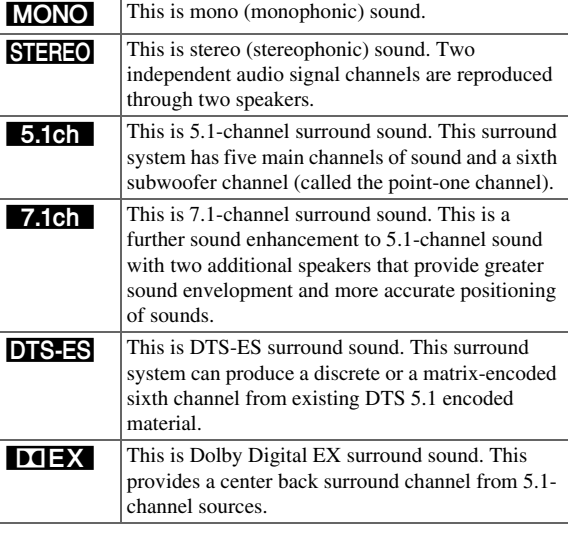

# **Speaker Layout**

The illustration shows which speakers are activated in each channel. See "Speaker [Configuration"](#page-49-2) for the speaker setup (➔ **[page](#page-49-2) 50**).

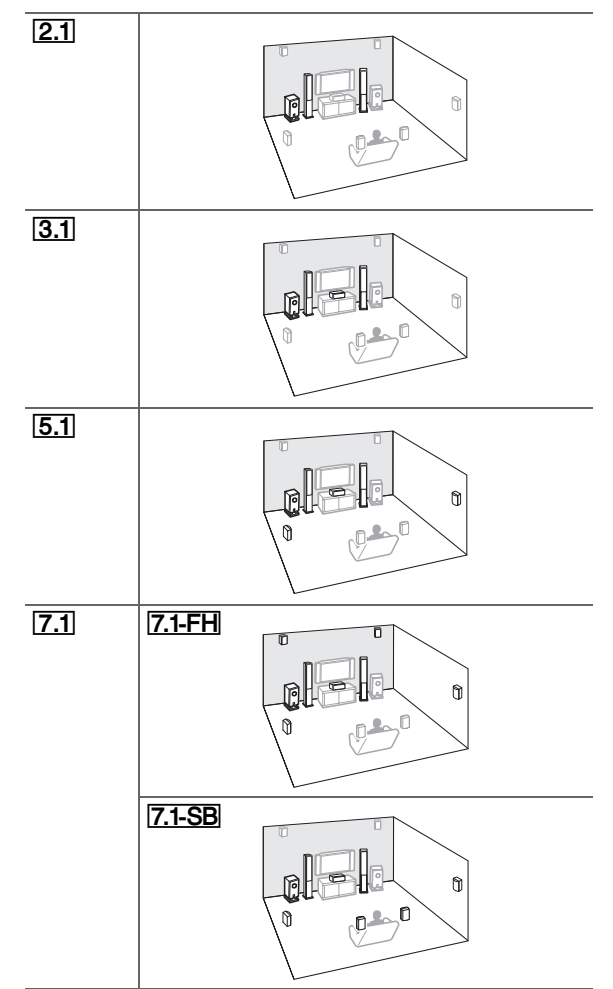
# *Turning On & Basic Operations*

#### <span id="page-36-0"></span>■ **DSP Listening Modes**

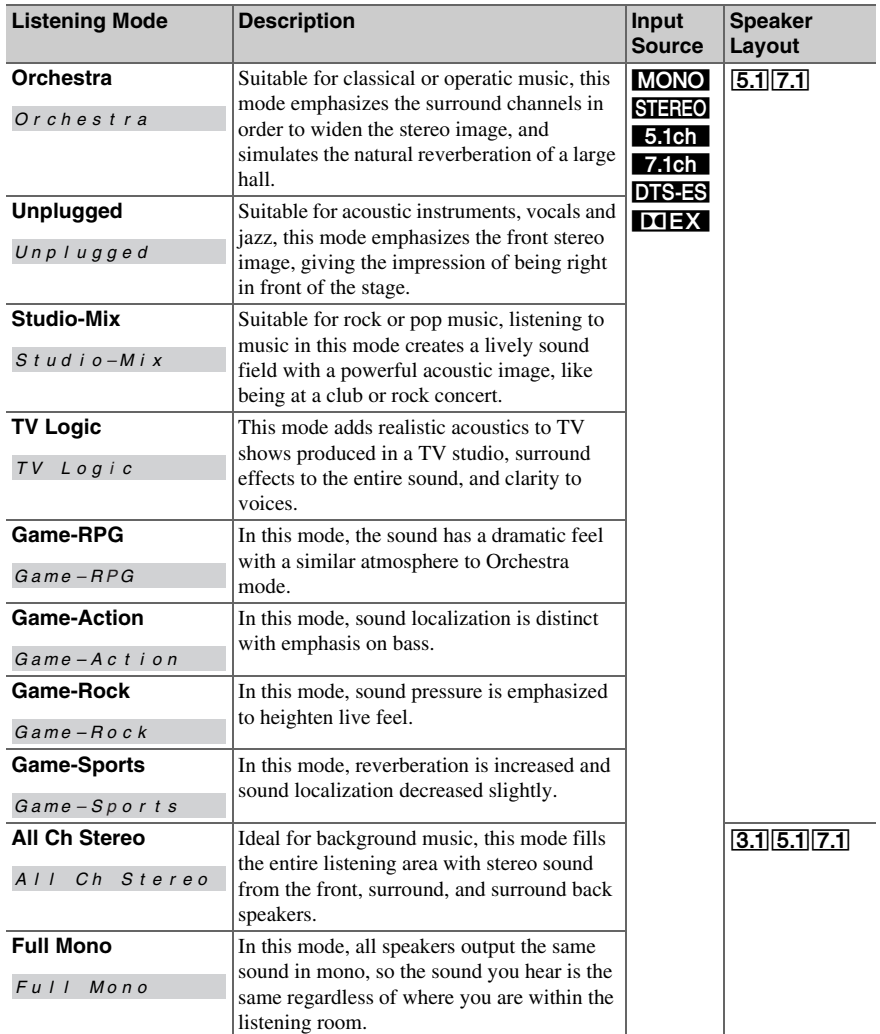

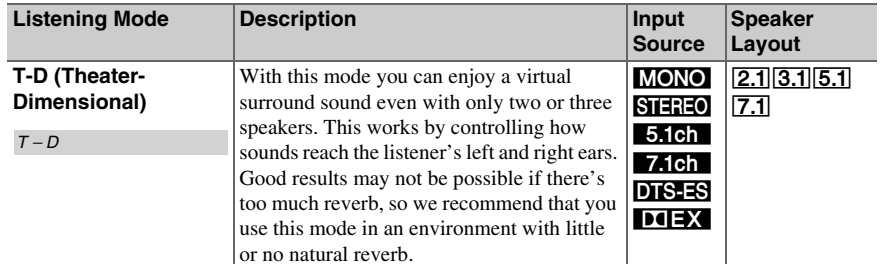

<span id="page-37-0"></span>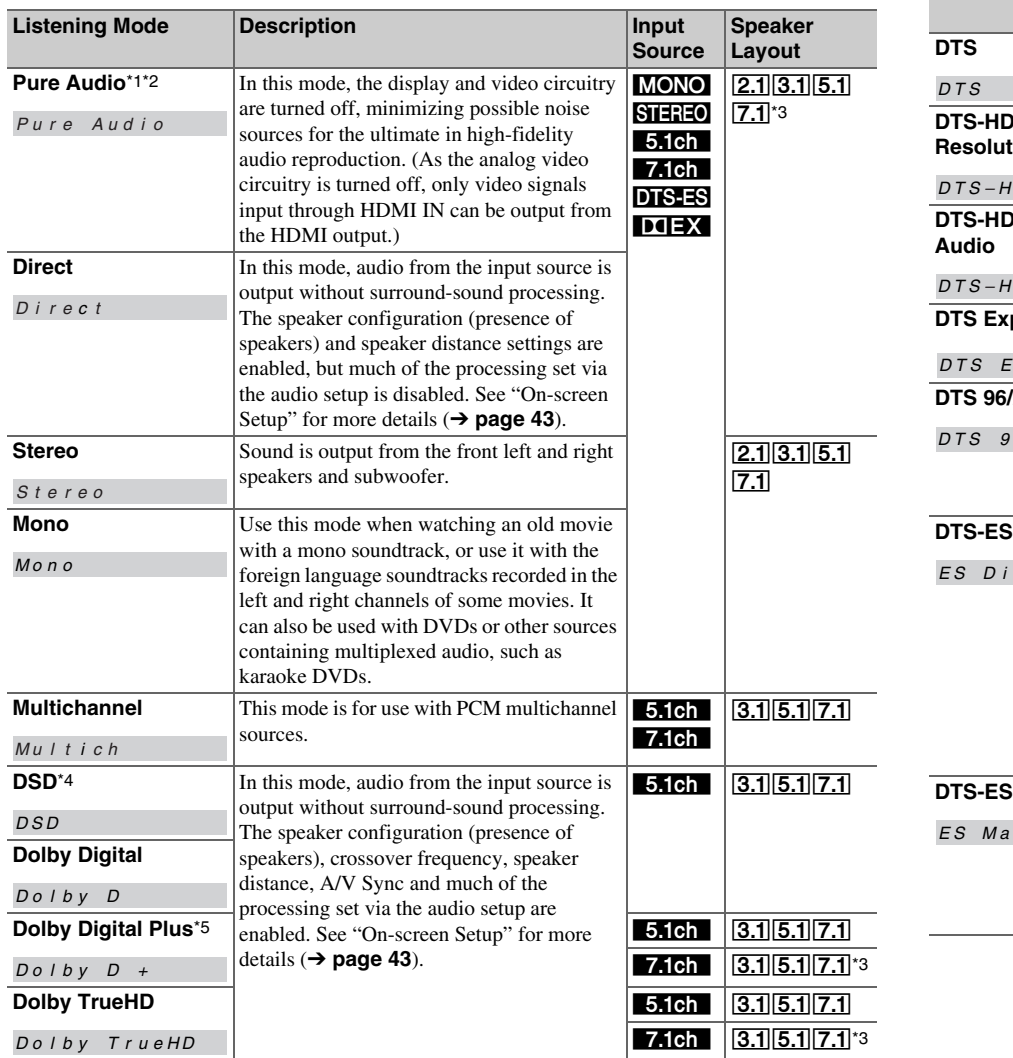

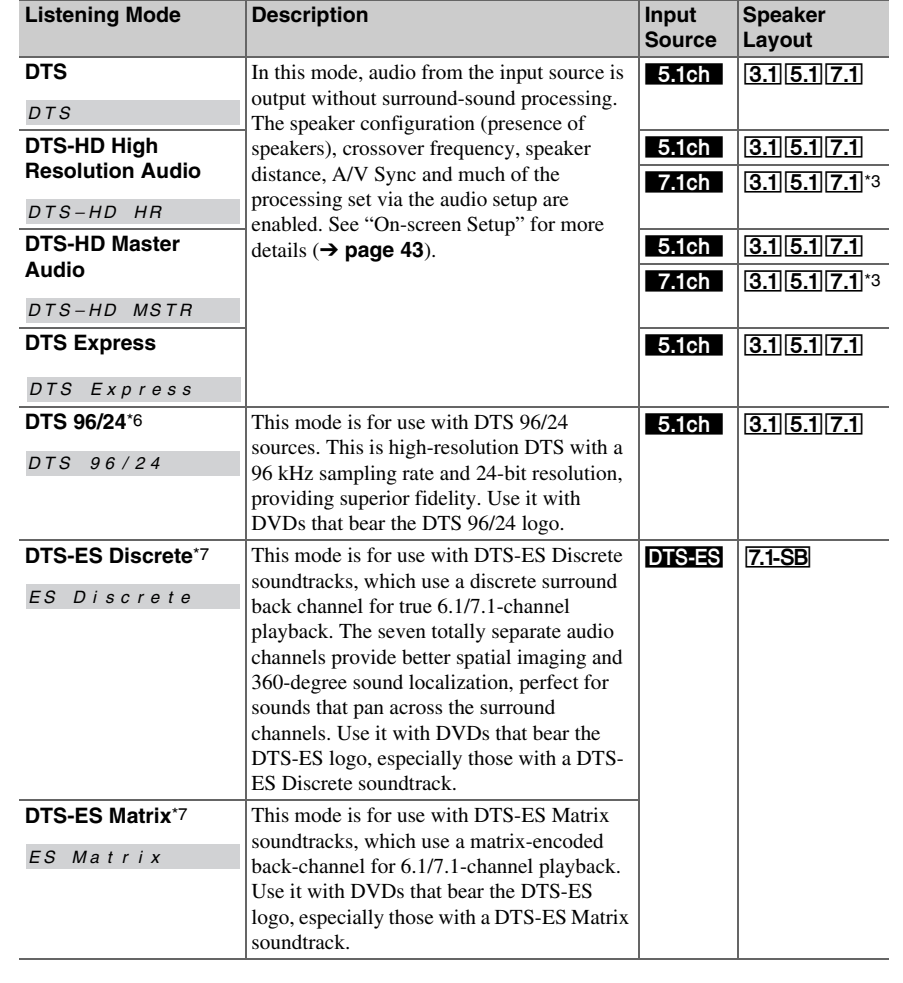

# <span id="page-38-9"></span><span id="page-38-8"></span><span id="page-38-7"></span><span id="page-38-6"></span><span id="page-38-5"></span><span id="page-38-4"></span><span id="page-38-3"></span><span id="page-38-2"></span><span id="page-38-1"></span>*Turning On & Basic Operations*

<span id="page-38-0"></span>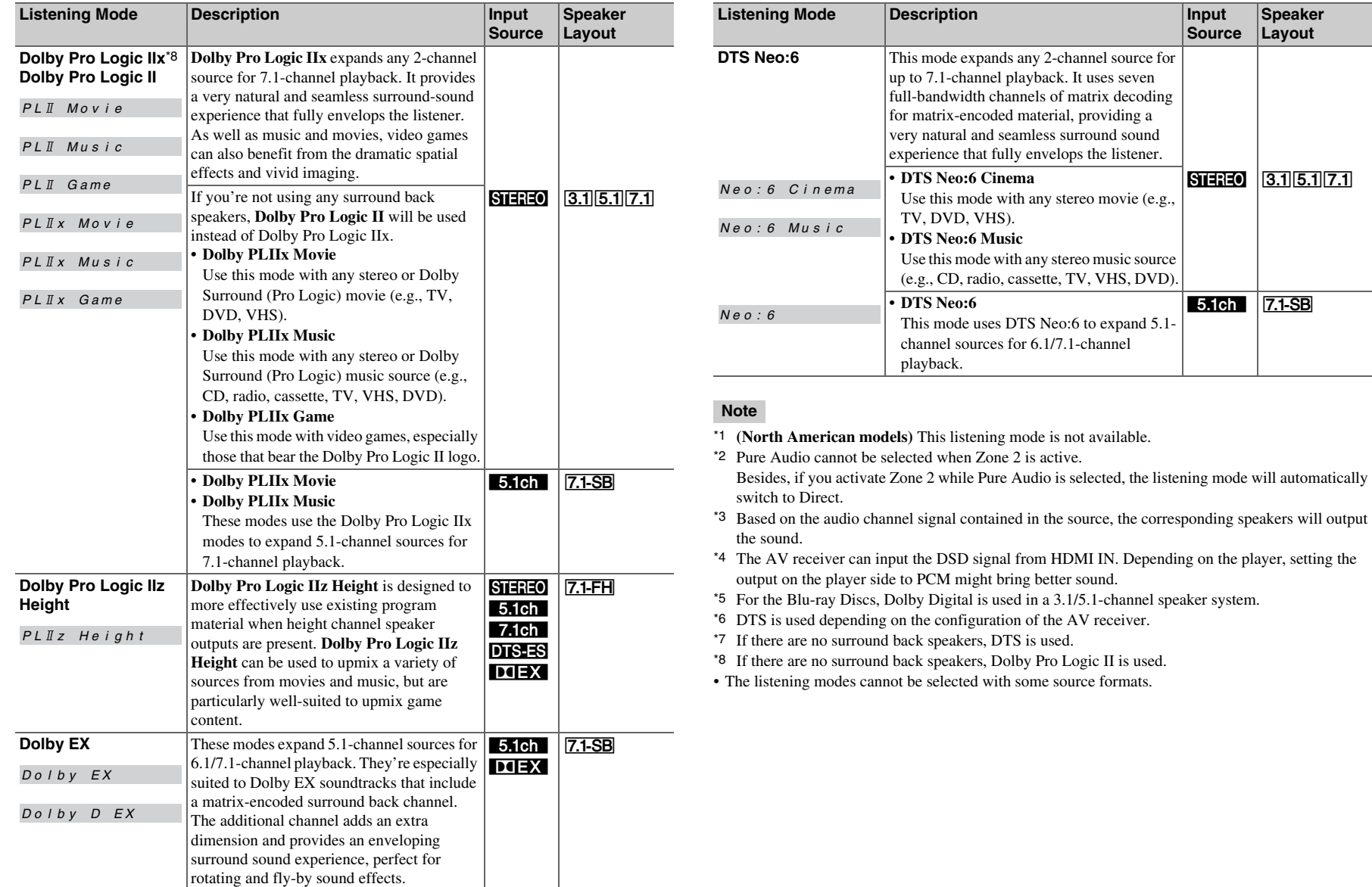

# <span id="page-39-1"></span><span id="page-39-0"></span>*Using the Home Menu*

The Home menu provides quick access to frequently used menus.

**The Home menu appears only on a TV that is connected to HDMI OUT. If your TV is connected to other video outputs, use the AV receiver's display when changing settings.**

*1***Press RECEIVER followed by HOME.**

The Home menu will be superimposed on the TV screen.

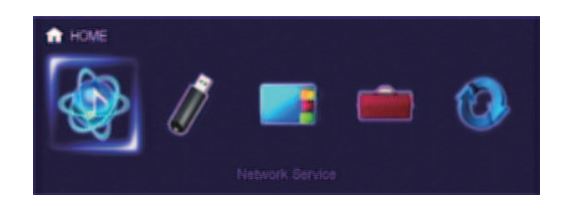

*2*Use  $\blacktriangleleft$ / $\blacktriangleright$  or  $\blacktriangle$ / $\nblacktriangleright$  and **ENTER** to make the desired **selection.**

Press **HOME** to close the menu.

#### ■ **Network Service**

#### **You need to connect the AV receiver to your home network (**➔ **[page](#page-88-0) 89).**

`With this selection, you can use various Internet radio services or play the contents stored in media connected to your home network  $(DLNA)$   $\rightarrow$  **[pages](#page-23-0) 24** to **[28](#page-27-0)**). Note that this selection will be grayed out for a short while after the AV receiver is turned on. Please wait until it becomes operable.

Press **ENTER** to display the network service screen. If you want to use the Internet radio services, use

 $\triangle$ / $\nabla$ / $\blacktriangleright$  to select the desired service. Pressing **ENTER** again switches to that selection. If you want

to play music files on a server, use  $\triangle$ / $\nabla$ / $\blacktriangleleft$ / $\blacktriangleright$  to select "**DLNA**" and then press **ENTER**.

## ■ **USB**

 $\triangleright$  With this selection, you can play contents of portable players (iPod, etc.) and USB storage devices connected to the AV receiver's **USB** port (➔ **[pages](#page-22-0) 23**, **[24](#page-23-1)**). Note that this selection will be grayed out for a short while after the AV receiver is turned on. Please wait until it becomes operable.

First, press **USB** repeatedly to select the

"**USB(Front)**" or "**USB(Rear)**" input.

Then, press **ENTER** to select a drive or browse the

contents of the media connected, followed by  $\triangle$ / $\nabla$  to select the desired folder or track. Pressing **ENTER** as a track is selected will start playback.

#### **Note**

• Only the front-panel USB input is compatible with iPod/iPhone.

#### ■ **InstaPrevue**

 $\triangleright$  With this selection, you can preview audio/video streams coming from HDMI inputs (**HDMI IN 1**/**2**/**3**/**4**/**5**). Even with multiple components connected through HDMI, you can easily switch between inputs as their previews are displayed on a single screen.

Press **ENTER** to display the main preview (currently selected HDMI input) and the additional previews (other HDMI inputs). Using  $\triangle/\blacktriangledown$  or  $\blacktriangle/\blacktriangleright$  to select a preview thumbnail and pressing **ENTER** will switch the AV receiver to that input source.

# **Tip**

- If no video signals are present, the thumbnails will be filled in black.
- You can specify the number of preview thumbnails as well as their positioning on screen  $(\rightarrow$  **[page](#page-61-0) 62**).

#### **Note**

- This function cannot be selected when:
- **HDMI IN 6**/**7** is the current HDMI input source, or – No signal is present on the current input source.
- Depending on video signals, the picture may not be properly rendered on the preview thumbnails of InstaPrevue.

#### ■ **Setup**

 $\triangleright$  With this selection, you can access the common settings of the on-screen Setup menu. Press **ENTER** to display the Setup menu (➔ **[page](#page-45-0) 46**).

## **Tip**

• You can also access frequently used settings from Quick Setup (➔ **[page](#page-42-1) 43**).

#### ■ **Firmware Update**

 $\triangleright$  With this selection, you can update the firmware of the AV receiver. Note that this selection will be grayed out for a short while after the AV receiver is turned on. Please wait until it becomes operable.

Press **ENTER** to start the procedure (➔ **[page](#page-79-0) 80**).

# <span id="page-40-0"></span>*Using the Sleep Timer*

With the sleep timer, you can set the AV receiver to turn off automatically after a specified period.

*1* **Press RECEIVER once followed by SLEEP repeatedly to select the required sleep time.**

The sleep time can be set from 90 to 10 minutes in 10 minute steps.

The **SLEEP** indicator lights on the AV receiver's display when the sleep timer has been set. The specified sleep time appears for about 5 seconds, then the previous display reappears.

#### **Tip**

- If you need to cancel the sleep timer, press **SLEEP** repeatedly until the **SLEEP** indicator goes off.
- To check the time remaining until the AV receiver sleeps, press **SLEEP**. Note that if you press again on **SLEEP** as the time being displayed is 10 minutes or less, the sleep timer will go off.

# *Setting the Display Brightness*

You can adjust the brightness of the AV receiver's display.

*1* **Press RECEIVER once followed by DIMMER repeatedly to switch between: normal, dim, or dimmer brightness.**

#### **Tip**

• **(North American models)** Alternatively, you can use **DIMMER** on the AV receiver.

# *Displaying Source Information*

You can display various information about the current input source as follows.

#### *1* **Press RECEIVER once followed by DISPLAY repeatedly to cycle through the available information.**

**Tip**

• Alternatively, you can use **DISPLAY** on the AV receiver.

The following information can be typically displayed.

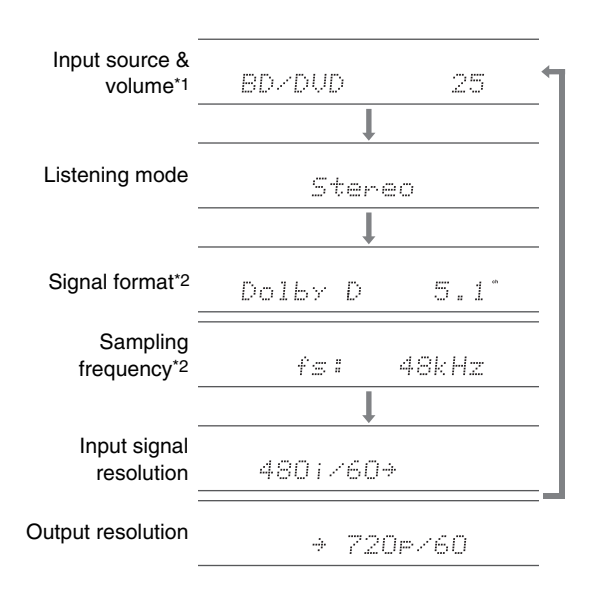

- <span id="page-40-2"></span>\*1 When AM or FM radio is used, the band, preset number, and frequency are displayed.
- <span id="page-40-1"></span>\*2 If the input signal is digital, the signal format is displayed. Information is displayed for about three seconds, then the previously displayed information reappears.

<span id="page-40-3"></span>When you connect an  $\blacksquare$  -capable component, you must configure the input display so that  $\bigcap$  can work properly. This setting can be done only from the front panel.

# *1* **Press TV/CD or GAME.**

"**TV/CD**" or "**GAME**" appears on the AV receiver's display.

*2* **Press and hold down the same button (about 3 seconds) to change the input display.**

Repeat this step to select the desired input display.

**TV/CD** → **DOCK** $\uparrow$  tape  $\leftarrow$ ■ **TV/CD:**

GAME:

**GAME: GAME** ↔ **DOCK**

- "**DOCK**" can be selected for the "**TV/CD**" or "**GAME**" input selector, but not at the same time.
- Enter the appropriate remote control code before using the remote controller for the first time  $(\rightarrow)$  **[page](#page-70-0) 71**).

# <span id="page-41-0"></span>*Using the Music Optimizer*

The Music Optimizer function enhances the sound quality of compressed music files.

#### *1* **(North American models) Press MUSIC OPTIMIZER on the front panel.**

The **M.Opt** indicator lights on the AV receiver's display.

The **MUSIC OPTIMIZER** indicator lights on the front panel.

#### **Tip**

- Alternatively, you can use **Q SETUP** on the remote controller.
- See ["Music Optimizer"](#page-44-0) for more details (➔ **[page](#page-44-0) 45**).

# *Muting the AV Receiver*

You can temporarily mute the output of the AV receiver.

#### *1***Press RECEIVER followed by MUTING.**

The output is muted and the **MUTING** indicator flashes on the AV receiver's display.

**Tip**

- To unmute, press **MUTING** again or adjust the volume.
- Muting is automatically cancelled when the AV receiver is set to standby.

# *Using Headphones*

*1* **Connect a pair of stereo headphones with a standard plug (1/4 inch or 6.3 mm) to the PHONES jack.**

While the headphones plug is inserted in the **PHONES** jack,  $\bigcap$  indicator lights.

- Always turn down the volume before connecting your headphones.
- While the headphones plug is inserted in the **PHONES** jack, the speakers are turned off. (The Zone 2 speakers are not turned off.)
- When you connect a pair of headphones, the listening mode is set to Stereo, unless it's already set to Stereo, Mono, Direct, or Pure Audio **(European models)**.
- If you connect an iPod or iPhone to the **USB** port on the AV receiver, no sound will be output from the headphones jack.

# <span id="page-42-2"></span><span id="page-42-0"></span>**On-screen Setup**

With the AV receiver connected to a TV, there are two ways of changing the settings on-screen: using the Quick Setup or the Setup Menu (**HOME**).

# ■ **Quick Setup**

The Quick Setup provides quick access to frequently used settings. You can change settings and view the current information.

# ■ **Setup menu (HOME)**

The Setup menu (**HOME**) provides a convenient way to change the AV receiver's various settings. Settings are organized into 9 categories.

**The on-screen menus appear only on a TV that is connected to HDMI OUT. If your TV is connected to other video outputs, use the AV receiver's display when changing settings.**

**This section describes the procedure for using the remote controller unless otherwise specified.**

# <span id="page-42-3"></span><span id="page-42-1"></span>*Using the Quick Setup*

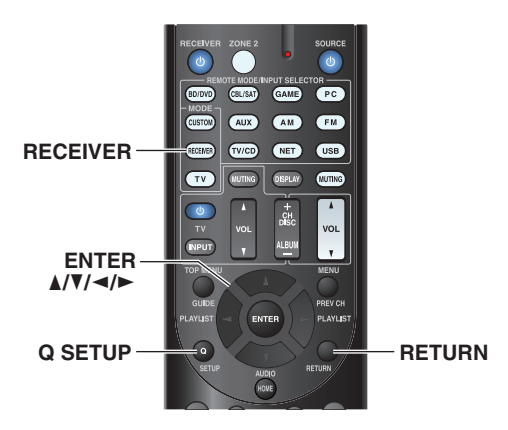

#### *1***Press RECEIVER followed by Q SETUP.**

The Quick Setup will be superimposed on the TV screen.

*2*Use  $\angle$ /**V** and **ENTER** to make the desired selection. Press **Q SETUP** to close the menu. Press **RETURN** to return to the previous menu.

# **Explanatory Notes**

# ■ **Music Optimizer** a

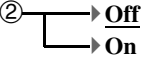

**1** Setting target

b Setting options (default setting underlined)

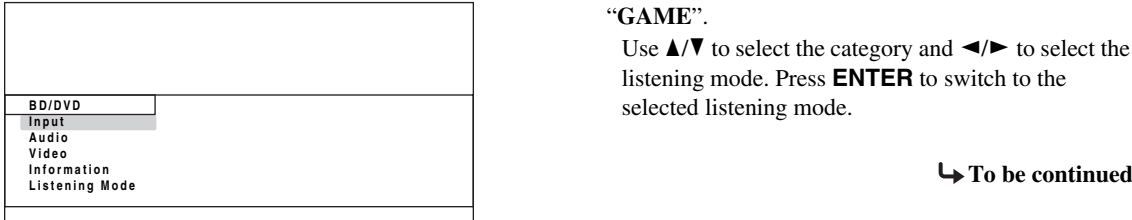

# <span id="page-42-4"></span>■ **Input**

`You can select input sources and view the following information: the name of input selectors, input assignments, radio information, and ARC function setting.

In addition, previews of the video streams coming from HDMI inputs (**HDMI IN 1**/**2**/**3**/**4**/**5**) are displayed.[\\*1](#page-43-1) "**EXTRA1**" and "**EXTRA2**" can only be selected if they are assigned to HDMI, component, composite, coaxial, or optical inputs.

Use  $\triangle$ / $\nabla$  to select an input source and view the related information. Pressing **ENTER** switches to the selected input source.

# ■ **Audio (**➔ **[page](#page-43-2) 44)**

`You can change the following settings: "**Bass**", "**Treble**", "**Subwoofer Level**", "**Center Level**", "**Audyssey**", "**Dynamic EQ**", "**Dynamic Volume**", "**Late Night**", "**Music Optimizer**", and "**Cinema Filter**".

# ■ **Video**[\\*2](#page-43-6)

`You can change the following settings: "**Wide Mode**" and "**Picture Mode**[\\*3](#page-43-3)".

See also:

• ["Picture Adjust"](#page-54-0) (➔ **[page](#page-54-0) 55**)

# ■ **Information**[\\*4](#page-43-4)

`You can view the information of the following items: "**Audio**", "**Video**" and "**Tuner**".

# ■ **Listening Mode**[\\*5](#page-43-5)

 $\triangleright$  You can select the listening modes that are grouped in the following categories: "**MOVIE/TV**", "**MUSIC**", "**GAME**".

Use  $\triangle$ / $\nabla$  to select the category and  $\blacktriangleleft$ / $\blacktriangleright$  to select the listening mode. Press **ENTER** to switch to the selected listening mode.

#### <span id="page-43-0"></span>**Note**

- <span id="page-43-1"></span>\*1 • The video preview is not displayed when:
	- **HDMI IN 6**/**7** is the current HDMI input source, or
	- No signal is present on the current input source.
	- The video of the currently-selected input is displayed on the main screen, not on a preview thumbnail.
- <span id="page-43-6"></span>\*2 This setting cannot be used with the **NET** input selector.
- <span id="page-43-3"></span>\*3 Only when you have selected "**Custom**" in the "**Picture Mode**" (➔ **[page](#page-55-0) 56**), pressing **ENTER** allows you to adjust the following items via the Quick Setup: "**Brightness**", "**Contrast**", "**Hue**" and "**Saturation**". Press **RETURN** to return to the "**Picture Mode**" setting.
- <span id="page-43-4"></span>\*4 Depending on the input source and listening mode, not all channels shown here output the sound.
- <span id="page-43-5"></span>\*5 • This setting is not available in either of the following cases:
	- The "**Audio TV Out**" setting is set to "**On**" (➔ **[page](#page-60-0) 61**).
	- "**HDMI Control(RIHD)**" is set to "**On**" (➔ **[page](#page-59-0) 60**) and you're listening through your TV speakers.

# <span id="page-43-2"></span>*Using the Audio Settings of Quick Setup*

You can change various audio settings from the Quick Setup (➔ **[page](#page-42-3) 43**).

**Note**

- These settings are not available in either of the following cases:
- The "**Audio TV Out**" setting is set to "**On**" (➔ **[page](#page-60-0) 61**).
- "**HDMI Control(RIHD)**" is set to "**On**" (➔ **[page](#page-59-0) 60**) and you're listening through your TV speakers.

# **Tone Control**

#### ■ **Bass**

`**–10dB** to **0dB** to **+10dB** in 2 dB steps You can boost or cut low-frequency sounds output from the front speakers.

#### ■ **Treble**

`**–10dB** to **0dB** to **+10dB** in 2 dB steps

You can boost or cut high-frequency sounds output from the front speakers.

You can adjust the bass and treble for the front speakers, except when Direct or Pure Audio **(European models)**  listening mode is selected.

## **Operating on the AV receiver**

- *1* **Press TONE repeatedly to select either "Bass" or "Treble".**
- *2* **Use – and + to adjust.**

# <span id="page-43-7"></span>**Speaker Levels**

#### ■ **Subwoofer Level**

`**–15dB** to **0dB** to **+12dB** in 1 dB steps

## ■ **Center Level**

`**–12dB** to **0dB** to **+12dB** in 1 dB steps You can adjust the volume of each speaker while listening to an input source.

These temporary adjustments are cancelled when the AV receiver is set to standby. To save the setting you made here, go to ["Level Calibration"](#page-50-0) (➔ **[page](#page-50-0) 51**) before setting the AV receiver to standby.

#### **Note**

- You cannot use these function while the AV receiver is muted.
- These settings cannot be used while a pair of headphones is connected.
- Speakers that are set to "**No**" or "**None**" in "Speaker [Configuration"](#page-49-0) (➔ **[page](#page-49-0) 50**) cannot be adjusted.

# **Audyssey®**

#### ■ **Audyssey**

See ["Audyssey"](#page-52-0) in ["Source Setup"](#page-52-1) (➔ **[page](#page-52-0) 53**).

## ■ **Dynamic EQ**

See ["Dynamic](#page-52-2) EQ" in ["Source Setup"](#page-52-1) (➔ **[page](#page-52-2) 53**).

#### ■ **Dynamic Volume**

See ["Dynamic](#page-53-0) Volume" in ["Source Setup"](#page-52-1) (➔ **[page](#page-53-0) 54**).

- These technologies can be used when all the following conditions are met:
	- Room Correction and Speaker Setup is completed. Note that "**Audyssey**" requires the "**Audyssey 2EQ Full Calibration**" method.
	- Any listening mode other than Direct or Pure Audio **(European models)** is selected.
	- A pair of headphones is not connected.
- The setting is stored individually for each input selector.

#### <span id="page-44-1"></span>■ **Late Night**

For **Dolby Digital** and **Dolby Digital Plus** sources, the options are:

#### `**Off**

#### `**Low**:

Small reduction in dynamic range.

#### `**High**:

Large reduction in dynamic range.

#### For **Dolby TrueHD** sources, the options are:

#### `**Auto**:

The Late Night function is set to "**On**" or "**Off**" automatically.

#### `**Off**

#### `**On**

Turn this setting on to reduce the dynamic range of Dolby Digital material so that you can still hear quiet parts even when listening at low volume levels—ideal for watching movies late at night when you don't want to disturb anyone.

#### **Note**

- The effect of the Late Night function depends on the material that you are playing and the intention of the original sound designer, and with some material there will be little or no effect when you select the different options.
- The Late Night function can be used only when the input source is Dolby Digital, Dolby Digital Plus, or Dolby TrueHD.
- The Late Night function is set to "**Off**" when the AV receiver is set to standby. For Dolby TrueHD sources, it will be set to "**Auto**".
- With Dolby TrueHD sources, the Late Night function cannot be used when "**TrueHD Loudness Management**" is set to "**Off**".

# <span id="page-44-0"></span>**Music Optimizer**

## ■ **Music Optimizer**

`**Off**`**On**

The Music Optimizer function enhances the sound quality of compressed music files. When set to "**On**", the **M.Opt** indicator lights on the AV receiver's display, and the **MUSIC OPTIMIZER** indicator **(North American models)** lights on the front panel.

#### **Tip**

• **(North American models)** Alternatively, you can use **MUSIC OPTIMIZER** on the AV receiver.

#### **Note**

- The Music Optimizer function only works with PCM digital audio input signals with a sampling rate below 48 kHz and analog audio input signals.
- The Music Optimizer is disabled when the Direct or Pure Audio (**European models**) listening mode is selected.
- The setting is stored individually for each input selector.

#### ■ **Cinema Filter**

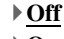

`**On**

Turn this setting on to soften overly bright movie soundtracks, which are typically mixed for reproduction in a movie theater.

CinemaFILTER can be used with the following listening modes: Dolby Digital, Dolby Digital EX, Dolby Digital Plus, Dolby TrueHD, Dolby Pro Logic IIx Movie, Dolby Pro Logic II Movie, Dolby Pro Logic IIz Height, Multichannel, DTS, DTS-ES, DTS Neo:6 Cinema, DTS 96/24, DTS Neo:6, DTS-HD High Resolution Audio, DTS-HD Master Audio and DTS Express.

#### **Note**

• The CinemaFILTER may not work when used with certain input sources.

# <span id="page-45-1"></span><span id="page-45-0"></span>*Using the Setup Menu (HOME)*

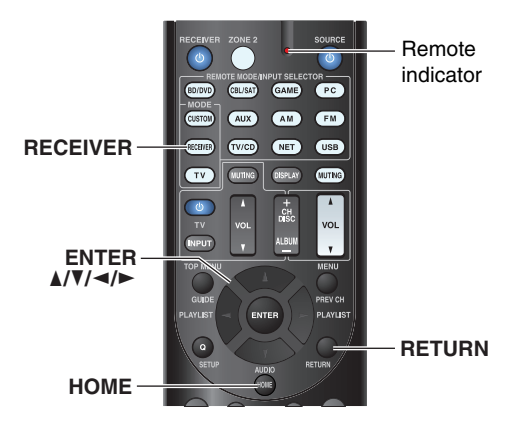

- *1***Press RECEIVER followed by HOME.**
- *2*Use  $\blacktriangleleft$ / $\blacktriangleright$  to select "Setup", and then press **ENTER**.
- *3*Use  $\angle$ /**V** to select a main menu item, and then press **ENTER.**
- **4 Use ∆/V** to select a sub menu item, and then press **ENTER.**
- *5*Use  $\triangle$ /**V** to select a setting target, and use  $\triangle$ /**r** to **change the setting.**

Press **HOME** to close the menu.

Press **RETURN** to return to the previous menu.

#### **Note**

- This procedure can also be performed on the AV receiver by using **SETUP**, the cursor buttons, and **ENTER**.
- During Audyssey 2EQ® Room Correction and Speaker Setup, messages, etc., that are displayed on the TV screen will appear on the AV receiver's display.

#### ■ **Screen Saver**

If there is no video signal on the current input source and no operation for a specific time (three minutes by default), a screen saver automatically comes on.

#### **Tip**

- The time until the screen saver activates itself can be changed in the "**Screen Saver**" setting  $(\rightarrow$  **[page](#page-58-0) 59**).
- The screen will return to its previous state if the AV receiver is operated.

## **Explanatory Notes**

- **Main MenuSpeaker Setup**
- **Speaker Configuration**  $(2)$

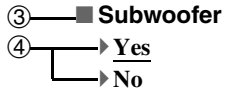

- (1) Main Menu
- 2 Sub Menu

 $\bigcap$ 

**3** Setting target

d Setting options (default setting underlined)

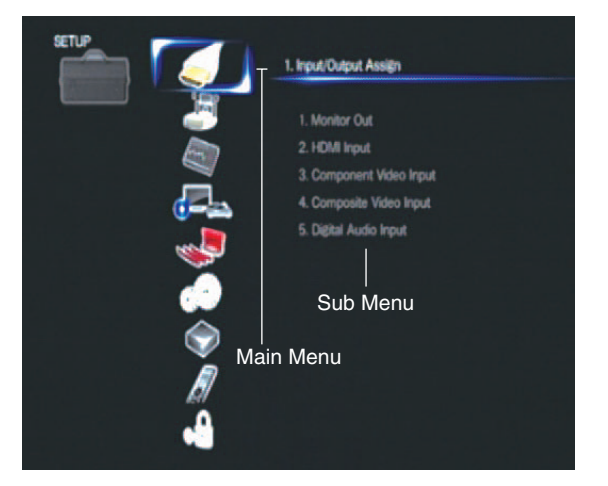

#### *Advanced Operations*

#### <span id="page-46-1"></span><span id="page-46-0"></span>*About the HYBRID STANDBY Indicator*

By way of optimized circuitry, this function reduces power consumption when the AV receiver is in standby mode. The **HYBRID STANDBY** indicator will light in either of the following conditions:

– "**HDMI Through**" is enabled (the **HDMI** indicator is off).

– "**Network Standby**" is enabled (the **NET** indicator is off).

#### **HYBRID STANDBY**

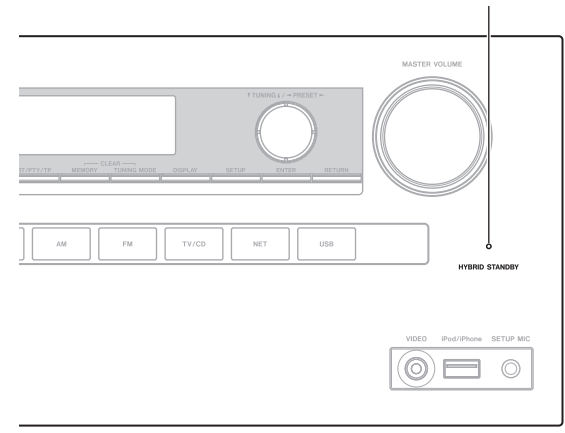

#### **Note**

• If Zones are turned on, the **HYBRID STANDBY** indicator won't light.

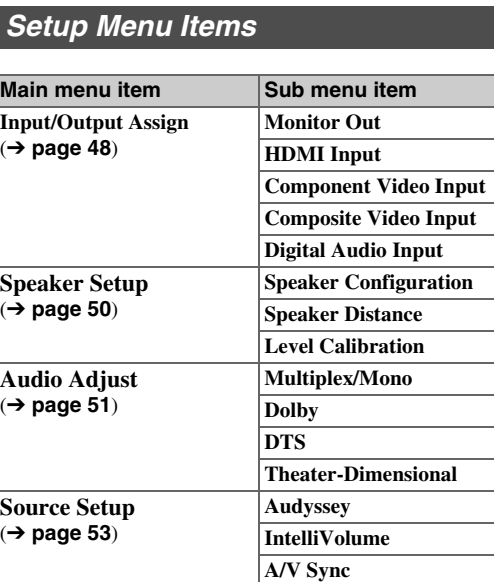

**Listening Mode Preset**

(➔ **[page](#page-56-0) 57**)

**Miscellaneous**(➔ **[page](#page-57-0) 58**)

**Name Edit Picture Adjust Audio Selector**

**BD/DVDCBL/SATGAMEPCAUXTUNERTV/CD NET USBEXTRA1 EXTRA2**

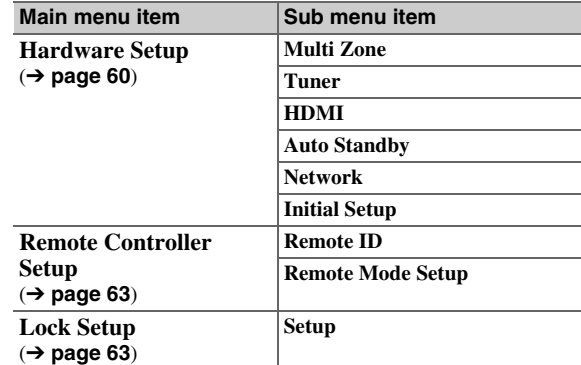

# **En-47** Download from Www.So[man](#page-45-1)uals.com. All Ma[nual](#page-47-0)s Search And Download.

**Volume Setup OSD Setup**

**12V Trigger A Setup 12V Trigger B Setup 12V Trigger C Setup**

# <span id="page-47-1"></span><span id="page-47-0"></span>*Input/Output Assign*

*1 23 4 5*"**Setup**"

**Input/Output Assign**

#### <span id="page-47-3"></span>**Monitor Out**

**Main Menu**

#### <span id="page-47-4"></span>■ **Resolution**

#### `**Through**:

Select this to pass video through the AV receiver at the same resolution and with no conversion.

#### `**Auto**:

Select this to have the AV receiver automatically convert video at resolutions supported by your TV.

`**480p** (**480p/576p**), **720p**, **1080i**, **1080p**:

Select the desired output resolution.

#### `**1080p/24**:

Select this for 1080p output at 24 frames per second.

#### `**4K Upscaling**:

Select this for an output resolution four times that of 1080p. Depending on the resolution supported by your TV, it will result in either  $3840 \times 2160$  or  $4096$  $\times$  2160 pixels.

You can specify the output resolution for the **HDMI OUT** and have the AV receiver upconvert the picture resolution as necessary to match the resolution supported by your TV.

#### **Tip**

• You can see the picture by pressing **ENTER** to check the "**Resolution**" setting (excluding **NET** input source).

#### **Note**

- Depending on the incoming video signal, the video playback may not be smooth or the vertical resolution may be lowered. In this case select anything other than "**1080p/24**".
- With some TVs, there may be no picture when this setting is set to "**4K Upscaling**".

# <span id="page-47-2"></span>**HDMI Input**

If you connect a video component to an HDMI input, you must assign that input to an input selector. For example, if you connect your Blu-ray Disc/DVD player to **HDMI IN 2**, you must assign "**HDMI2**" to the "**BD/DVD**" input selector.

If you've connected your TV to the AV receiver with an HDMI cable, composite video and component video sources can be upconverted\* and output by the HDMI output. You can set this for each input selector by selecting the "**-----**" option, but the video signal coming from the HDMI output depends on the assignments of "**Component Video Input**" and "**Composite Video Input**". See ["Video](#page-83-0)  [Connection Formats"](#page-83-0) for more information on video signal flow and upconversion ( ➔ **[page](#page-83-0) 84**).

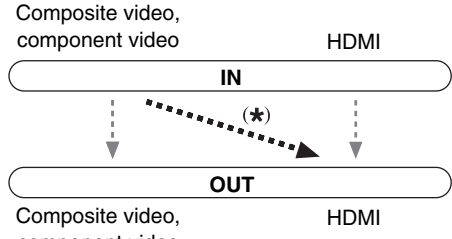

component video

Here are the default assignments.

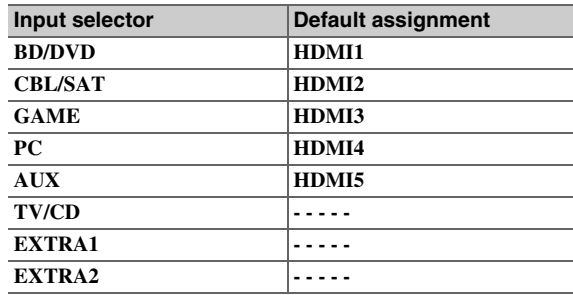

## ■ **BD/DVD**, **CBL/SAT**, **GAME**, **PC**, **AUX**, **TV/CD**, **EXTRA1**, **EXTRA2**

#### `**HDMI1**, **HDMI2**, **HDMI3**, **HDMI4**, **HDMI5**, **HDMI6**, **HDMI7**:

Select the input to which the component has been connected.

`**-----**:

Output composite video and component video sources from the HDMI output. The video signal coming from the HDMI output depends on the assignments of "**Component Video Input**" and "**Composite Video Input**".

Each HDMI input cannot be assigned to two input selectors or more. When **HDMI1** - **HDMI7** have already been assigned, you must first set any unused input selectors to "**-----**" or you will be unable to assign **HDMI1** - **HDMI7** to other input selectors.

#### **Tip**

• "**EXTRA1**" and "**EXTRA2**" can be selected as input sources in "**Input**" of "**Quick Setup**" ( ➔ **[page](#page-42-4) 43**).

- If no video component is connected to HDMI output (even if the HDMI input is assigned), the AV receiver selects the video source based on the setting of "**Component Video Input**" and "**Composite Video Input**".
- When an **HDMI IN** is assigned to an input selector as explained here, the same **HDMI IN** will be set as a priority in the "**Digital Audio Input**". In this case, if you want to use the coaxial or optical audio input, make the appropriate selection in the "**Audio Selector**" setting ( ➔ **[page](#page-56-1) 57**).
- Do not assign an **HDMI IN** to the **TV/CD** selector while "**HDMI Control(RIHD)**" is set to "**On**" ( ➔ **[page](#page-59-0) 60**), otherwise appropriate CEC (Consumer Electronics Control) operation will not be guaranteed.
- If you assign "**-----**" to an input selector that is currently selected in "**HDMI Through**" ( ➔ **[page](#page-60-1) 61**), the "**HDMI Through**" setting will be automatically switched to "**Off**".

# <span id="page-48-0"></span>**Component Video Input**

If you connect a video component to a component video input, you must assign that input to an input selector. For example, if you connect your Blu-ray Disc/DVD player to **COMPONENT VIDEO IN 2**, you must assign "**IN2**" to the "**BD/DVD**" input selector.

Here are the default assignments.

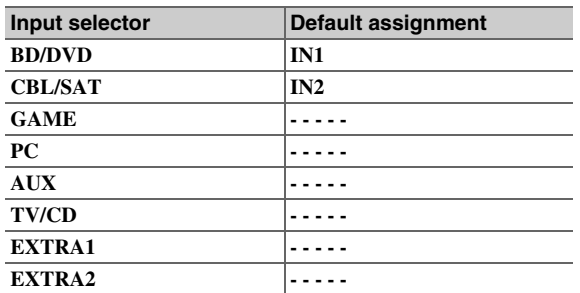

#### ■ **BD/DVD**, **CBL/SAT**, **GAME**, **PC**, **AUX**, **TV/CD**, **EXTRA1**, **EXTRA2**

#### `**IN1**, **IN2**:

Select the input to which the component has been connected.

`**-----**:

Output composite video sources from the HDMI output. The upconverted output from HDMI depends on the assignment of "**Composite Video Input**".

**Tip**

• "**EXTRA1**" and "**EXTRA2**" can be selected as input sources in "**Input**" of "**Quick Setup**" (➔ **[page](#page-42-4) 43**).

# **Composite Video Input**

If you connect a component to a composite video input, you must assign that input to an input selector. If you switch the input to "**TV/CD**" with its default assignment, the audio of "**TV/CD**" is output while the video of the previously-selected source is displayed. Here are the default assignments.

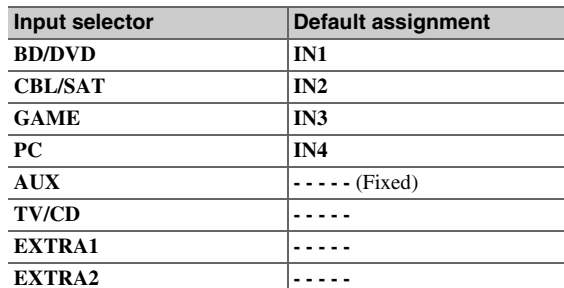

#### ■ **BD/DVD**, **CBL/SAT**, **GAME**, **PC**, **TV/CD**, **EXTRA1**, **EXTRA2**

#### `**IN1**, **IN2**, **IN3**, **IN4**:

Select the input to which the component has been connected.

`**-----**:

The composite video is not input.

#### **Tip**

• "**EXTRA1**" and "**EXTRA2**" can be selected as input sources in "**Input**" of "**Quick Setup**" (➔ **[page](#page-42-4) 43**).

**Note**

- Using these inputs as audio-exclusive allows you to enjoy audio and video from separate inputs. Refer to ["Playing Audio and](#page-30-0)  [Video from Separate Sources"](#page-30-0) for details (➔ **[page](#page-30-0) 31**).
- "**AUX**" is fixed to the "**-----**" option.
- "**USB**" is used only for input from the front panel.

# **Digital Audio Input**

If you connect a component to a digital audio input, you must assign that input to an input selector. For example, if you connect your CD player to the **OPTICAL IN 1**, you must assign "**OPTICAL1**" to the "**TV/CD**" input selector. Here are the default assignments.

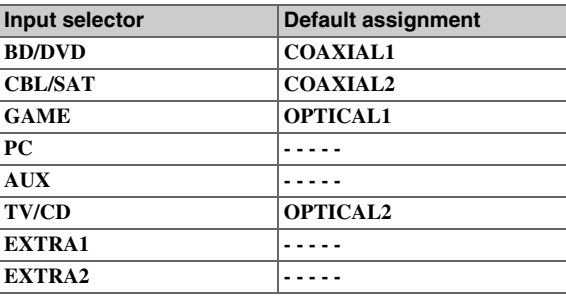

#### ■ **BD/DVD**, **CBL/SAT**, **GAME**, **PC**, **AUX**, **TV/CD**, **EXTRA1**, **EXTRA2**

#### `**COAXIAL1**, **COAXIAL2**, **OPTICAL1**,

#### **OPTICAL2**:

Select the input to which the component has been connected.

`**-----**:

Select if the component is connected to an analog audio input.

#### **Tip**

• "**EXTRA1**" and "**EXTRA2**" can be selected as input sources in "**Input**" of "**Quick Setup**" (➔ **[page](#page-42-4) 43**).

- When an **HDMI IN** is assigned to an input selector in "**HDMI** Input" ( $\rightarrow$  [page](#page-47-2) 48), the same **HDMI** IN will be set as a priority in this assignment. In this case, if you want to use the coaxial or optical audio input, make the appropriate selection in the "**Audio Selector**" (➔ **[page](#page-56-1) 57**).
- Supported sampling rates for PCM signals (stereo/mono) from a digital input (optical and coaxial) are 32/44.1/48/88.2/96 kHz/16, 20, 24 bit.

# <span id="page-49-2"></span><span id="page-49-1"></span>*Speaker Setup*

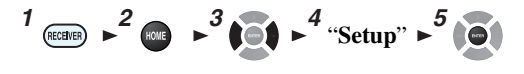

**Main menu**

**Speaker Setup**

Some of the settings in this section are set automatically by Audyssey 2EQ ® Room Correction and Speaker Setup (➔ **[page](#page-31-0) 32**).

Here you can check the settings made by Audyssey 2EQ Room Correction and Speaker Setup function, or set them manually, which is useful if you change one of the connected speakers after using Audyssey 2EQ Room Correction and Speaker Setup function.

# <span id="page-49-0"></span>**Speaker Configuration**

This setting is set automatically by Audyssey 2EQ Room Correction and Speaker Setup ( ➔ **[page](#page-31-0) 32**).

With these settings, you can specify which speakers are connected and a crossover frequency for each speaker. Specify "**Full Band**" for speakers that can output low frequency bass sounds adequately, for example, speakers with a good sized woofer. For smaller speakers, specify a crossover frequency. Sounds below the crossover frequency will be output by the subwoofer instead of the speaker. Refer to your speaker's manuals to determine the optimum crossover frequencies.

#### ■ **Subwoofer**

- `**Yes**
- `**No**

#### ■ **Front**

- `**Full Band**
- `**40Hz**, **45Hz**, **50Hz**, **55Hz**, **60Hz**, **70Hz**, **80Hz**, **90Hz**, **100Hz**, **110Hz**, **120Hz**, **130Hz**, **150Hz**, **200Hz**

#### **Note**

• If the "**Subwoofer**" setting is set to "**No**", the "**Front**" setting is fixed at "**Full Band**".

#### ■ **Center**[\\*1](#page-49-3)**, Surround**[\\*1](#page-49-3)

- `**Full Band**
- `**40Hz**, **45Hz**, **50Hz**, **55Hz**, **60Hz**, **70Hz**, **80Hz**, **90Hz**, **100Hz**, **110Hz**, **120Hz**, **130Hz**, **150Hz**, **200Hz**
- `**None**
- <span id="page-49-7"></span>■ **Front High**[\\*1](#page-49-3)[\\*2](#page-49-4)[\\*4](#page-49-5)
	- `**Full Band**
	- `**40Hz**, **45Hz**, **50Hz**, **55Hz**, **60Hz**, **70Hz**, **80Hz**, **90Hz**, **100Hz**, **110Hz**, **120Hz**, **130Hz**, **150Hz**, **200Hz**
	- `**None**
- <span id="page-49-8"></span>■ **Surround Back**[\\*1](#page-49-3)[\\*2](#page-49-4)[\\*3](#page-49-6)
	- `**Full Band**
- `**40Hz**, **45Hz**, **50Hz**, **55Hz**, **60Hz**, **70Hz**, **80Hz**, **90Hz**, **100Hz**, **110Hz**, **120Hz**, **130Hz**, **150Hz**, **200Hz**
- `**None**

## **Note**

- <span id="page-49-3"></span>\*1 "**Full Band**" can be selected only when "**Full Band**" is selected in the "**Front**" setting.
- <span id="page-49-4"></span>\*2 If the "**Surround**" setting is set to "**None**", this setting cannot be selected.
- <span id="page-49-6"></span>\*3 If anything else than "**None**" is selected in "**Front High**", this setting is automatically set to "**None**".
- <span id="page-49-5"></span>\*4 If anything else than "**None**" is selected in "**Surround Back**", this setting is automatically set to "**None**".

#### ■ **Surround Back Ch**

`**1ch**:

Select if only one surround back speaker L is connected.

#### `**2ch**:

Select if two (left and right) surround back speakers are connected.

#### **Note**

• If the "**Surround Back**" setting is set to "**None**", this setting cannot be selected.

■ **LPF of LFE** 

#### **(Low-Pass Filter for the LFE Channel)** `**80Hz**, **90Hz**, **100Hz**, **110Hz**, **120Hz** `**Off**:

Low-Pass Filter is not applied.

With this setting, you can specify the cutoff frequency of the LFE channel's low-pass filter (LPF), which can be used to filter out unwanted hum. The LPF only applies to sources that use the LFE channel.

#### ■ **Double Bass**

This setting is **NOT** set automatically by Audyssey 2EQ Room Correction and Speaker Setup ( ➔ **[page](#page-31-0) 32**).

# `**On**

## `**Off**

Turn this setting on to boost bass output by feeding bass sounds from the front left, right, and center channels to the subwoofer.

- When the "**Subwoofer**" setting is set to "**No**" or the "**Front**" setting to anything other than "**Full Band**", this setting is fixed to "**---**".
- This setting is set to "**On**" automatically when the "**Subwoofer**" and "**Front**" settings are set for the first time to "**Yes**" and "**Full Band**" respectively.

<span id="page-50-2"></span>This setting is set automatically by Audyssey 2EQ® Room Correction and Speaker Setup (➔ **[page](#page-31-0) 32**).

Here you can specify the distance from each speaker to the listening position so that the sound from each speaker arrives at the listener's ears as the sound designer intended.

#### ■ **Unit**

#### `**feet**:

Distances can be set in feet. Range: **0.2ft** to **30.0ft** in 0.2 foot steps.

#### `**meters**:

Distances can be set in meters. Range: **0.06m** to **9.00m** in 0.06 meter steps.

(The default setting varies from country to country.)

#### ■ **Left, Front High Left, Center, Front High Right, Right, Surround Right, Surround Back Right, Surround Back Left, Surround Left, Subwoofer**

`Specify the distance from each speaker to your listening position.

#### **Note**

• Speakers that you set to "**No**" or "**None**" in "Speaker [Configuration"](#page-49-0) cannot be selected (➔ **[page](#page-49-0) 50**).

# <span id="page-50-0"></span>**Level Calibration**

This setting is set automatically by Audyssey 2EQ Room Correction and Speaker Setup (➔ **[page](#page-31-0) 32**).

Here you can adjust the level of each speaker with the built-in test tone so that the volume of each speaker is the same at the listening position.

## **Note**

- These settings cannot be calibrated in either of the following cases:
- The "**Audio TV Out**" setting is set to "**On**" (➔ **[page](#page-60-0) 61**).
- "**HDMI Control(RIHD)**" is set to "**On**" (➔ **[page](#page-59-0) 60**) and you're listening through your TV speakers.
- The AV receiver is muted.

#### ■ **Left, Front High Left, Center**\*1**, Front High Right, Right, Surround Right, Surround Back Right, Surround Back Left, Surround Left**

`**–12dB** to **0dB** to **+12dB** in 1 dB steps.

#### ■ **Subwoofer**[\\*1](#page-50-3)

`**–15dB** to **0dB** to **+12dB** in 1 dB steps.

## **Note**

- Speakers that you set to "**No**" or "**None**" in
- "Speaker [Configuration"](#page-49-0) cannot be selected (➔ **[page](#page-49-0) 50**).
- <span id="page-50-3"></span>\*1 For the center speaker and subwoofer, the level settings made by using the Quick Setup are saved in this menu (➔ **[page](#page-43-7) 44**).

#### **Tip**

• If you're using a handheld sound level meter, adjust the level of each speaker so that it reads 75 dB SPL at the listening position, measured with C-weighting and slow reading.

# <span id="page-50-1"></span>*Audio Adjust*

#### *1 23 4 5*"**Setup**"

#### **Main menuAudio Adjust**

With the Audio Adjust functions and settings, you can adjust the sound and listening modes as you like.

# **Multiplex/Mono**

#### ■ **Multiplex**

#### **Input Channel**

- `**Main**
- `**Sub**

#### `**Main/Sub**

This setting determines which channel of a stereo multiplex source is output. Use it to select audio channels or languages with multiplex sources, multilingual TV broadcasts, and so on.

#### ■ **Mono**

## **Input Channel** `**Left <sup>+</sup> Right**

`**Left**

#### `**Right**

This setting specifies the channel to be used for playing any 2-channel digital source such as Dolby Digital, or 2 channel analog/PCM source in the Mono listening mode.

# <span id="page-51-0"></span>**Dolby**

# ■ **PL IIx Music (2ch Input)**

These settings apply to only 2-channel stereo sources. If you're not using any surround back speakers, these settings apply to Dolby Pro Logic II, not Dolby Pro Logic IIx.

#### **Panorama**

- `**On**
- `**Off**

With this setting, you can broaden the width of the front stereo image when using the Dolby Pro Logic IIx Music listening mode.

#### **Dimension**

`**–3** to **0** to **+3**

With this setting, you can move the sound field forward or backward when using the Dolby Pro Logic IIx Music listening mode. Higher settings move the sound field backward. Lower settings move it forward.

If the stereo image feels too wide, or there's too much surround sound, move the sound field forward to improve the balance. Conversely, if the stereo image feels like it's in mono, or there's not enough surround sound, move it backward.

# **Center Width**

`**0** to **3** to **7**

With this setting, you can adjust the width of the sound from the center speaker when using the Dolby Pro Logic IIx Music listening mode. Normally, if you're using a center speaker, the center channel sound is output from only the center speaker. (If you're not using a center speaker, the center channel sound will be distributed to the front left and right speakers to create a phantom center.) This setting controls the front left, right, and center mix, allowing you to adjust the weight of the center channel sound.

# ■ **PL IIz Height Gain**

- `**Low**
- `**Mid**
- `**High**

The Height Gain Control in Dolby Pro Logic IIz enables the listener to select how much gain is applied to the front high speakers. There are three settings, "**Low**", "**Mid**" and "**High**", and the front high speakers are accentuated in that order. While "**Mid**" is the default listening setting, the listener may adjust the Height Gain Control to their personal preference.

**Note**

• If the "**Front High**" setting is set to "**None**" (➔ **[page](#page-49-7) 50**), this setting cannot be selected.

# ■ **Dolby EX**

`**Auto**:

If the source signal contains a Dolby EX flag, the Dolby EX listening mode is used.

#### `**Manual**:

You can select any available listening mode. This setting determines how Dolby EX encoded signals are handled. This setting is unavailable if no surround back speakers are connected. This setting is effective with Dolby Digital, Dolby Digital Plus and Dolby TrueHD only.

# **Note**

• If the "**Surround Back**" setting is set to "**None**" (➔ **[page](#page-49-8) 50**), this setting cannot be selected.

## ■ **TrueHD Loudness Management**

- `**Off**
- `**On**

This setting specifies whether or not to apply the Late Night processing on a Dolby TrueHD source.

# **Note**

• When this setting is set to "**Off**", the Late Night function for Dolby TrueHD sources is automatically fixed to "**Off**".

# **DTS**

#### ■ **Neo:6 Music**

## **Center Image**

`**0** to **2** to **5**

The DTS Neo:6 Music listening mode creates 6-channel surround sound from 2-channel stereo sources. With this setting, you can specify by how much the front left and right channel output is attenuated in order to create the center channel.

Changing the value from "**0**" to "**5**" will spread the sound of the center channel to left and right (outwards).

# <span id="page-52-3"></span>**Theater-Dimensional**

#### ■ **Listening Angle**

#### `**Wide**:

Select if the listening angle is greater than 30 degrees. `**Narrow**:

Select if the listening angle is less than 30 degrees. With this setting, you can optimize the Theater-Dimensional listening mode by specifying the angle of the front left and right speakers relative to the listening position. Ideally, the front left and right speakers should be equidistant from the listening position and at an angle close to one of the two available settings.

Front left speaker

\nFront right speaker

\nListing angle: 
$$
30^{\circ}
$$

\nUsening angle:  $30^{\circ}$ 

#### **Note**

• For best results, we recommend setting "**Narrow**" to 20° and "**Wide**" to 40°.

# <span id="page-52-1"></span>*Source Setup*

$$
\begin{array}{c}\n\text{f} \\
\text{f} \\
\text{f} \\
\text{f} \\
\text{f} \\
\text{f} \\
\text{f} \\
\text{f} \\
\text{f} \\
\text{f} \\
\text{f} \\
\text{f} \\
\text{f} \\
\text{f} \\
\text{f} \\
\text{f} \\
\text{f} \\
\text{f} \\
\text{f} \\
\text{f} \\
\text{f} \\
\text{f} \\
\text{f} \\
\text{f} \\
\text{f} \\
\text{f} \\
\text{f} \\
\text{f} \\
\text{f} \\
\text{f} \\
\text{f} \\
\text{f} \\
\text{f} \\
\text{f} \\
\text{f} \\
\text{f} \\
\text{f} \\
\text{f} \\
\text{f} \\
\text{f} \\
\text{f} \\
\text{f} \\
\text{f} \\
\text{f} \\
\text{f} \\
\text{f} \\
\text{f} \\
\text{f} \\
\text{f} \\
\text{f} \\
\text{f} \\
\text{f} \\
\text{f} \\
\text{f} \\
\text{f} \\
\text{f} \\
\text{f} \\
\text{f} \\
\text{f} \\
\text{f} \\
\text{f} \\
\text{f} \\
\text{f} \\
\text{f} \\
\text{f} \\
\text{f} \\
\text{f} \\
\text{f} \\
\text{f} \\
\text{f} \\
\text{f} \\
\text{f} \\
\text{f} \\
\text{f} \\
\text{f} \\
\text{f} \\
\text{f} \\
\text{f} \\
\text{f} \\
\text{f} \\
\text{f} \\
\text{f} \\
\text{f} \\
\text{f} \\
\text{f} \\
\text{f} \\
\text{f} \\
\text{f} \\
\text{f} \\
\text{f} \\
\text{f} \\
\text{f} \\
\text{f} \\
\text{f} \\
\text{f} \\
\text{f} \\
\text{f} \\
\text{f} \\
\text{f} \\
\text{f} \\
\text{f} \\
\text{f} \\
\text{f} \\
\text{f} \\
\text{f} \\
\text{f} \\
\text{f} \\
\text{f} \\
\text{f} \\
\text{f} \\
\text{f} \\
\text{f} \\
\text{f} \\
\text{f} \\
\text{f} \\
\text{f} \\
\text{f} \\
\text{f} \\
\text{f} \\
\text{f} \\
\text{f} \\
\text{f} \\
\text{f} \\
\text{f} \\
\text{f} \\
\text
$$

#### **Main menu**

Items can be set individually for each input selector.

#### **Preparation**

Press the input selector buttons to select an input source.

**Source Setup**

# **Audyssey®**

The tone for each speaker is set automatically by Audyssey 2EQ® Room Correction and Speaker Setup. To enable the following settings, you must first perform the Room Correction and Speaker Setup (➔ **[page](#page-31-0) 32**).

• These technologies cannot be used when:

– a pair of headphones is connected, or

– either Pure Audio (**European models**) or Direct listening mode is selected.

#### <span id="page-52-0"></span>■ **Audyssey**

#### `**Off**

#### `**Movie**:

Select this setting for movie material. The **Audyssey** indicator will light.

# `**Music**:

Select this setting for music material. The **Audyssey** indicator will light.

#### **Note**

- When "**Audyssey Quick Start**" has been used for measurement, "**Audyssey**" cannot be selected.
- Audyssey equalizing does not work with DSD sources.

#### <span id="page-52-2"></span>■ **Dynamic EQ** `**Off**

#### `**On**:

Audyssey Dynamic EQ® becomes active. The **Dynamic EQ** indicator will light.

With Audyssey Dynamic EQ, you can enjoy great sound even when listening at low volume levels.

Audyssey Dynamic EQ solves the problem of deteriorating sound quality as volume is decreased by taking into account human perception and room acoustics. It does so by selecting the correct frequency response and surround volume levels moment-by-moment so that the content sounds the way it was created at any volume level — not just at reference level.

#### ■ **Reference Level**

#### **Audyssey Dynamic EQ Reference Level Offset** `**0dB**:

This should be selected for movie contents.

#### `**5dB**:

Select this setting for content that has a very wide dynamic range, such as classical music.

#### `**10dB**:

Select this setting for jazz or other music that has a wider dynamic range. This setting should also be selected for TV content as that is usually mixed at 10 dB below film reference.

#### `**15dB**:

Select this setting for pop/rock music or other program material that is mixed at very high listening levels and has a compressed dynamic range.

#### **To be continued**

<span id="page-53-1"></span>Movies are mixed in rooms calibrated for film reference. To achieve the same reference level in a home theater system each speaker level must be adjusted so that –30 dBFS band-limited (500 Hz to 2000 Hz) pink noise produces 75 dB sound pressure level at the listening position. A home theater system automatically calibrated by Audyssey 2EQ ® will play at reference level when the master volume control is set to the 0 dB position. At that level you can hear the mix as the mixers heard it. Audyssey Dynamic EQ is referenced to the standard film mix level. It makes adjustments to maintain the reference response and surround envelopment when the volume is turned down from 0 dB. However, film reference level is not always used in music or other non-film content. Audyssey Dynamic EQ Reference Level Offset provides three offsets from the film level reference (5 dB, 10 dB, and 15 dB) that can be selected when the mix level of the content is not within the standard.

#### **Note**

• If "**Dynamic EQ**" setting is set to "**Off**", this technology cannot be used.

#### <span id="page-53-0"></span>■ **Dynamic Volume**

#### `**Off**

#### `**Light**:

Activates Light Compression Mode.

#### `**Medium**:

Activates Medium Compression Mode.

#### `**Heavy**:

Activates Heavy Compression Mode. This setting affects volume the most. It quiets the loud parts, such as explosions, and boosts the quiet parts so they can be heard.

#### **Note**

- If you make Dynamic Volume active, "**Dynamic EQ**" is set to "**On**". The **Dynamic Vol** indicator will light.
- When "**Dynamic EQ**" is set to "**Off**", "**Dynamic Volume**" is automatically switched to "**Off**".

#### **About Audyssey Dynamic EQ ®**

Audyssey Dynamic EQ solves the problem of deteriorating sound quality as volume is decreased by taking into account human perception and room acoustics. Dynamic EQ selects the correct frequency response and surround levels moment-by-moment at any user-selected volume setting. The result is bass response, tonal balance, and surround impression that remain constant despite changes in volume. Dynamic EQ combines information from incoming source levels with actual output sound levels in the room, a prerequisite for delivering a loudness correction solution. Audyssey Dynamic EQ works well by itself. However, if Audyssey 2EQ is on, the two technologies work in tandem to provide well-balanced sound for every listener at any volume level.

#### **About Audyssey Dynamic Volume ®**

Audyssey Dynamic Volume solves the problem of large variations in volume level between television programs, commercials, and between the soft and loud passages of movies. Dynamic Volume looks at the preferred volume setting by the user and then monitors how the volume of program material is being perceived by listeners in real time to decide whether an adjustment is needed. Whenever necessary, Dynamic Volume makes the necessary rapid or gradual adjustments to maintain the desired playback volume level while optimizing the dynamic range. Audyssey Dynamic EQ is integrated into Dynamic Volume so that as the playback volume is adjusted automatically, the perceived bass response, tonal balance, surround impression and dialog clarity remain the same whether watching movies, flipping between television channels or changing from stereo to surround sound content.

# **IntelliVolume**

#### ■ **IntelliVolume**

`**–12dB** to **0dB** to **+12dB** in 1 dB steps.

With IntelliVolume, you can set the input level for each input selector individually. This is useful if one of your source components is louder or quieter than the others. Use  $\blacktriangleleft/\blacktriangleright$  to set the level.

If a component is noticeably louder than the others, use  $\triangleleft$ to reduce its input level. If it's noticeably quieter, use  $\blacktriangleright$  to increase its input level.

#### **Note**

• IntelliVolume does not work for Zone 2.

# **A/V Sync**

#### ■ **A/V Sync**

`**0 msec** to **800 msec** in 5 msec steps

When using progressive scanning on your Blu-ray Disc/DVD player, you may find that the picture and sound are out of sync. With this setting, you can correct this by delaying the audio signals.

To return to the previous screen, press **RETURN**.

The range of values you can adjust will depend on whether your TV or display supports HDMI Lip Sync and if the "**LipSync**" setting is set to "**On**" or not ( ➔ **[page](#page-60-2) 61**).

- A/V Sync is disabled when the Pure Audio **(European models)** or Direct listening mode is used with an analog input source.
- This setting cannot be used with the **NET** input selector.
- The **USB** input selector can be used only when iPod/iPhone is connected and Standard Mode or Extended Mode (Video) is selected.

# <span id="page-54-1"></span>**Name Edit**

You can enter a custom name for each individual input selector and radio preset for easy identification. When entered, the custom name will appear on the display. The custom name is edited using the keyboard screen.

## ■ **Name**

*1*Use  $\triangle$ / $\nabla$ / $\triangle$ / $\triangleright$  to select a character, and then **press ENTER.** 

Repeat this step to enter up to 10 characters.

*2* **To store a name when you're done, be sure to**  select "OK" by using  $\angle$ / $\angle$ / $\angle$ */* $\rightarrow$ , and then press **ENTER.**

#### Name input area

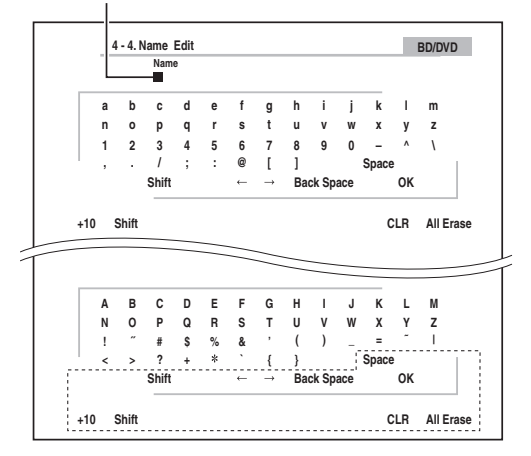

#### **Space**:

Enters a space character.

#### **Shift**[\\*1](#page-54-2):

Toggles between lower and upper case characters.

 $\leftarrow$  (Left)/  $\rightarrow$  (Right):

Moves the cursor left or right in the Name input area.

#### **Back Space**[\\*2](#page-54-3):

Moves the cursor backward and deletes one character.

#### **OK**:

Confirms your entry.

# **Tip**

- <span id="page-54-2"></span>\*1 This can also be performed by using **+10** on the remote controller.
- <span id="page-54-3"></span>\*2 Press **CLR** on the remote controller to delete all the characters you have input.

# **Tip**

- To name a radio preset, select **AM** or **FM**, and then select the preset (➔ **[page](#page-29-0) 30**).
- To restore a name to its default, erase all characters with **CLR**, select "**OK**" and then press **ENTER**.

**Note**

• This setting cannot be used for the **NET** and **USB** input selectors.

# <span id="page-54-0"></span>**Picture Adjust**

Using Picture Adjust, you can adjust the picture quality and reduce any noise appearing on the screen. To view the TV picture while setting, press **ENTER**. To return to the previous screen, press **RETURN**.

# ■ **Wide Mode**[\\*1](#page-55-2)[\\*6](#page-55-3)

This setting determines the aspect ratio. `**4:3**:

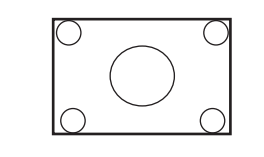

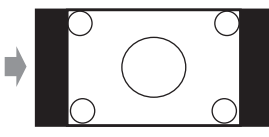

`**Full**:

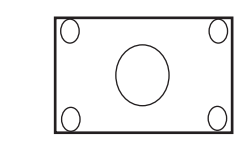

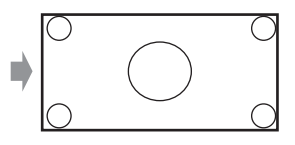

`**Zoom**:

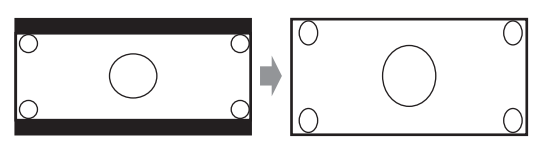

## `**Wide Zoom**:

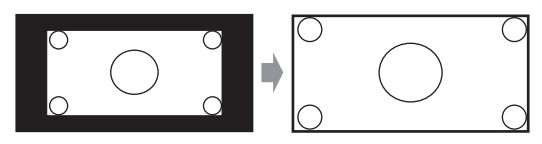

**To be continued**

#### <span id="page-55-1"></span>`**Auto**:

According to the input signals and monitor output setting, the AV receiver automatically selects the "**4:3**", "**Full**", "**Zoom**" or "**Wide Zoom**" mode. See ["Monitor Out"](#page-47-3) for details on the monitor output setting  $(\rightarrow$  **[page](#page-47-3)** 48).

#### <span id="page-55-0"></span>■ **Picture Mode**[\\*1](#page-55-2)

#### `**Custom**:

All settings can be performed manually.

#### `**Cinema**:

Select when the picture source is a movie or alike.

#### `**Game**:

Select when the video source is a game console.

#### `**Through**:

Does not adjust picture quality (changes resolution).

#### `**Direct**:

Does not adjust picture quality (does not change resolution). The video coming from an analog input and output by **HDMI OUT** is processed in the same way as "**Through**".

With "**Picture Mode**", you can change the following settings to be suitable for the movie or game screen by one operation: "**Game Mode**", "**Film Mode**", "**Edge Enhancement**", "**Noise Reduction**", "**Brightness**", "**Contrast**", "**Hue**", "**Saturation**" or "**Color Temperature**".

#### ■ **Game Mode**[\\*2](#page-55-4)[\\*3](#page-55-5)[\\*4](#page-55-6)

#### `**Off**

`**On**

If video signal delay occurs during playback on a video component (i.e., game console), select the corresponding input source and set the "**Game Mode**" setting to "**On**". The delay will decrease but in return the picture quality will become poor.

#### ■ **Film Mode**[\\*2](#page-55-4)[\\*4](#page-55-6)

#### `**Video**:

"**Film Mode**" detection is not applied and the input signal is handled as a video source.

#### `**Auto**:

Detects whether the input signal is a video or a movie. If it is a movie, the appropriate conversion is applied.

The AV receiver will adjust to the picture source,

automatically converting it to the appropriate progressive signal and reproducing the natural quality of the original picture.

#### ■ **Edge Enhancement**[\\*2](#page-55-4)[\\*4](#page-55-6)[\\*5](#page-55-7)

- `**Off**
- `**Low**
- `**Mid**
- `**High**

With this setting, you can make the picture appear sharper.

#### ■ **Noise Reduction**[\\*2](#page-55-4)[\\*4](#page-55-6)[\\*5](#page-55-7)

- `**Off**
- `**Low**
- `**Mid**
- `**High**

With this setting, you can reduce noise appearing on the screen. Select the desired level.

## ■ **Brightness**[\\*1](#page-55-2)[\\*2](#page-55-4)[\\*4](#page-55-6)

`**–50** to **0** to **+50**

With this setting, you can adjust the picture brightness. "**–50**" is the darkest. "**+50**" is the brightest.

#### ■ **Contrast**[\\*1](#page-55-2)[\\*2](#page-55-4)[\\*4](#page-55-6)

#### `**–50** to **0** to **+50**

With this setting, you can adjust contrast. "**–50**" is the least. "**+50**" is the greatest.

#### ■ **Hue**[\\*1](#page-55-2)[\\*2](#page-55-4)[\\*4](#page-55-6)

#### `**–50** to **0** to **+50**

With this setting, you can adjust the color hue between "**–50**" and "**+50**".

#### ■ **Saturation**[\\*1](#page-55-2)[\\*2](#page-55-4)[\\*4](#page-55-6)

#### `**–50** to **0** to **+50**

With this setting, you can adjust saturation. "**–50**" is the weakest color. "**+50**" is the strongest color.

#### ■ Color Temperature<sup>[\\*2](#page-55-4)[\\*4](#page-55-6)</sup>

`**Warm**

#### `**Normal**

`**Cool**

With this setting, you can adjust the color temperature.

- "**Picture Adjust**" cannot be used when the **NET** input selector is selected.
- "**Picture Adjust**" can be used when the **USB** input selector is selected; however, only when iPod/iPhone is connected and Standard Mode or Extended Mode (Video) is selected.
- <span id="page-55-2"></span>\*1 This procedure can also be performed on the remote controller by using the Quick Setup  $(\rightarrow)$  **[page](#page-42-3) 43**).
- <span id="page-55-4"></span>\*2 When the "**Picture Mode**" setting is set to anything other than "**Custom**", this setting cannot be used.
- <span id="page-55-5"></span>\*3 If the "**Resolution**" setting is set to "**4K Upscaling**" (➔ **[page](#page-47-4) 48**), this setting is fixed at "**Off**".
- <span id="page-55-6"></span>\*4 Press **CLR** if you want to reset to the default value.
- <span id="page-55-7"></span>\*5 If the "**Game Mode**" setting is set to "**On**", this setting is fixed at "**Off**".
- <span id="page-55-3"></span>\*6 When a 3D video source is input, "**Wide Mode**" is fixed to "**Full**".

# <span id="page-56-2"></span><span id="page-56-1"></span>**Audio Selector**

#### ■ **Audio Selector**

#### `**ARC**:

The audio signal from your TV tuner can be sent to **HDMI OUT** of the AV receiver.[\\*1](#page-56-3) With this selection, the TV's audio can be automatically selected as a priority among other assignments.

#### `**HDMI**:

This can be selected when **HDMI IN** has been assigned as an input source. If both HDMI (**HDMI IN**) and digital audio inputs (**COAXIAL IN** or **OPTICAL IN**) have been assigned, HDMI input is automatically selected as a priority.

#### `**COAXIAL**:

This can be selected when **COAXIAL IN** has been assigned as an input source. If both coaxial and HDMI inputs have been assigned, coaxial input is automatically selected as a priority.

#### `**OPTICAL**:

This can be selected when **OPTICAL IN** has been assigned as an input source. If both optical and HDMI inputs have been assigned, optical input is automatically selected as a priority.

#### `**Analog**:

The AV receiver always outputs analog signals. You can set priorities of audio output when there are both digital and analog inputs.

#### **Note**

- This setting can be made only for an input source that is assigned to **HDMI IN**, **COAXIAL IN**, or **OPTICAL IN**.
- This setting cannot be used with the **NET** and **USB** input selectors.
- <span id="page-56-3"></span>\*1 You can select "**ARC**" if you select the **TV/CD** input selector. But you cannot if you've selected "**Off**" in the "**Audio Return Channel**" setting ( ➔ **[page](#page-60-3) 61**).

# **Setting the Incoming Digital Signal (Fixed Mode)**

# ■ **Fixed Mode**

#### `**Off**:

The format is detected automatically. If no digital input signal is present, the corresponding analog input is used instead.

#### `**PCM**:

Only 2-channel PCM format input signals will be heard. If the input signal is not PCM, the **PCM** indicator will flash and noise may also be produced.

#### `**DTS**:

Only DTS (but not DTS-HD) format input signals will be heard. If the input signal is not DTS, the **dts** indicator will flash and there will be no sound.

When "**HDMI**", "**COAXIAL**" or "**OPTICAL**" is selected in the "**Audio Selector**" setting, you can then specify the signal type in "**Fixed Mode**".

Normally, the AV receiver detects the signal format automatically. However, if you experience either of the following issues when playing PCM or DTS material, you can manually set the signal format to PCM or DTS.

- If the beginnings of tracks from a PCM source are cut off, try setting the format to PCM.
- If noise is produced when fast forwarding or reversing a DTS CD, try setting the format to DTS.

#### **Note**

• The setting will be reset to "**Off**" when you change the setting in "**Audio Selector**".

# <span id="page-56-0"></span>*Listening Mode Preset*

$$
\int \cos \theta \, d\theta = \frac{3}{2} \cos \theta + \frac{4}{2} \sin \theta
$$

#### **Main menuListening Mode Preset**

You can assign a default listening mode to each input source that will be selected automatically when you select each input source. For example, you can set the default listening mode to be used with Dolby Digital input signals. You can select other listening modes during playback, but the mode specified here will be resumed once the AV receiver has been set to standby.

#### *1***1** Use  $\triangle$ /**V** to select the input source that you want to **set, and then press ENTER.**

The following menu appears.

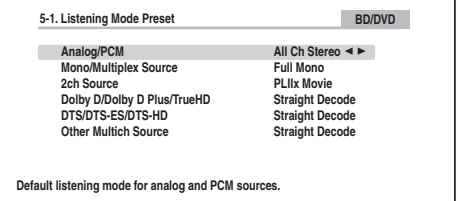

#### **To be continued**

#### <span id="page-57-1"></span>*2*Use  $\mathbf{\Delta}/\mathbf{V}$  to select the signal format that you want to

set, and then use  $\blacktriangleleft$ / $\blacktriangleright$  to select a listening mode.

Only listening modes that can be used with each input signal format can be selected  $(\rightarrow)$  **[pages](#page-34-0) 35** to **[39](#page-38-9)**). The "**Last Valid**" option means that the listening mode selected last will be used.

The "**Straight Decode**" option means that straight decoding listening mode (Dolby Digital, DTS, etc.) is selected.

#### **Note**

- For the "**TUNER**" input selector, only "**Analog**" will be available.
- For the "**NET**" or **"USB**" input selector, only "**Digital**" will be available.

#### ■ **Analog/PCM/Digital**

With this setting, you can specify the listening mode used when an analog (CD, TV, LD, VHS, MD, turntable, radio, cassette, cable, satellite, etc.) or PCM digital (CD, DVD, etc.) audio signal is played.

#### ■ **Mono/Multiplex Source**

With this setting, you can specify the listening mode used when a mono digital audio signal is played (DVD, etc.).

#### ■ **2ch Source**

With this setting, you can specify the listening mode used when 2-channel (2/0) stereo digital sources, such as Dolby Digital or DTS, are played.

#### ■ **Dolby D/Dolby D Plus/TrueHD**

With this setting, you can specify the listening mode used when Dolby Digital or Dolby Digital Plus format digital audio signals are played (DVD, etc.). Specifies the default listening mode for Dolby TrueHD sources, such as Blu-ray or HD DVD (input via HDMI).

#### ■ **DTS/DTS-ES/DTS-HD**

With this setting, you can specify the listening mode used when DTS or DTS-HD High Resolution format digital audio signals are played (DVD, LD, CD, etc.). Specifies the default listening mode for DTS-HD Master Audio sources, such as Blu-ray or HD DVD (input via HDMI).

#### ■ **Other Multich Source**

Specifies the default listening mode for multichannel PCM sources from **HDMI IN** such as DVD-Audio, and DSD multichannel sources such as Super Audio CD.

<span id="page-57-0"></span>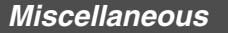

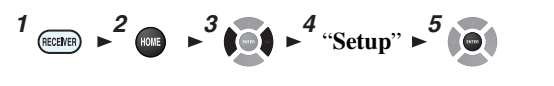

**Miscellaneous**

# **Volume Setup**

**Main menu**

#### ■ **Maximum Volume**

#### `**Off**, **30** to **79**

With this setting, you can limit the maximum volume. To disable this setting, select "**Off**".

#### ■ **Power On Volume**

#### `**Last**, **Min**, **1** to **79** or **Max**

With this setting, you can specify the volume setting to be used each time the AV receiver is turned on.

To use the same volume level that was used when the AV receiver was turned off, select "**Last**".

The "**Power On Volume**" setting cannot be set higher than the "**Maximum Volume**" setting.

#### ■ **Headphone Level**

#### `**–12dB** to **0dB** to **+12dB**

With this setting, you can specify the headphone volume relative to the main volume. This is useful if there's a volume difference between your speakers and your headphones.

## <span id="page-58-1"></span>**OSD Setup**

#### ■ **On Screen Display**

`**On**

`**Off**

This preference determines whether operation details are displayed on-screen when an AV receiver function is adjusted.

Even when "**On**" is selected, operation details may not be output if the input source is connected to an **HDMI IN**.

#### ■ **Language**

## `**English**, **Deutsch, Français, Español, Italiano, Nederlands, Svenska,** 中文

This setting determines the language used for the on-screen menus.

#### <span id="page-58-0"></span>■ **Screen Saver**

`**3 min, 5 min, 10 min** 

#### `**Off**

With this setting, you can set the time until the screen saver activates itself. Once active, the screen saver will go off and the screen will return to its previous state if the AV receiver is operated in any way.

# <span id="page-58-2"></span>**12V Trigger A/B/C Setup**

Depending on their type, when some components are turned by using triggers A, B, and C, a large amount of current may be drawn at once. To prevent this, you can delay each trigger signal individually. Another application of trigger delay is to eliminate the "thump" noise that's sometimes heard when a source component is turned on. You can accomplish this by delaying the trigger signal for your power amplifier, so that it's the last component to be turned on.

#### ■ **Delay**

#### `**0sec**, **1sec**, **2sec**, **3sec**:

When "**0sec**" is selected, the trigger signal is output as soon as the input source is changed.

#### **Note**

- By default, "**12V Trigger A Setup**" is set to "**0sec**", "**12V Trigger B Setup**" to "**1sec**", and "**12V Trigger C Setup**" to "**2sec**".
- Use a miniplug cable to connect the AV receiver's **12V TRIGGER OUT A**, **B**, or **C** jack to the 12 V trigger input of a connected component.

## ■ **BD/DVD, CBL/SAT, GAME, PC, AUX, TUNER, TV/CD, NET, USB, EXTRA1, EXTRA2**

`**Off**:

No trigger signal is output.

A 12-volt trigger signal is output when the connected component is selected as the source for:

#### `**Main**, **Zone 2**, **Main/Zone 2**

#### **Tip**

- "**EXTRA1**" and "**EXTRA2**" can only be selected if they are assigned.
- "**EXTRA1**" and "**EXTRA2**" can be selected as input sources in "**Input**" of "**Quick Setup**" (➔ **[page](#page-42-4) 43**).

#### **Note**

• Except for "**EXTRA1**" and "**EXTRA2**" which are set to "**Off**", all input sources on the "**12V Trigger A Setup**" menu are set to "**Main**", those on "**12V Trigger B Setup**" are set to "**Main/Zone 2**", and those on "**12V Trigger C Setup**" are set to "**Zone 2**" by default.

# <span id="page-59-2"></span><span id="page-59-1"></span>*Hardware Setup*

**1**  $\frac{3}{2}$ "**Setup**"

**Main MenuHardware Setup**

#### <span id="page-59-3"></span>**Multi Zone**

#### <span id="page-59-4"></span>■ **Zone 2 Out**

#### `**Fixed**:

The Zone 2 volume must be set on the amp in that zone.

#### `**Variable**:

The Zone 2 volume can be set on the AV receiver.If you've connected your Zone 2 speakers to an amp with no volume control, set the "**Zone 2 Out**" setting, to "**Variable**" so that you can set the volume, balance, and tone of zone 2 on the AV receiver.

#### ■ **Zone 2 Maximum Volume**

#### `**Off**, **30** to **79**

With this setting, you can limit the maximum volume for Zone 2.

#### ■ **Zone 2 Power On Volume**

#### `**Last**, **Min**, **1** to **79** or **Max**

This setting determines what the volume will be for Zone 2 each time the AV receiver is turned on.

To use the same volume level as when the AV receiver was last turned off, select "**Last**".

The "**Zone 2 Power On Volume**" cannot be set higher than the "**Zone 2 Maximum Volume**" setting.

## **Tuner**

#### ■ **AM/FM Frequency Step (North American models)**

- `**10kHz/200kHz**:
- `**9kHz/50kHz**:

Select the frequency step according to your area.

#### ■ **AM Frequency Step (European models)**

#### `**10kHz**:

#### `**9kHz**:

Select the frequency step according to your area. For AM/FM tuning to work properly, you must specify the AM/FM frequency step used in your area.

#### **Note**

• When this setting is changed, all radio presets will be deleted.

## **HDMI**

#### <span id="page-59-0"></span>■ **HDMI Control(RIHD)**

`**Off**

`**On**

Turn this setting on to allow  $\Box$  -compatible components connected via HDMI to be controlled by the AV receiver  $(\rightarrow$  **[page](#page-85-0) 86**).

#### **Note**

• When the setting is set to "**On**" and the menu is closed, the names of connected p-compatible components and "**RIHD On**" are displayed on the AV receiver.

#### "**Search…**" <sup>→</sup> "**(name)**" <sup>→</sup> "**RIHD On**"

When the AV receiver cannot receive the name of the component, it is displayed as "**Player\***" or "**Recorder\***", etc. ("**\***" shows up and indicates the number of components, when two or more are received).

- When an **PUHD**-compatible component is connected to the AV receiver via an HDMI cable, the name of the connected component is displayed on the AV receiver's display. For example, while you are watching TV broadcasting, if you operate a Blu-ray Disc/DVD player (being powered on) with the remote control of the AV receiver, the name of the Blu-ray Disc/DVD player will be displayed on the AV receiver.
- Set it to "**Off**" when a connected piece of equipment is not compatible or it is unclear whether the equipment is compatible or not.
- If operation is not normal when set to "**On**", change the setting to "**Off**".
- Refer to the connected component's instruction manual for details.
- When the "**HDMI Control(RIHD)**" setting is set to "**On**", the power consumption on standby mode slightly increases. (Depending on the TV status, the AV receiver will enter standby mode as usual.)
- When the source equipment is connected with the  $\mathsf{R}$ connection, it may malfunction if "**HDMI Control(RIHD)**" is set to "**On**".

#### <span id="page-60-4"></span><span id="page-60-1"></span>■ **HDMI Through**

#### `**Off**

## `**BD/DVD**, **CBL/SAT**, **GAME**, **PC**, **AUX**, **TV/CD**, **EXTRA1**, **EXTRA2**:

Selects the input source for which the HDMI Through function is enabled.

#### `**Last**:

The HDMI Through function is activated on the input source selected at the time of setting the AV receiver to standby mode.

When enabling the HDMI Through function, regardless of whether the AV receiver is on or in standby, both audio and video streams from an HDMI input will be output to the TV or other components via HDMI connection. The **HDMI** indicator will be dimly-lit in standby mode. Note that the indicator may not light under certain conditions (➔ **[page](#page-46-1) 47**).

This setting is fixed to "**Auto**" automatically when the above "**HDMI Control(RIHD)**" setting is set to "**On**", resulting in automatic input source selection.

#### **Note**

- Only an input source assigned to an **HDMI IN** via "**HDMI Input**" setting is enabled  $(\rightarrow$  **[page](#page-47-2) 48**).
- The power consumption in standby mode will increase during the HDMI Through function; however in the following cases, the power consumption can be saved:
- The TV is in standby mode.
- You are watching a TV program.
- Refer to the connected component's instruction manual for details.
- Depending on the connected component, the correct input source may not be selected with the setting fixed to "**Auto**".
- This setting is set to "**Off**" automatically when the "**HDMI Control(RIHD)**" setting is set to "**Off**".

## <span id="page-60-0"></span>■ **Audio TV Out**

`**Off**

`**On**

This preference determines whether the incoming audio signal is output from the HDMI output. You may want to turn this preference on if your TV is connected to the HDMI output and you want to listen to the audio from a connected component through your TV's speakers. Normally, this should be set to "**Off**".

#### **Note**

- If "**On**" is selected and the audio can be output from the TV, the AV receiver will output no sound through its speakers. In this case, "**TV Speaker**" appears on the AV receiver's display by pressing **DISPLAY**.
- When "**HDMI Control(RIHD)**" is set to "**On**", this setting is fixed to "**Auto**".
- With some TVs and input signals, no sound may be output even when this setting is set to "**On**".
- When "**Audio TV Out**" or "**HDMI Control(RIHD)**" is set to "On" and you're listening through your TV's speakers

(➔ **[page](#page-13-0) 14**), turning up the AV receiver's volume control will make the sound be output from the AV receiver's front left and right speakers. To stop the AV receiver's speakers producing sound, change the settings, change your TV's settings, or turn down the AV receiver's volume.

• Listening mode cannot be changed when this setting is set to "**On**" and the input source is not HDMI.

<span id="page-60-3"></span>■ **Audio Return Channel (ARC)**

`**Off**

#### `**Auto**:

The audio signal from your TV tuner can be sent to **HDMI OUT** of the AV receiver.

The audio return channel (ARC) function allows an ARC capable TV to send the audio stream to **HDMI OUT** of the AV receiver. To use this function, you must select the **TV/CD** input selector and your TV must be ARC capable. The **ARC** indicator will light when the audio signal is detected. Default setting: "**----**"

#### **Note**

- This setting is fixed to "**----**" when the "**HDMI Control(RIHD)**" setting is set to "**Off**".
- This setting is set to "**Auto**" automatically when the "**HDMI Control(RIHD)**" setting is set to "**On**" for the first time.
- If you set "**Audio Return Channel**" to "**Auto**", the "**Audio Selector**" settings of the **TV/CD** input selector will be automatically switched to "**ARC**" (➔ **[page](#page-56-1) 57**).

After changing the settings of the "**HDMI Control(RIHD)**", "**HDMI Through**" or "**Audio Return Channel**", turn off the power on all connected pieces of equipment and then turn them on again. Refer to the user's manuals for all connected pieces of equipment.

#### <span id="page-60-2"></span>■ **LipSync**

`**Off**

`**On**

This function allows the AV receiver to automatically correct any delay between the video and the audio, based on the data from the connected monitor.

#### **Note**

• This function works only if your HDMI-compatible TV supports HDMI Lip Sync.

#### <span id="page-61-1"></span>■ **InstaPrevue**

These settings apply to "**InstaPrevue**" of the Home menu (➔ **[page](#page-39-1) 40**) and specify the preview display of HDMI video streams.

#### <span id="page-61-0"></span>**Sub Window**

## `**Multi**:

Displays preview thumbnails all at once.

# `**Single**:

Displays preview thumbnails one-by-one. With this setting, you can set the number of preview thumbnails displayed.

# **Position**

(with "**Sub Window**" set to "**Multi**")

`**Top**, **Bottom**, **Left**, **Right**

(with "**Sub Window**" set to "**Single**")

`**Upper Left**, **Upper Right**, **Lower Left**, **Lower Right** With this setting, you can set the position of preview thumbnails on the TV screen.

# **Note**

• Depending on video signals, the picture may not be properly rendered on the preview thumbnails of InstaPrevue.

# **Auto Standby**

## ■ **Auto Standby**

`**Off**

`**On**

When "**Auto Standby**" is set to "**On**", the **ASb** indicator lights and the AV receiver will automatically enter standby mode if there is no operation for 30 minutes with no audio and no video signal input.

"**Auto Standby**" will appear on the AV receiver's display and OSD 30 seconds before the Auto Standby comes on.

Default setting: **On (European models)**, **Off (North American models)**

## **Note**

• Set to "**On**", the Auto Standby function may activate itself during playback with some sources.

• The Auto Standby function does not work when Zone 2 is on.

# **Network**

After modifying the network settings, you must confirm the changes by executing "**Save**".

This section explains how to configure the AV receiver's network settings manually.

If your router's DHCP server is enabled, you don't need to change any of these settings, as the AV receiver is set to use DHCP to configure itself automatically by default (i.e., DHCP is set to "**Enable**"). If, however, your router's DHCP server is disabled (you're for example using static IP), you'll need to configure these settings yourself, in which case, a knowledge of Ethernet networking is essential.

# **What's DHCP?**

DHCP (Dynamic Host Configuration Protocol) is used by routers, computers, the AV receiver, and other devices to automatically configure themselves on a network.

# **What's DNS?**

The DNS (Domain Name System) translates domain names into IP addresses. For example, when you enter a domain name such as *tascam.com* in your Web browser, before accessing the site, your browser uses DNS to translate this into an IP address, in this case 72.3.225.152.

# ■ **MAC Address**

This is the AV receiver's MAC (Media Access Control) address. This address cannot be changed.

# ■ **DHCP**

`**Enable**

`**Disable**

This setting determines whether or not the AV receiver uses DHCP to automatically configure its IP Address, Subnet Mask, Gateway, and DNS Server settings.

#### **Note**

• If you select "**Disable**", you must configure the "**IP Address**", "**Subnet Mask**", "**Gateway**", and "**DNS Server**" settings yourself.

#### ■ **IP Address**

`Class A:

"**10.0.0.0**" to "**10.255.255.255**"

 $\blacktriangleright$  Class B:

"**172.16.0.0**" to "**172.31.255.255**"

Class C:

## "**192.168.0.0**" to "**192.168.255.255**"

Enter a static IP address provided by your Internet Service Provider (ISP).

Most routers use Class C IP addresses.

# ■ **Subnet Mask**

Enter the subnet mask address provided by your ISP (typically **255.255.255.0**).

# ■ **Gateway**

Enter the gateway address provided by your ISP.

# ■ **DNS Server**

Enter the DNS server address provided by your ISP.

# ■ **Proxy URL**

To use a Web proxy, enter its URL here.

# ■ **Proxy Port**

If you're using a Web proxy, enter a proxy port number here.

#### <span id="page-62-2"></span>■ **Network Standby**

#### `**On**

# `**Off**

This setting enables or disables control over the network. When enabled, the **NET** indicator will be dimly-lit while the AV receiver is in standby mode. Note that the indicator may not light under certain conditions (➔ **[page](#page-46-1) <sup>47</sup>**).

#### **Note**

• When set to "**On**", the power consumption slightly increases in standby mode.

#### ■ **Update Notice**

`**Enable**

#### `**Disable**

When this setting is enabled, you will be notified if a firmware update via network is available.

#### **Note**

- Selecting "**Never Remind me**" on the notification window will switch this setting to "**Disable**" (➔ **[page](#page-17-0) 18**).
- For details on the update notification, see ["If the "Firmware](#page-17-0)  [Update Available" window appears."](#page-17-0) (➔ **[page](#page-17-0) 18**).

# **Initial Setup**

If you skipped the initial setup wizard, for example on first-time use, you can reaccess it from here. See "**Initial Setup**" (➔ **[page](#page-18-0) 19**).

# <span id="page-62-0"></span>*Remote Controller Setup*

$$
\begin{array}{c}\n\text{1}\n\\
\text{1}\n\\
\text{1}\n\\
\text{2}\n\\
\text{3}\n\\
\text{4}\n\\
\text{5}\n\\
\text{6}\n\\
\text{7}\n\\
\text{8}\n\\
\text{7}\n\\
\text{9}\n\\
\text{1}\n\\
\text{1}\n\\
\text{1}\n\\
\text{2}\n\\
\text{1}\n\\
\text{2}\n\\
\text{3}\n\\
\text{4}\n\\
\text{5}\n\\
\text{6}\n\\
\text{9}\n\\
\text{1}\n\\
\text{1}\n\\
\text{2}\n\\
\text{1}\n\\
\text{2}\n\\
\text{1}\n\\
\text{2}\n\\
\text{3}\n\\
\text{4}\n\\
\text{5}\n\\
\text{6}\n\\
\text{9}\n\\
\text{1}\n\\
\text{1}\n\\
\text{2}\n\\
\text{2}\n\\
\text{3}\n\\
\text{4}\n\\
\text{5}\n\\
\text{6}\n\\
\text{6}\n\\
\text{7}\n\\
\text{9}\n\\
\text{1}\n\\
\text{1}\n\\
\text{1}\n\\
\text{2}\n\\
\text{3}\n\\
\text{4}\n\\
\text{5}\n\\
\text{6}\n\\
\text{7}\n\\
\text{9}\n\\
\text{1}\n\\
\text{1}\n\\
\text{1}\n\\
\text{2}\n\\
\text{1}\n\\
\text{2}\n\\
\text{3}\n\\
\text{4}\n\\
\text{5}\n\\
\text{6}\n\\
\text{9}\n\\
\text{1}\n\\
\text{1}\n\\
\text{2}\n\\
\text{3}\n\\
\text{4}\n\\
\text{5}\n\\
\text{6}\n\\
\text{9}\n\\
\text{1}\n\\
\text{1}\n\\
\text{2}\n\\
\text{1}\n\\
\text{2}\n\\
\text{3}\n\\
\text{4}\n\\
\text{5}\n\\
\text{6}\n\\
\text{9}\n\\
\text{1}\n\\
\text{1}\n\\
\text{2}\n\\
\text{1}\n\\
\text{2}\n\\
\text{3}\n\\
\text{4}\n\\
\text{5}\n\\
\text{6}\n\\
$$

**Main MenuRemote Controller Setup**

## **Remote ID**

#### ■ **Remote ID**

`**1**, **2**, or **3**

When several other components are used in the same room, their remote ID codes may overlap. To differentiate the AV receiver from other components, you can change its remote ID from "**1**", to "**2**" or "**3**".

#### **Note**

• If you do change the AV receiver's remote ID, be sure to change the remote controller to the same ID (see below), otherwise, you won't be able to control it with the remote controller.

#### **Changing the remote controller's ID**

- *1* **While holding down RECEIVER, press and hold down Q SETUP until the remote indicator lights (about 3 seconds).**
- *2* **Use the number buttons to enter ID 1, 2, or 3.** The remote indicator flashes twice.

# **Remote Mode Setup**

See ["Looking up for Remote Control Codes"](#page-68-0) (➔ **[page](#page-68-0) 69**).

# <span id="page-62-1"></span>*Lock Setup*

$$
\begin{array}{c}\n\text{Area} \\
\rightarrow \\
\text{Area} \\
\rightarrow \\
\text{Area} \\
\rightarrow \\
\text{Area} \\
\rightarrow \\
\text{Area} \\
\rightarrow \\
\text{Area} \\
\rightarrow \\
\text{Area} \\
\rightarrow \\
\text{Area} \\
\rightarrow \\
\text{Area} \\
\rightarrow \\
\text{Area} \\
\rightarrow \\
\text{Area} \\
\rightarrow \\
\text{Area} \\
\rightarrow \\
\text{Area} \\
\rightarrow \\
\text{Area} \\
\rightarrow \\
\text{Area} \\
\rightarrow \\
\text{Area} \\
\rightarrow \\
\text{Area} \\
\rightarrow \\
\text{Area} \\
\rightarrow \\
\text{Area} \\
\rightarrow \\
\text{Area} \\
\rightarrow \\
\text{Area} \\
\rightarrow \\
\text{Area} \\
\rightarrow \\
\text{Area} \\
\rightarrow \\
\text{Area} \\
\rightarrow \\
\text{Area} \\
\rightarrow \\
\text{Area} \\
\rightarrow \\
\text{Area} \\
\rightarrow \\
\text{Area} \\
\rightarrow \\
\text{Area} \\
\rightarrow \\
\text{Area} \\
\rightarrow \\
\text{Area} \\
\rightarrow \\
\text{Area} \\
\rightarrow \\
\text{Area} \\
\rightarrow \\
\text{Area} \\
\rightarrow \\
\text{Area} \\
\rightarrow \\
\text{Area} \\
\rightarrow \\
\text{Area} \\
\rightarrow \\
\text{Area} \\
\rightarrow \\
\text{Area} \\
\rightarrow \\
\text{Area} \\
\rightarrow \\
\text{Area} \\
\rightarrow \\
\text{Area} \\
\rightarrow \\
\text{Area} \\
\rightarrow \\
\text{Area} \\
\rightarrow \\
\text{Area} \\
\rightarrow \\
\text{Area} \\
\rightarrow \\
\text{Area} \\
\rightarrow \\
\text{Area} \\
\rightarrow \\
\text{Area} \\
\rightarrow \\
\text{Area} \\
\rightarrow \\
\text{Area} \\
\rightarrow \\
\text{Area} \\
\rightarrow \\
\text{Area} \\
\rightarrow \\
\text{Area} \\
\rightarrow \\
\text{Area} \\
\rightarrow \\
\text{Area} \\
\rightarrow \\
\text{Area} \\
\rightarrow \\
\text{Area} \\
\rightarrow \\
\text{Area} \\
\rightarrow \\
\text{Area} \\
\rightarrow \\
\text{Area} \\
\rightarrow \\
\text{Area} \\
\rightarrow \\
\text{Area} \\
\rightarrow \\
\text{Area} \\
\rightarrow \\
\text{Area} \\
\rightarrow \\
\text{Area} \\
\rightarrow \\
\text{Area} \\
\rightarrow \\
\text{Area} \\
\rightarrow \\
\text{Area} \\
\rightarrow \\
\text{Area} \\
\rightarrow \\
\text{Area} \\
\rightarrow \\
\text{Area} \\
\rightarrow \\
\text{Area} \\
\rightarrow \\
\text{Area} \\
\rightarrow \\
\text{Area} \\
\rightarrow \\
\text{Area} \\
\rightarrow \\
\text{Area} \\
\rightarrow \\
\text{Area} \\
\rightarrow \\
\text{Area} \\
\rightarrow \\
\text{Area} \\
\rightarrow \\
\text{Area} \\
\rightarrow \\
\text{Area} \\
\rightarrow \\
\text{Area} \\
\rightarrow \\
\text{Area}
$$

#### **Main MenuLock Setup**

With this preference, you can protect your settings by locking the setup menus.

#### ■ **Setup**

`**Locked**

#### `**Unlocked**

When "**Locked**" is selected, the setup menus will be locked and you cannot change any setting.

# <span id="page-63-0"></span>**Zone 2**

In addition to the main listening room, you can also enjoy playback in another room, or as we call Zone 2. And, you can select a different source for each room.

# *Making Zone 2 Connections*

# **Connecting the Zone Speakers to an Additional Amplifier**

This setup allows 5.1-channel playback in your main listening room and 2-channel stereo playback in Zone 2.

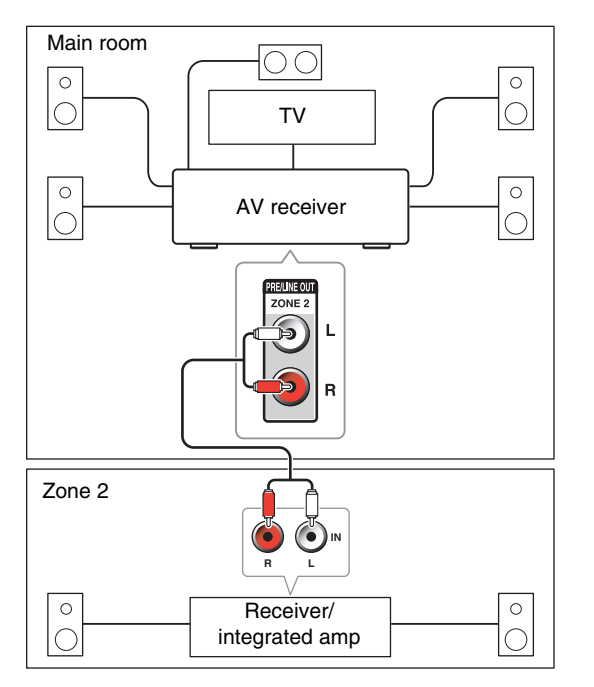

## **Note**

• With the default settings, the Zone 2 volume must be set on the Zone 2 amplifier. If your Zone 2 amplifier has no volume control, change the setting so that you can set the Zone 2 volume on the AV receiver. See ["Multi Zone"](#page-59-3) (➔ **[page](#page-59-3) 60**).

# *Setting the Zone 2 Out*

See ["Multi Zone"](#page-59-3) (➔ **[page](#page-59-3) 60**).

# *Controlling Zone 2 Components*

# ■ **Operating on the AV receiver**

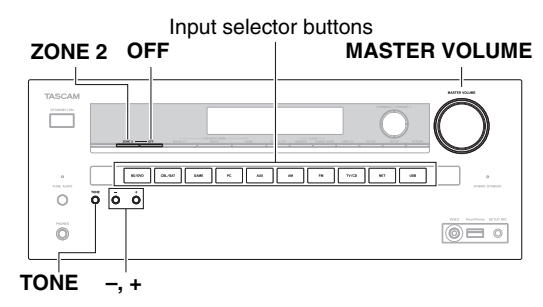

*1* **To turn on Zone 2 and select an input source, press ZONE 2 followed by an input selector button within 8 seconds.**

Zone 2 turns on, the **Z2** indicator lights on the AV receiver's display.

# **Tip**

• The corresponding trigger output goes high (+12 V).

To select the same source as the main room's, press **ZONE 2** twice. "**Z2 Sel: Source**" appears on the AV receiver's display.

*2***To turn off Zone 2, press OFF.**

The zone is turned off.

# **Tip**

• The corresponding trigger output goes low (0 volts).

# ■ **Operating on the remote controller**

To control Zone 2, you must press **ZONE2** on the remote controller first.

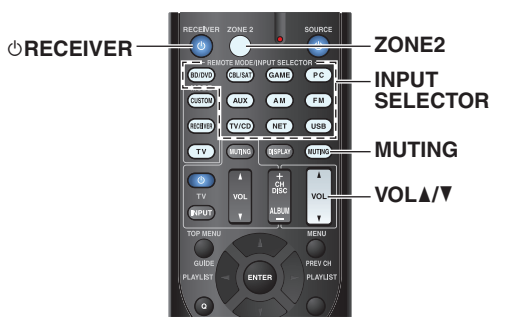

*1* **Press ZONE2, then point the remote controller at the AV receiver and press**  $\circ$ **<b>RECEIVER**.

Zone 2 turns on, the **Z2** indicator lights on the AV receiver's display.

# **Tip**

- The corresponding trigger output goes high (+12 V).
- *2* **To select an input source for Zone 2, press ZONE2, followed by an INPUT SELECTOR button.**
- *3* **To turn off Zone 2, press ZONE2, followed by**  8**RECEIVER.**

The zone is turned off.

**Tip**

• The corresponding trigger output goes low (0 volts).

<span id="page-64-0"></span>■ **Operating on the remote controller**

- *1***Press ZONE2.**
- *2***Use VOL** <sup>q</sup>**/**w**.**

#### ■ **Operating on the AV receiver**

- *1* **Press ZONE <sup>2</sup> (the Z2 indicator on the AV receiver's display flashes).**
- *2***Use MASTER VOLUME control within 8 seconds.**

# **Muting Zone 2**

- **Operating on the remote controller**
- *1***Press ZONE2 followed by MUTING.**
- **Tip**
- To unmute, press **ZONE2** followed by **MUTING** again. Zone can also be unmuted by adjusting the volume.

# **Adjusting the Tone and Balance of Zone 2**

- *1***On the AV receiver, press ZONE <sup>2</sup>.**
- *2* **Press the AV receiver's TONE repeatedly to select "Bass", "Treble" or "Balance".**
- *3* **Use –/+ to adjust the bass, treble or balance.**
	- You can boost or cut the bass or treble from –10 dB to  $+10$  dB in 2 dB steps.
	- You can adjust the balance from 0 in the center to  $+10$  dB to the right or  $+10$  dB to the left in 2 dB steps.

#### **Note**

- Only analog input sources are output from the **ZONE 2 PRE/LINE OUT** jacks. Digital input sources are not output. If no sound is heard when an input source is selected, verify that the source is connected to an analog input.
- You cannot select different AM or FM radio stations for your main room and Zone 2. The same AM/FM radio station will be heard in each room. Namely, if you have selected an FM station for the main room, that station will also be output in Zone 2.
- When you have selected **NET** or **USB** as input selector, the last selector selected will be set for Main room and Zone 2.
- When Zone 2 is activated and its input selector is selected, the power consumption of standby mode slightly increases.
- While Zone 2 is on,  $\blacksquare$  functions will not work.
- When setting the AV receiver to standby mode while Zone 2 is active, the **Z2** indicator is dimly lit.
- Activating Zone 2 in the main room when the listening mode is set to Pure Audio (**European models**) will automatically switch it to Direct.
- The Zone 2 level, balance, and tone functions have no effect on the **ZONE 2 PRE/LINE OUT** jacks when the "**Zone 2 Out**" setting is set to "**Fixed**" ( $\rightarrow$  **[page](#page-59-4) 60**).

# *Using the 12V Triggers*

The 12V triggers A, B, and C can be used to turn on 12V trigger-capable components automatically when they are selected as the input source. The triggers can be set so that they activate themselves once a connected component is selected as the input source for the main room, Zone 2 or any combination of rooms. When triggered, the output from a **12V TRIGGER OUT** goes high (+12 volts and 150 milliamperes max. at **12V TRIGGER OUT A**; +12 volts and 25 milliamperes max. at **12V TRIGGER OUT B** and **C**).

See ["12V Trigger A/B/C Setup"](#page-58-2) (➔ **[page](#page-58-2) 59**).

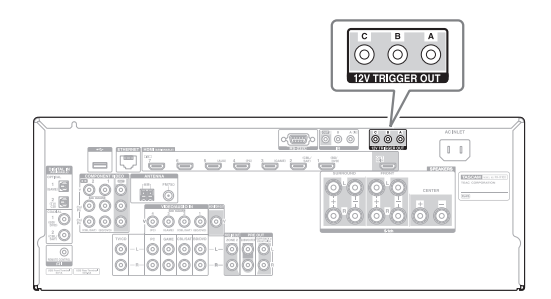

#### **Hookup**

• Use a miniplug cable to connect the AV receiver's **12V TRIGGER OUT A**, **B**, or **C** jack to the 12 V trigger input of a connected component.

# <span id="page-65-0"></span>*Using the Remote Controller in Zone 2 and Multiroom Control Kits*

To control the AV receiver with the remote controller while you're in the Zone 2 room, you'll need a commercially available multiroom remote control kit. Multiroom kits are made by Niles and Xantech. These kits can also be used when there isn't a clear line of sight to the AV receiver's remote sensor, such as when it's installed inside a cabinet.

# **Using a Multiroom Kit with Zone 2**

In this setup, the IR receiver in Zone 2 picks up the infrared signals from the remote controller and feeds them through to the AV receiver in the main room via the connecting block.

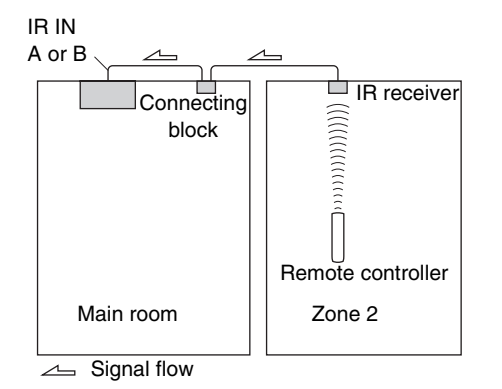

The miniplug cable from the connecting block should be connected to the AV receiver's **IR IN A** or **B** jack, as shown below. The **IR IN A** and **B** jacks are identical. Up to two IR receivers can be connected.

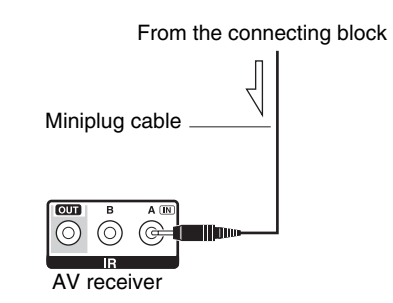

# **Using a Multiroom Kit with a Cabinet**

In this setup, the IR receiver picks up the infrared signals from the remote controller and feeds them to the AV receiver located in the cabinet via the connecting block.

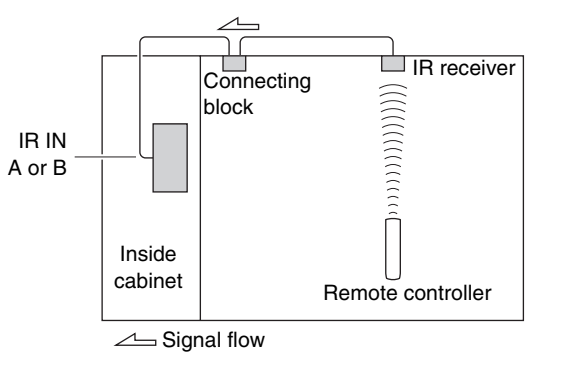

# **Using a Multiroom Kit with Other Components**

In this setup, an IR emitter is connected to the AV receiver's **IR OUT** jack and placed in front of the other componen<sup>t</sup>'s remote control sensor. Infrared signals received at the AV receiver's **IR IN A** or **B** jack are fed through to the other component via the IR emitter. Signals picked up by the AV receiver's remote control sensor are not output.

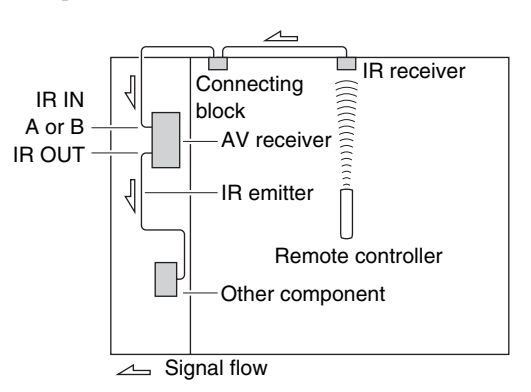

The IR emitter should be connected to the AV receiver's **IROUT** jack, as shown below.

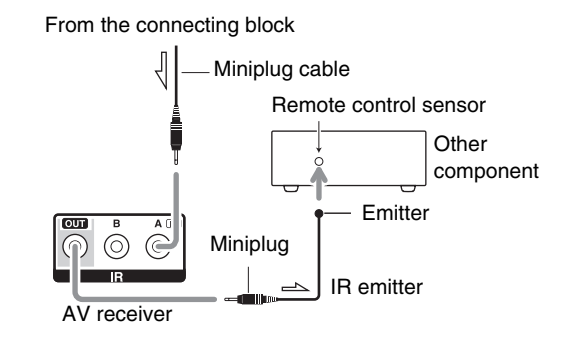

 $\implies$  Signal flow

# <span id="page-66-0"></span>**iPod/iPhone Playback via RI Dock**

# **RI Dock**

With the RI Dock, you can easily play the music of your iPod/iPhone, or watch the slideshows and videos of your iPod/iPhone on a TV. In addition, the on-screen display (OSD) allows you to view, navigate, and select your iPod/iPhone model's contents on your TV, and with the supplied remote controller, you can control your iPod/iPhone from the comfort of your sofa. You can even use the AV receiver's remote controller to operate your iPod/iPhone.

#### **Note**

- Enter the appropriate remote control code before using the AV receiver's remote controller for the first time (➔ **[page](#page-70-1) 71**).
- Connect the RI Dock to the AV receiver with an  $\blacksquare$  cable (➔ **[page](#page-15-0) 16**).
- Set the RI Dock's RI MODE switch to "HDD" or "HDD/DOCK".
- Set the AV receiver's Input Display to "**DOCK**" (➔ **[page](#page-40-3) 41**).

# ■ **System Function**

Depending on your iPod/iPhone model and generation, some of the linked operations may not be available.

## **System On**

When you turn on the AV receiver, the RI Dock and iPod/iPhone turn on automatically. In addition, when RI Dock and iPod/iPhone are on, the AV receiver can be turned on by pressing  $\circ$ **SOURCE**.

#### **Auto Power On**

If you press the remote controller's  $\blacktriangleright$  (Playback) while the AV receiver is on standby, the AV receiver will automatically turn on, select your iPod/iPhone as the input source, and your iPod/iPhone will start playback.

## **Direct Change**

If you start iPod/iPhone playback while listening to another input source, the AV receiver will automatically switch to the input to which the RI Dock is connected.

#### **Other Remote Operations**

You can use the remote controller that came with the AV receiver to control other iPod/iPhone functions. The available functionality depends on the AV receiver.

#### **Note**

- If you use your iPod/iPhone with any other accessories, iPod/iPhone playback detection may not work.
- The System On function may not work depending on the RI Dock.

#### **iPod Alarm**

If you use the Alarm function on your iPod to start playback, the AV receiver will turn on at the specified time and select your iPod as the input source automatically.

#### **Note**

- This linked operation won't work while a video is being played or when the sound set for the alarm is a built-in sound (Beep).
- This linked operation won't work with models on which music files cannot be used to set the alarm sound.

#### ■ **Operating Notes**

- Use the AV receiver's volume control to adjust the playback volume.
- While your iPod/iPhone is inserted in the RI Dock, its volume control has no effect.
- If you do adjust the volume control on your iPod/iPhone while it's inserted in the RI Dock, be careful that it's not set too loud before you reconnect your headphones.

\* For RI Dock, please check Onkyo DS-A\*\* series, etc. For the latest information on the Onkyo Dock components, see the Onkyo web site at: <http://www.onkyo.com>

# <span id="page-67-0"></span>*Controlling Your iPod/iPhone*

By pressing the **REMOTE MODE** button that's been programmed with the remote control code for your Dock, you can control your iPod/iPhone in the Dock with the buttons described further in this section.

See ["Entering Remote Control Codes"](#page-69-0) for details on entering a remote control code (➔ **[page](#page-69-0) 70**).

See the Dock's instruction manual for more information.

# **RI Dock**

- Set the RI Dock's RI MODE switch to "HDD" or "HDD/DOCK".
- **SOURCE** may not work with a remote control code (without  $\textsf{RI}$ ). In this case, make an  $\textsf{RI}$  connection and enter the remote control code  $81993$  (with  $\textsf{R1}$ ).

# ■ **With the RI Control**

Make an  $\blacksquare$  connection and enter the remote control code  $81993$  (with  $\text{R1}$ ).

• Set the AV receiver's Input Display to "**DOCK**" (➔ **[page](#page-40-3) 41**).

# ■ **Without the RI Control**

You must enter the remote control code **82990** first.

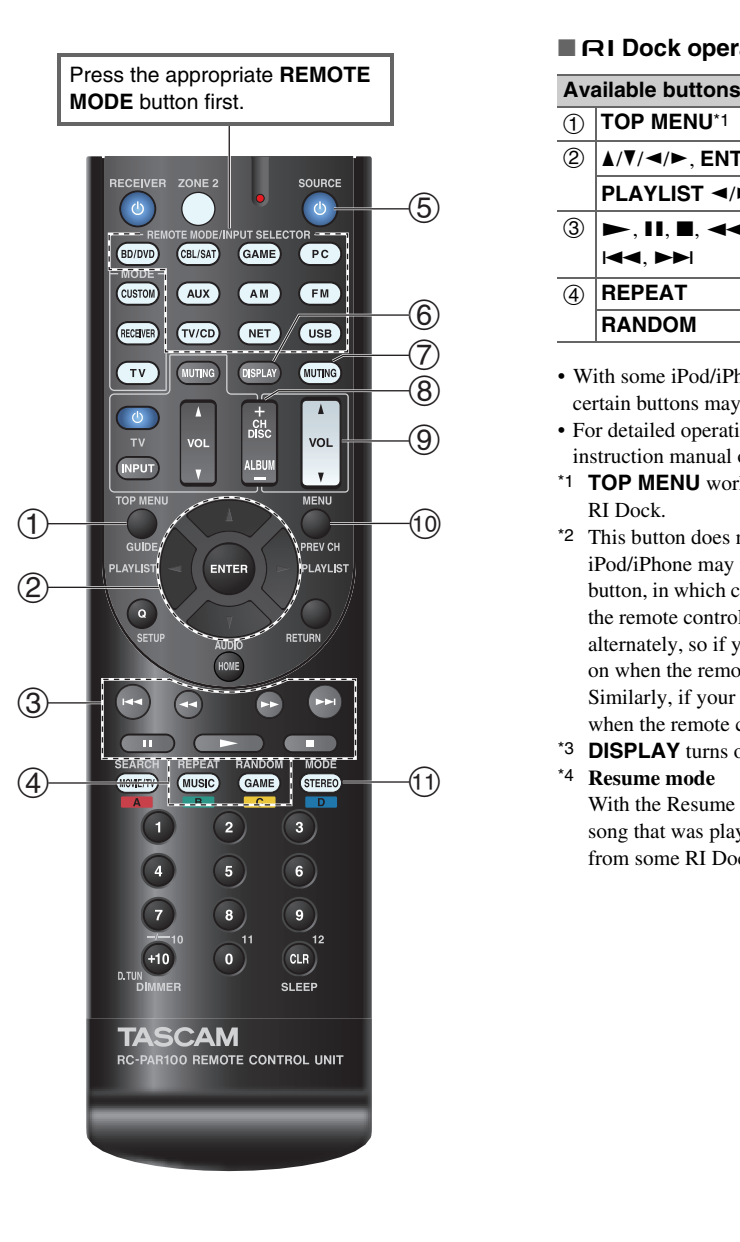

#### ■ **RI** Dock operation

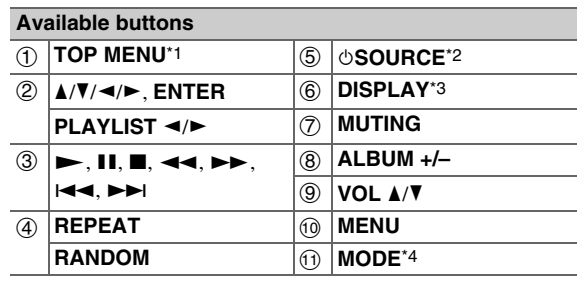

• With some iPod/iPhone models, generations and RI Docks, certain buttons may not work as expected.

- For detailed operation of iPod/iPhone, please refer to the instruction manual of the RI Dock.
- <span id="page-67-1"></span>\*1 **TOP MENU** works as the mode button when used with some RI Dock.
- <span id="page-67-2"></span>\*2 This button does not turn the RI Dock on or off. Also, your iPod/iPhone may not respond the first time you press this button, in which case you should press it again. This is because the remote controller transmits the On and Standby commands alternately, so if your iPod/iPhone is already on, it will remain on when the remote controller transmits the On command. Similarly, if your iPod/iPhone is already off, it will remain off when the remote controller transmits the Off command.
- <span id="page-67-3"></span>\*3 **DISPLAY** turns on backlight for a few seconds.
- <span id="page-67-4"></span>\*4 **Resume mode**

With the Resume function, you can resume playback of the song that was playing when you removed your iPod/iPhone from some RI Dock.

# <span id="page-68-1"></span>**Controlling Other Components**

You can use the AV receiver's remote controller to control your other AV components, including those made by other manufacturers. This section explains how to enter the remote control code for a component that you want to control: DVD, TV, CD, etc.

# *Preprogrammed Remote Control Codes*

# The following **REMOTE MODE** buttons are

preprogrammed with remote control codes for controlling the components listed. You do not need to enter a remote control code to control these components.

For details on controlling these components, see the indicated pages.

- **BD/DVD** TEAC(Esoteric)/TASCAM Blu-ray Disc player  $(\rightarrow$  **[page](#page-71-1)** 72) **TV/CD**TEAC/TASCAM CD player (➔ **[page](#page-71-0) 72**)
- **PC**Apple TV

# <span id="page-68-0"></span>*Looking up for Remote Control Codes*

You can look up for an appropriate remote control code from the on-screen menu.

**Note**

- This can only be carried out using the on-screen menu.
- *1***Press RECEIVER followed by HOME.**
- *2*Use  $\blacktriangleleft$ / $\blacktriangleright$  to select "Setup", and then press **ENTER**.
- **3** Use  $\triangle$ /**V** to select "Remote Controller Setup", and **then press ENTER.**
- **4 Use ∆/V** to select "Remote Mode Setup", and then **press ENTER.**
- **5** Use  $\triangle$ /**V** to select a remote mode, and then press **ENTER.**

The menu of category selection appears.

*6*Use  $\triangle$ / $\nabla$  to select a category, and then press **ENTER.**

The keyboard screen for brand name input appears.

*7* **Use ∆/** $\sqrt{v}$  **/** $\blacktriangleright$  **to select a character, and then press ENTER.**

Repeat this step for the first three characters of the brand name.

When you have entered the 3rd character, select "**Search**" and press **ENTER**.

A list of brand names is retrieved.

**If the desired brand name is not found:**

Use ► to select "Not Listed", and then press **ENTER.**

The keyboard screen for brand name input appears.

#### *8*Use  $\angle$ /**V** to select a brand, and then press **ENTER**.

A remote control code with its instructions are displayed. Follow the procedure.

#### *9*If you can control the component, use  $\triangle$ /**V** to select **"OK", and then press ENTER.**

The on-screen menu returns to the "**Remote Mode Setup**" front screen.

If you cannot control the component, use  $\triangle$ /**V** to **select "Try Next Code" and press ENTER.** The next code is displayed.

# <span id="page-69-1"></span><span id="page-69-0"></span>*Entering Remote Control Codes*

You'll need to enter a code for each component that you want to control.

*1* **Look up the appropriate remote control code in the separate Remote Control Codes list.**

The codes are organized by category (e.g., DVD player, TV, etc.).

#### *2* **While holding down the REMOTE MODE button to which you want to assign a code, press and hold down DISPLAY (about 3 seconds).**

The remote indicator lights.

#### **Note**

- Remote control codes cannot be entered for **RECEIVER**and the multi zone button.
- Only TV remote control codes can be entered for **TV**.
- Except for **RECEIVER**, **TV**, and the multi zone button, remote control codes from any category can be assigned for the **REMOTE MODE** buttons. However, these buttons also work as input selector buttons (➔ **[page](#page-20-0) 21**), so choose a **REMOTE MODE** button that corresponds with the input to which you connect your component. For example, if you connect your CD player to the CD input, choose **TV/CD** when entering its remote control code.

#### *3* **Within 30 seconds, use the number buttons to enter the 5-digit remote control code.**

The remote indicator flashes twice.

If the remote control code is not entered successfully, the remote indicator will flash once slowly.

# *Remapping Colored Buttons*

You can change the configuration of colored buttons, with which **REMOTE MODE** buttons are preset.

#### *1* **While holding down the REMOTE MODE button that you want to program, press and hold down A (Red) until the remote indicator lights (about 3 seconds).**

You can only change colored buttons for components whose codes belong to categories of the Remote Control Codes list (BD/DVD player, TV, cable set-top box, etc).

#### *2* **Within 30 seconds, press the colored buttons in the order that you want to reassign them.**

The button presses are assigned to each button from left to right. The remote indicator flashes twice, indicating that the sequence has been successfully assigned. If the sequence is not successfully assigned, the remote indicator will flash once slowly.

#### **Tip**

• To reset the **REMOTE MODE** buttons to their default settings, see ["Resetting the REMOTE MODE Buttons"](#page-70-3) (➔ **[page](#page-70-3) 71**).

#### **Note**

- If any other button than the colored buttons is pressed, the operation will be cancelled.
- This operation cannot be done while the AV receiver is in Receiver mode or when ZONE 2 is active.

#### **Note**

• Though the provided remote control codes are correct at the time of release, they are subject to change.

# <span id="page-70-2"></span><span id="page-70-1"></span><span id="page-70-0"></span>*Remote Control Codes for Components Connected via RI*

Components that are connected via  $\blacksquare$  are controlled by pointing the remote controller at the AV receiver, not the component. This allows you to control components that are out of view, in a rack, for example.

- *1***Make sure the component is connected with an RI cable and an analog audio cable (RCA).** See ["Connecting RI Components"](#page-15-0) for details (➔ **[page](#page-15-0) 16**).
- *2* **Enter the appropriate remote control code for a REMOTE MODE button, by referring to the previous section.**

`**42157**:

Cassette tape deck with  $\textsf{RI}$ `**81993**:

Dock with  $\mathbf{R}$ 

*3* **Press the REMOTE MODE button, point the remote controller at the AV receiver, and operate the component.**

# <span id="page-70-3"></span>*Resetting the REMOTE MODE Buttons*

You can reset a **REMOTE MODE** button to its default remote control code.

- *1* **While holding down the REMOTE MODE button that you want to reset, press and hold down HOME until the remote indicator lights (about 3 seconds).**
- *2* **Within 30 seconds, press the REMOTE MODE button again.**

The remote indicator flashes twice, indicating that the button has been reset.

Each **REMOTE MODE** button is preprogrammed with a remote control code. When a button is reset, its preprogrammed code is restored.

# *Resetting the Remote Controller*

You can reset the remote controller to its default settings.

- *1* **While holding down RECEIVER, press and hold down HOME until the remote indicator lights (about 3 seconds).**
- *2***Within 30 seconds, press RECEIVER again.**

The remote indicator flashes twice, indicating that the remote controller has been reset.

# *Controlling Other Components*

By pressing the **REMOTE MODE** button that's been programmed with the remote control code for your component, you can control your component as described below.

For details on entering a remote control code for other components, see ["Entering Remote Control Codes"](#page-69-0) (➔ **[page](#page-69-0) 70**).

# **Controlling a TV**

**TV** is preprogrammed with the remote control code for controlling a TV that supports the  $\Box H \Box''$ <sup>1</sup> (limited to some models). The TV must be able to receive remote control commands via  $\Box$  **FID** and be connected to the AV receiver via HDMI. If controlling your TV via **RIHD** doesn't work very well, program your TV's remote control code into **TV** and use the TV remote mode to control your TV.

Use the following remote control codes:

`**11807/13100/13500**:

 $TV$  with  $R$ 

# **Controlling Apple TV**

By programming the supplied remote controller with the appropriate remote control code, you can use it to operate your Apple TV.

Use the following remote control codes:

`**02615**:

Apple TV

# *Controlling Other Components*

# <span id="page-71-2"></span>**Controlling a Blu-ray Disc/DVD Player, HD DVD Player or DVD Recorder**

**BD/DVD** is preprogrammed with the remote control code for controlling a component that supports the  $\blacksquare$ (limited to some models). The component must be able to receive remote control commands via  $\mathbf{R}$   $\mathbf{H}$  and be connected to the AV receiver via HDMI.Use the following remote control codes:

# `**32910/33101/33501/31612**:

Blu-ray Disc/DVD player with **RIHD** 

<span id="page-71-3"></span>\*1 The **RIHD** supported by the AV receiver is the CEC system control function of the HDMI standard.

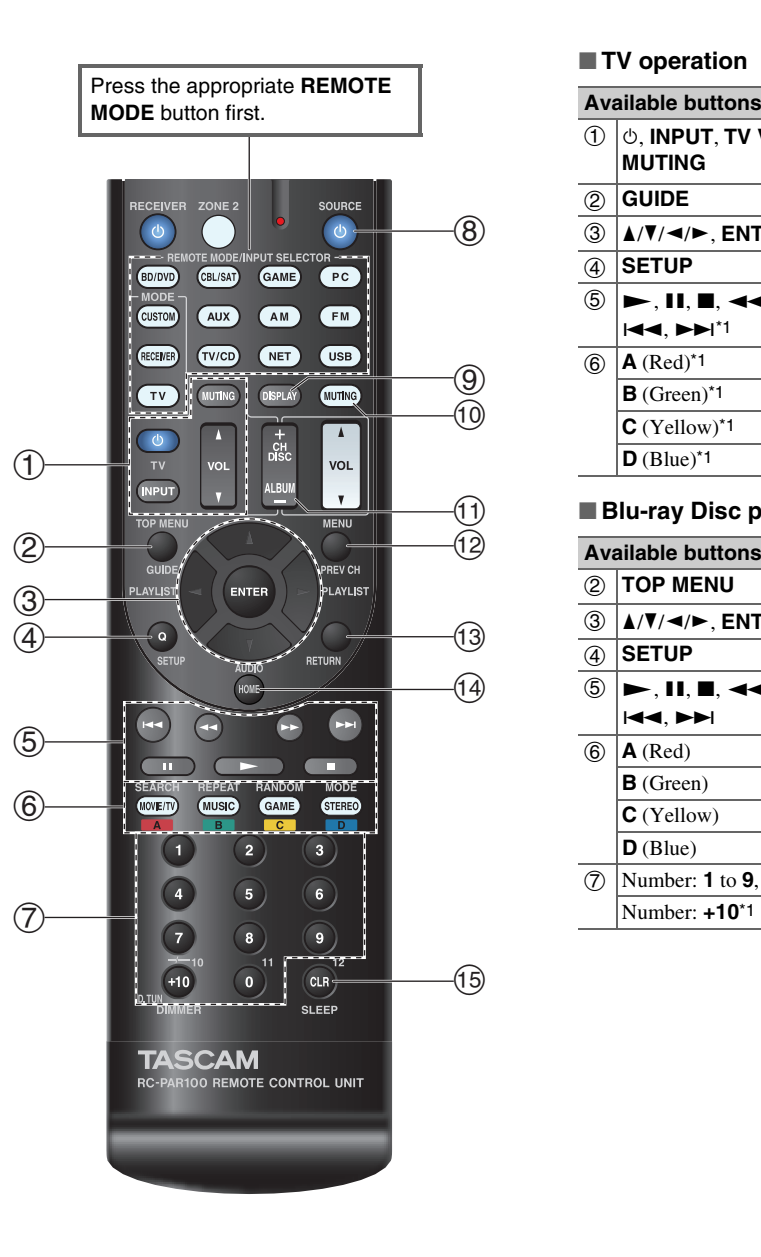

#### <span id="page-71-0"></span>■ **TV operation**

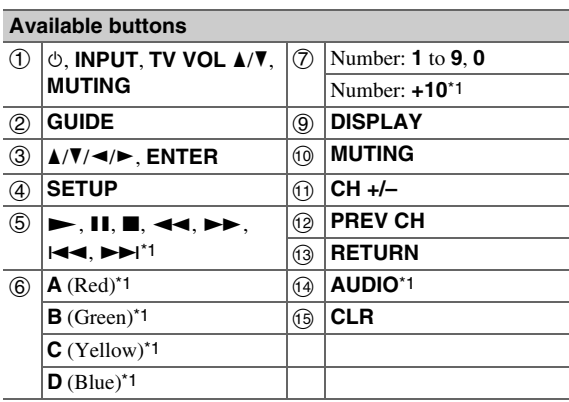

## <span id="page-71-1"></span>■ **Blu-ray Disc player/HD DVD player operation**

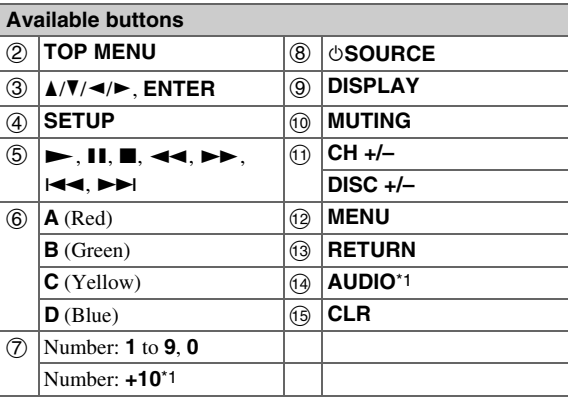
<span id="page-72-1"></span>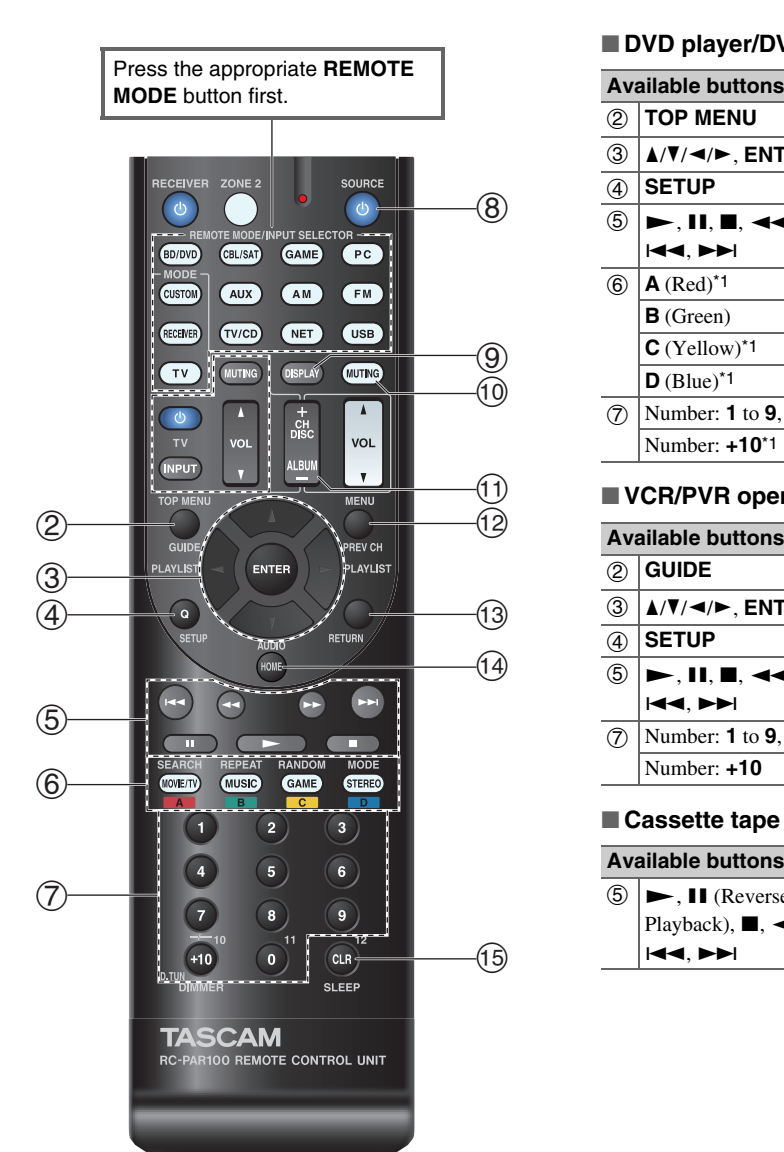

### ■ **DVD player/DVD recorder operation**

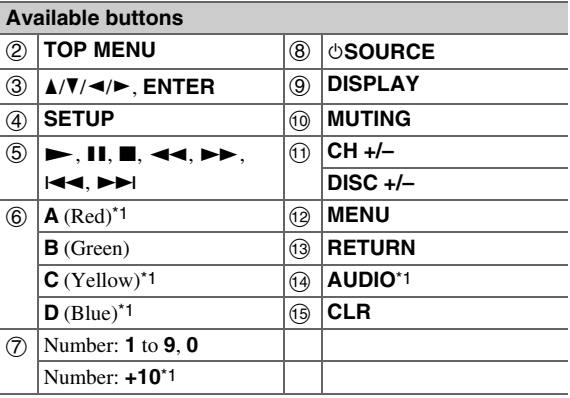

### ■ **VCR/PVR operation**

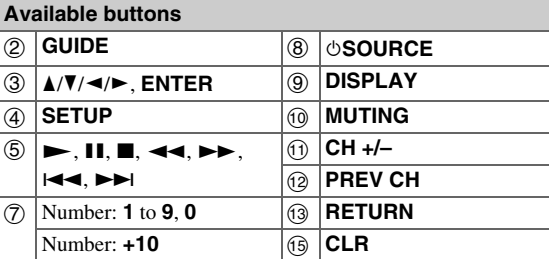

### ■ **Cassette tape deck operation**

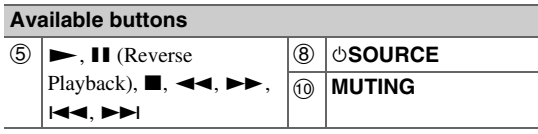

### ■ Satellite receiver/Cable receiver operation

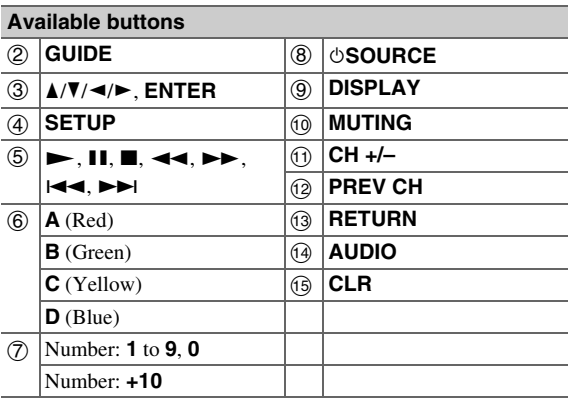

### ■ **CD player/CD recorder/MD recorder operation**

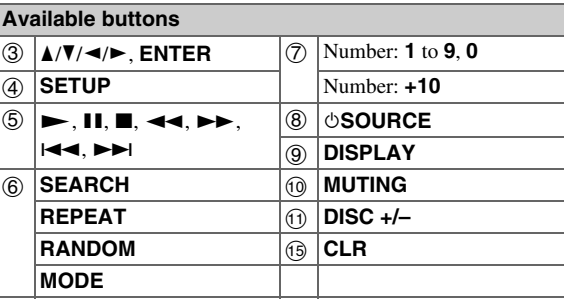

- With some components, certain buttons may not work as expected, and some may not work at all.
- See ["Controlling Your iPod/iPhone"](#page-67-0) about the operation of iPod/iPhone (➔ **[page](#page-67-0) 68**).
- <span id="page-72-0"></span><sup>\*1</sup> The **RIFID** function is not supported. The **RIFID** supported by the AV receiver is the CEC system control function of the HDMI standard.

# <span id="page-73-0"></span>**Troubleshooting**

If you have any trouble using the AV receiver, look for a solution in this section. If you can't resolve the issue yourself, contact the dealer from whom you purchased this unit.

If you can't resolve the issue yourself, try resetting the AV receiver before contacting the dealer from whom you purchased this unit.

**To reset the AV receiver to its factory defaults, turn it on and, while holding down CBL/SAT, press STANDBY/ON. "Clear" will appear on the AV receiver's display and the AV receiver will enter standby mode.**

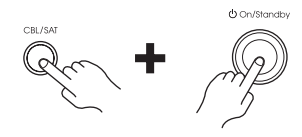

Note that resetting the AV receiver will delete your radio presets and custom settings.

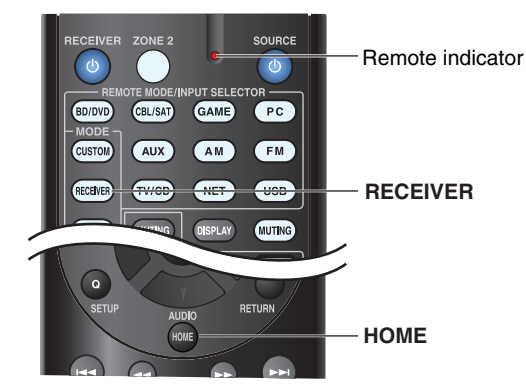

To reset the remote controller to its factory defaults, while holding down **RECEIVER**, press and hold down **HOME** until the remote indicator lights (about 3) seconds). Within 30 seconds, press **RECEIVER** again.

**The on-screen menus appear only on a TV that is connected to HDMI OUT. If your TV is connected to other video outputs, use the AV receiver's display when changing settings.**

## *Power*

### ■ **Can't turn on the AV receiver**

Make sure that the power cord is properly plugged into the wall outlet.

Unplug the power cord from the wall outlet, wait five seconds or more, then plug it in again.

### ■ **The AV receiver turns off unexpectedly**

The AV receiver will automatically enter standby mode when Auto Standby has been set and launches. **[62](#page-61-0)**

### ■ **The AV receiver turns off and after restoring the power, it turns off again**

The protection circuit has been activated. Remove the **[12](#page-11-0)**power cord from the wall outlet immediately. Make sure that all speaker cables and input sources are properly connected, and leave the AV receiver with its power cord disconnected for 1 hour. After that, reconnect the power cord and turn the power on. If the AV receiver turns off again, unplug the power cord and contact the dealer from whom you purchased this unit. Caution: If "**CHECK SP WIRE**" appears on the AV

receiver's display, the speaker cables may be shorting.

### **WARNING**

If smoke, smell or abnormal noise is produced by the AV receiver, unplug the power cord from the wall outlet immediately and contact the dealer from whom you purchased this unit.

### *Audio*

### ■ **There's no sound, or it's very quiet**

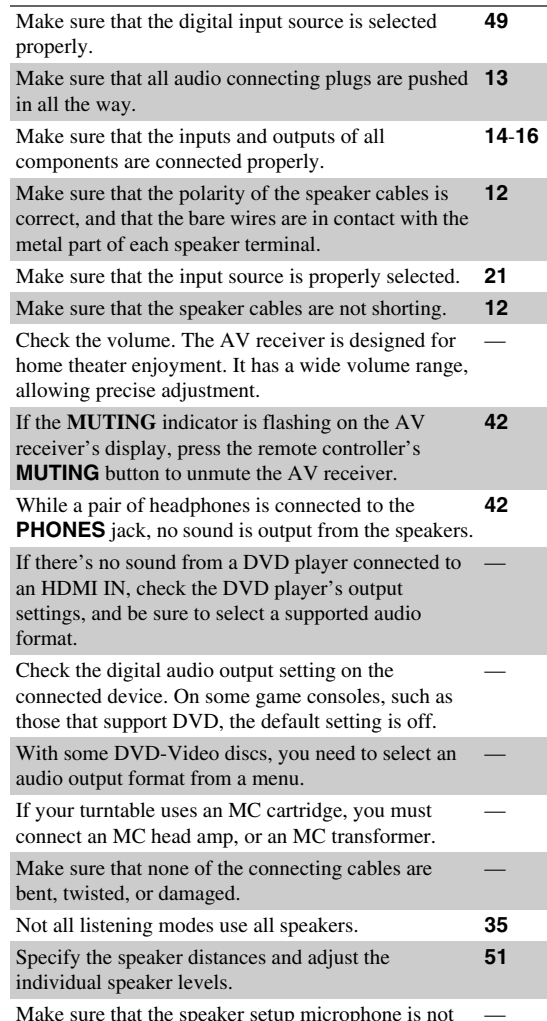

Make sure that the speaker setup microphone is not still connected.

<span id="page-74-0"></span>If the input signal format is set to "**PCM**" or "**DTS**". **[57](#page-56-0)** Set it to "**Off**".

### ■ **Only the front speakers produce sound**

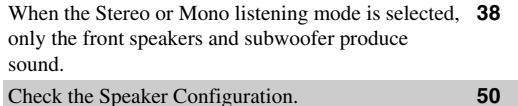

### ■ **Only the center speaker produces sound**

If you use the Dolby Pro Logic IIx Movie, Dolby Pro —Logic IIx Music, or Dolby Pro Logic IIx Game listening mode with a mono source, such as an AM radio station or mono TV program, the sound is concentrated in the center speaker.

Make sure the speakers are configured correctly. **[50](#page-49-0)**

### ■ **The surround speakers produce no sound**

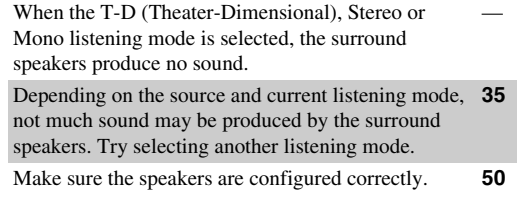

### ■ **The center speaker produces no sound**

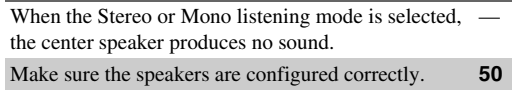

### ■ **The front high and surround back speakers produce no sound**

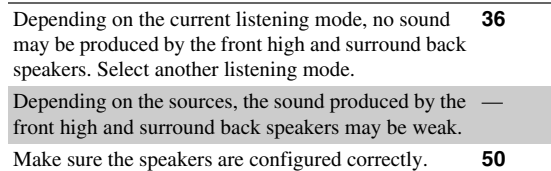

### ■ **The subwoofer produces no sound**

When you play source material that contains no information in the LFE channel, the subwoofer produces no sound.

Make sure the speakers are configured correctly. **[50](#page-49-0)**

### ■ **There's no sound with a certain signal format**

Check the digital audio output setting on the connected device. On some game consoles, such as those that support DVD, the default setting is off.

With some DVD-Video discs, you need to select an audio output format from a menu.

Depending on the input signal, some listening modes **[35](#page-34-0)**-**[39](#page-38-0)** cannot be selected.

### ■ **Can't select the Pure Audio listening mode**

**(European models)** The Pure Audio listening mode cannot be selected while Zone 2 is on.

### ■ **Can't get 6.1/7.1 playback**

Depending on the number of connected speakers, it is **[35](#page-34-0)**-**[39](#page-38-0)** not always possible to select all of the listening modes.

### ■ **The speaker volume cannot be set as required**

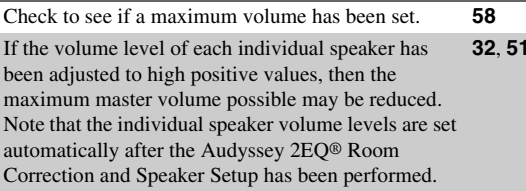

### ■ **Noise can be heard**

Using cable ties to bundle audio cables with power cords, speaker cables, and the like may degrade the audio performance, so refrain from doing it.

An audio cable may be picking up interference. Try  $\qquad$ repositioning your cables.

### ■ **The Late Night function doesn't work**

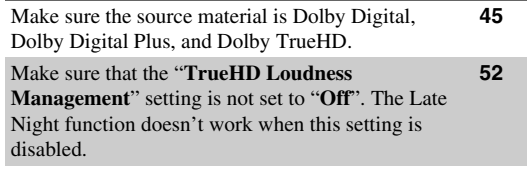

### ■ **About DTS signals**

When DTS program material ends and the DTS bitstream stops, the AV receiver remains in DTS listening mode and the **dts** indicator remains on. This is to prevent noise when you use the pause, fast forward, or fast reverse function on your player. If you switch your player from DTS to PCM, you may not hear any sound because the AV receiver does not switch formats immediately. In such case, you should stop your player for about three seconds and then resume playback.

With some CD and LD players, you won't be able to playback DTS material properly even though your player is connected to a digital input on the AV receiver. This is usually because the DTS bitstream has been processed (e.g., output level, sampling rate, or frequency response changed) and the AV receiver doesn't recognize it as a genuine DTS signal. In such cases, you may hear noise.

Playing DTS program material, using the pause, fast forward, or fast reverse function on your player may produce a short audible noise. This is not a malfunction.

### ■ **The beginning of audio received by an HDMI IN can't be heard**

Since it takes longer to identify the format of an HDMI signal than it does for other digital audio signals, audio output may not start immediately.

### <span id="page-75-0"></span>*Video*

■

### ■ **There's no picture**

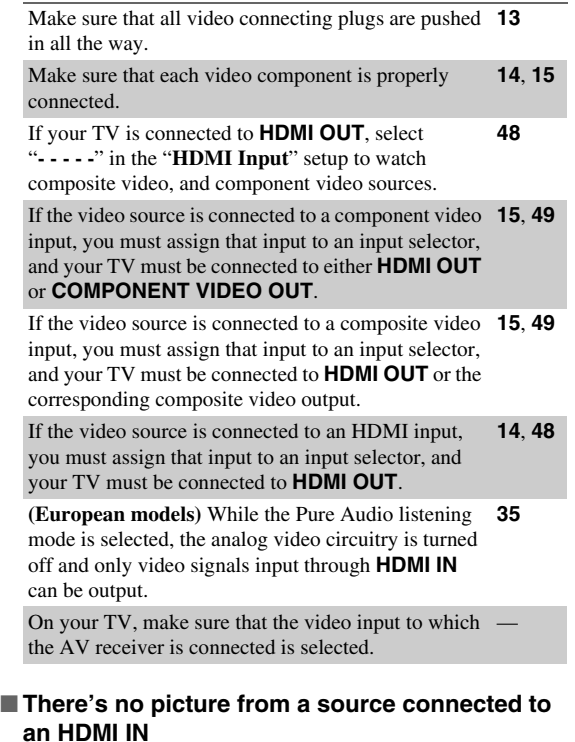

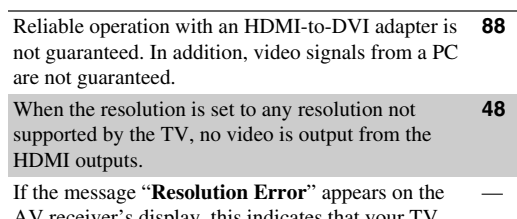

AV receiver's display, this indicates that your TV does not support the current video resolution and you need to select another resolution on your DVD player.

### ■ **The on-screen menus don't appear**

On your TV, make sure that the video input to which the AV receiver is connected is selected.

When the AV receiver is not connected to a TV via  $\equiv$ **HDMI OUT**, on-screen menus are not displayed.

### ■ **The on-screen display does not appear**

Depending on the input signal, the on-screen display **[43](#page-42-0)** may not appear when the input signal from **HDMI IN** is output to a device connected to **HDMI OUT**.

### *Tuner*

### ■ **Reception is noisy, FM stereo reception is noisy, or the FM STEREO indicator doesn't light**

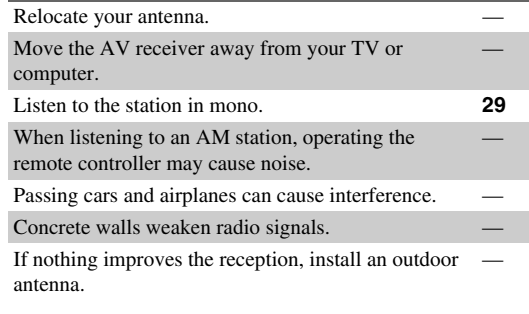

### *Remote Controller*

### ■ **The remote controller doesn't work**

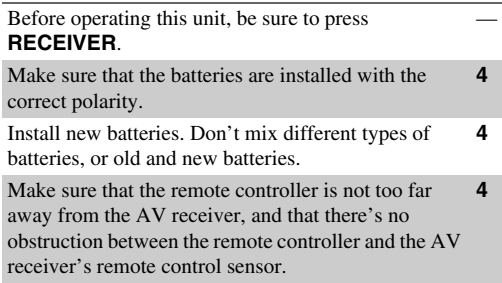

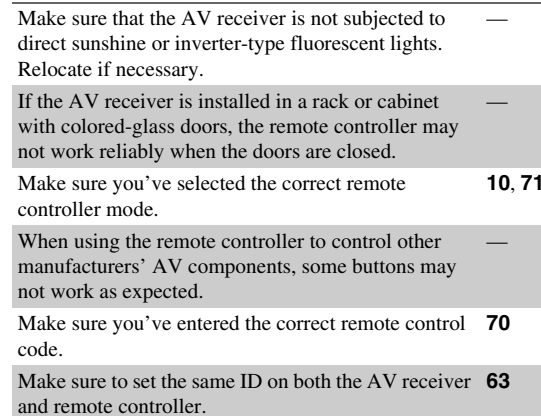

### ■ Can't control other components

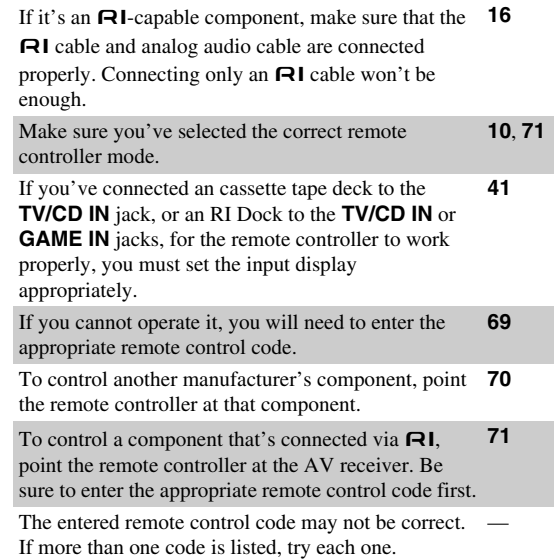

### <span id="page-76-0"></span>*RI Dock for iPod/iPhone*

### ■ **There's no sound**

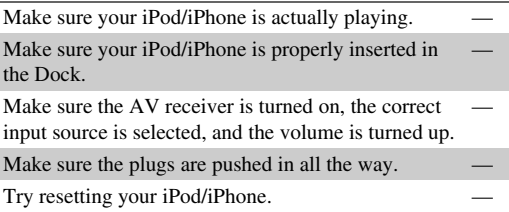

### ■ **There's no video**

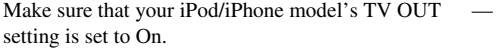

Make sure the correct input is selected on your TV or the AV receiver.

Some versions of the iPod/iPhone do not output video.

### ■ **The AV receiver's remote controller doesn't control my iPod/iPhone**

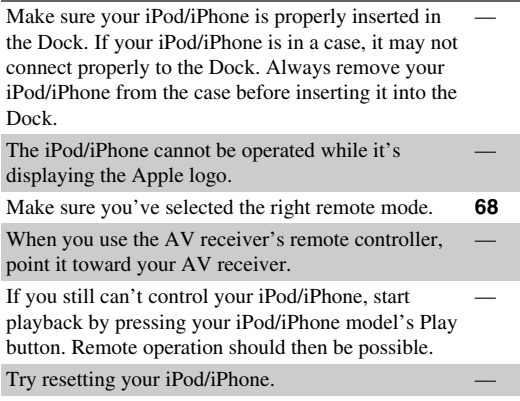

Depending on your iPod/iPhone, some buttons may not work as expected.

### ■ **The AV receiver unexpectedly selects my iPod/iPhone as the input source**

Always pause iPod/iPhone playback before selecting a different input source. If playback is not paused, the Direct Change function may select your iPod/iPhone as the input source by mistake during the transition between tracks.

### ■ **iPod/iPhone doesn't work properly**

Try reconnecting your iPod/iPhone.

### *Zone 2*

### ■ **There's no sound**

Only components connected to analog inputs can be played in Zone 2.

### *Music Server and Internet Radio*

### ■ **Can't access the server or Internet radio**

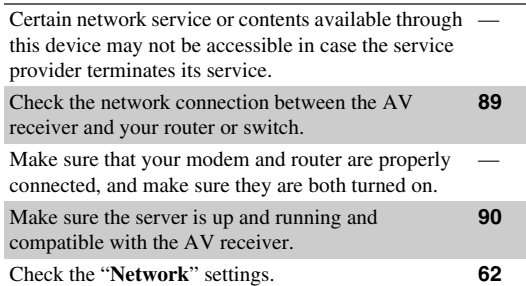

### ■ **Playback stops while listening to music files on the server**

Make sure your server is compatible with the AV receiver.**[90](#page-89-0)**

If you download or copy large files on your computer, playback may be interrupted. Try closing any unused programs, use a more powerful computer, or use a dedicated server.

If the server is serving large music files to several networked devices simultaneously, the network may become overloaded and playback may be interrupted. Reduce the number of playback devices on the network, upgrade your network, or use a switch instead of a hub.

### ■ Can't connect to the AV receiver from a Web **browser**

If you're using DHCP, your router may not always allocate the same IP address to the AV receiver, so if you find that you can't connect to a server or Internet radio station, recheck the AV receiver's IP address on the "**Network**" screen.**[62](#page-61-2)**

Check the "**Network**" settings. **[62](#page-61-1)**

### *USB Device Playback*

### ■ **Can't access the music files on a USB device**

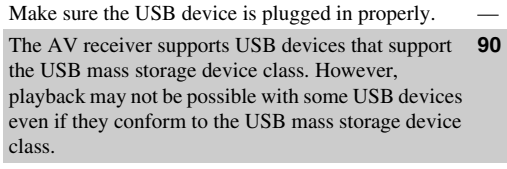

USB memory devices with security functions cannot be played.

### <span id="page-77-0"></span>*Others*

### ■ **Standby power consumption**

In the following cases, the power consumption in **[60](#page-59-0)**, **[61](#page-60-0)**,

standby mode may reach up to a maximum of 8.3 W: **[63](#page-62-1)** – The "**HDMI Control(RIHD)**" setting is set to

"**On**". (Depending on the TV status, the AV receiver will enter standby mode as usual.)

– The "**HDMI Through**" setting is set to other than "**Off**".

– The "**Network Standby**" setting is set to "**On**".

### ■ **The sound changes when I connect my headphones**

When a pair of headphones is connected, the listening mode is set to Stereo, unless it's already set to Stereo, Mono, Direct, or Pure Audio **(European models)**.

### ■ **The speaker distance cannot be set as required**

The values entered may be automatically adjusted with values best-suited for your home theater.

### ■ **The display doesn't work**

The display is turned off when the Pure Audio **(European models)** listening mode is selected.

### ■ **How do I change the language of a multiplex source**

Use the "**Multiplex**" setting in the "**Audio Adjust**" **[51](#page-50-2)**menu to select "**Main**" or "**Sub**".

### ■ **The**  u **functions don't work**

To use **RI**, you must make an **RI** connection and an **[16](#page-15-0)** analog audio connection (RCA) between the component and AV receiver, even if they are connected digitally.

While Zone 2 is selected, the  $\blacksquare$ I functions don't work.**[16](#page-15-0)**

### ■ **The functions System On/Auto Power On and Direct Change don't work for components connected via** RI

These functions don't work when Zone 2 is turned on.**[16](#page-15-0)**

### ■ When performing Automatic Speaker Setup, the **measurement fails and the message "Ambient noise is too high." is displayed.**

This can be caused by a malfunction in your speaker unit. Check if the unit produces normal sounds.

### ■ **The following setting can be made for composite video inputs**

**• Video Attenuation**

If you have a game console connected to the composite video input, and the picture isn't very clear, you can attenuate the gain.

**Video ATT :Off**: (default).

**Video ATT :On**: Gain is reduced by 2 dB.

To make this setting, you must use the buttons on the AV receiver.

Press the input selector button for the source that you want to set, simultaneously with **SETUP**. Note that the input selector must be assigned to a composite video input. While holding down the input selector button, press **SETUP** until "**Video ATT :On**" appears on the AV receiver's display. Then, release both buttons. To turn the setting off, repeat the above process so that "**Video ATT :Off**" appears on the AV receiver's display, and release the buttons.

### **Note**

• With the **USB** input selector, this setting is only available when an iPod/iPhone is connected and set to Extended Mode (Video) or Standard Mode.

### ■ **If the picture on your TV/monitor connected to the HDMI output(s) is unstable, try switching the DeepColor function off**

To turn off the DeepColor function, simultaneously press the **GAME** and **STANDBY/ON** buttons on the AV receiver. While holding down **GAME**, press **STANDBY/ON** until "**Deep Color:Off**" appears on the AV receiver's display. Then, release both buttons. To reactivate the DeepColor function, repeat the above process until "**Deep Color:On**" appears on the AV receiver's display and release the buttons.

The AV receiver contains a microcomputer for signal processing and control functions. In very rare situations, severe interference, noise from an external source, or static electricity may cause it to lockup. In the unlikely event that this happens, unplug the power cord from the wall outlet, wait at least five seconds, and then plug it back in.

TEAC is not responsible for damages (such as CD rental fees) due to unsuccessful recordings caused by the unit's malfunction. Before you record important data, make sure that the material will be recorded correctly.

Before disconnecting the power cord from the wall outlet, set the AV receiver to standby.

### <span id="page-78-0"></span>**Important Note Regarding Video Playback**

The AV receiver can upconvert component video and composite video sources for display on a TV connected to **HDMI OUT**. However, if the picture quality of the source is poor, upconversion may make the picture worse or disappear altogether.

In this case, try the following:

*1* **If the video source is connected to a component video input, connect your TV to COMPONENT VIDEO OUT.**

If the video source is connected to a composite video input, connect your TV to **MONITOR OUT V**.

*2* **On the main menu, select "Input/Output Assign", and then select "Component Video Input" (**➔ **[page](#page-48-1) 49).**

If the video source is connected to **COMPONENT VIDEO IN 1**, select the relevant input selector, and assign it to "**IN1**".

If the video source is connected to **COMPONENT VIDEO IN 2**, select the relevant input selector, and assign it to "**IN2**".

If the video source is connected to a composite video input, select the relevant input selector, and assign it to "**-----**".

### **Tip**

• To by-pass the upconversion, set the "**Picture Mode**" setting to "**Direct**" (➔ **[page](#page-55-0) 56**).

# <span id="page-79-0"></span>**Firmware Update**

To update the firmware of the AV receiver, you can choose from the following two methods: update via network, or update via USB storage. Choose the one that best suits your environment. Before proceeding with the update, please read the corresponding explanations carefully.

### ■ **Update via network**

You need a wired Internet connection to update the firmware.

### ■ **Update via USB storage (**➔ **[page](#page-81-0) 82)**

Please prepare a USB storage device such as a USB flash memory stick. You need at least 32 MB of available space to update the firmware.

### **Note**

- Check the network connection before updating.
- Do not touch any cable or device connected to the AV receiver during the update process.
- Do not attempt to access the AV receiver from your PC while it is being updated.
- Do not shutdown the power of the AV receiver while it is being updated.
- The storage media in the USB card reader may not work.
- If the USB device is partitioned, each section will be treated as an independent device.
- If the USB device contains a lot of data, the AV receiver may take a while to read it.
- Operation is not guaranteed for all USB devices, which includes the ability to power them.
- TEAC takes no responsibility whatsoever for the loss or damage of data resulting from the use of a USB device with the AV receiver. TEAC recommends that you back up your important music files beforehand.
- If you connect a USB hard disk drive to the USB port, TEAC recommends that you use its AC adapter to power it.
- USB hubs and USB devices with hub functions are not supported. Do not connect your USB device via a USB hub.
- USB devices with security functions are not supported.

### **Limitation of liability**

The program and accompanying online documentation are furnished to you for use at your own risk. TEAC will not be liable and you will have no remedy for damages for any claim of any kind whatsoever concerning your use of the program or the accompanying online documentation, regardless of legal theory, and whether arising in tort or contract. In no event will TEAC be liable to you or any third party for any special, indirect, incidental, or consequential damages of any kind, including, but not limited to, compensation, reimbursement or damages on account of the loss of present or prospective profits, loss of data, or for any other reason whatsoever.

### **See the TASCAM web site for latest information.**

### *Updating the Firmware via Network*

The AV receiver allows you to update the firmware using network connection on the rear panel.

### **Note**

- Make sure your AV receiver and TV are turned on and an Ethernet cable is connected to the rear panel of the AV receiver.
- Never unplug or turn off the AV receiver while it is being updated.
- Never plug or unplug an HDMI or Ethernet cable during the update process.
- Do not attempt to access the AV receiver from your PC while it is being updated.
- Never unplug the power cord during the update process.
- It takes up to 60 minutes to complete the firmware update.
- The AV receiver will retain all your settings after the update is finished.

### **Before Starting**

- Set the "**HDMI Control(RIHD)**" setting to "**Off**" (➔ **[page](#page-59-0) 60**).
- Turn off the controller device connected via RS-232C and Ethernet cable.
- Turn off Multi Zone if this function is present.
- Stop playback of contents from Internet Radio, iPod/iPhone, USB or servers, etc.

**To be continued**

### <span id="page-80-0"></span>Update Procedure **Troubleshooting**

**1** Press RECEIVER followed by HOME on the remote If an error occurs, an error number "Error!! \*-\*\*" or an please contact TASCAM Support ( *1***controller.**

The Home menu appears on the TV screen.

- *2* **Select "Firmware Update" and press ENTER.**  Note that the "**Firmware Update**" option will be grayed out for a short while after the AV receiver is turned on. Please wait until it becomes operable.
- *3* **Select "Update via NET" and press ENTER.** Note that this option will not be available if there is no firmware file newer than the currently installed version.

### *4***Select "Update" and press ENTER.**

The update process will begin.

During the update process, the on-screen display may disappear depending on the updated program. When this occurs, you can still view the update progress on the AV receiver's display. The on-screen display will reappear after the update is complete, and upon turning the AV receiver off and on again.

- *5* **The message "Completed!" appears on the AV receiver's display, indicating that the update has been completed.**
- *6* **Press STANDBY/ON on the front panel. The AV receiver will enter standby mode.**

Do not use  $\circ$ **RECEIVER** on the remote controller. The AV receiver will enter standby mode automatically in 3 minutes regardless of whether **STANDBY/ON** is pressed.

Congratulations! You now have the latest firmware installed on your TASCAM AV receiver.

### **Case 1:**

error message is displayed on the AV receiver's display. (Alpha-numeric characters on the front display are denoted by asterisks.) Refer to the following table and take appropriate action.

### ■ **Errors during an update via network**

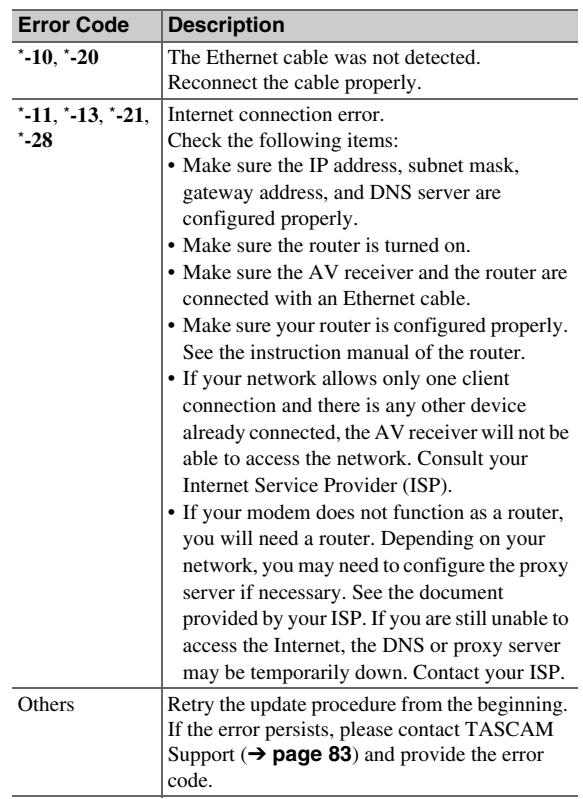

### **Case 2:**

If an error occurs during the update process, disconnect then reconnect the AC power cord and try again.

### **Case 3:**

If you do not have an Internet connection to the network, ➔ **[page](#page-82-0) 83**).

## <span id="page-81-1"></span><span id="page-81-0"></span>**Update Procedure** *Updating the Firmware via USB*

The AV receiver allows you to update the firmware using a USB device.

### **Note**

- Never unplug or turn off the AV receiver during the update process.
- Never plug or unplug an HDMI cable or a USB device during the update process.
- Never unplug the USB storage device containing the firmware file or the AC power cord during the update process.
- Do not attempt to access the AV receiver from your PC while it is being updated.
- It takes up to 60 minutes to complete the firmware update.
- The AV receiver will retain all your settings after the update is finished.

### **Before Starting**

- Set the "**HDMI Control(RIHD)**" setting to "**Off**" (➔ **[page](#page-59-0) 60**).
- Turn off the controller device connected via RS-232C and Ethernet cable.
- Turn off Multi Zone if this function is present.
- Stop playback of contents from Internet Radio, iPod/iPhone, USB or servers, etc.
- If there is any data in the USB device, remove it first.

- *1* **Connect a USB device to your PC. If there is any data in the USB device, remove it first.**
- *2* **Download the firmware file from the TASCAM web site. The file name is as follows:TC\_AVR\*\*\*\*\_\*\*\*\*\*\*\*\*\*\*\*\*.zip**

**Unzip the downloaded file. The numbers of folders and files differ according to the model.**

- *3* **Copy all the extracted folders including all folders and files to the USB device. Be careful not to copy the zip file.**
- *4* **Remove the USB device from your PC and connect it to the USB port on the AV receiver.**

When the AV receiver has two USB ports, you can use either one.

*5* **Make sure the AV receiver and TV are turned on.** If the AV receiver is in standby mode, press **STANDBY/ON** on the AV receiver to light up the front display.

### *6***Select the USB input source.**

"Now Initializing..." appears on the AV receiver's display and then the name of the USB device is displayed. It takes 20 to 30 seconds to recognize the USB device.

### *7* **Press RECEIVER followed by HOME on the remote controller.**

The Home menu appears on the TV screen.

### *8***Select "Firmware Update" and press ENTER.**

### *9***Select "Update via USB" and press ENTER.**

Note that this option will not be available if there is no firmware file newer than the currently installed version.

### *10***Select "Update" and press ENTER.**

The update process will begin.

During the update process, the on-screen display may disappear depending on the updated program. When this occurs, you can still view the update progress on the AV receiver's display. The on-screen display will reappear after the update is complete, and upon turning the AV receiver off and on again. Do not turn off the AV receiver and do not remove the USB device during the update process.

- *11* **The message "Completed!" appears on the AV receiver's display, indicating that the update has been completed. Remove the USB device.**
- *12* **Press STANDBY/ON on the front panel. The AV receiver will enter standby mode.** Do not use  $\circ$ **RECEIVER** on the remote controller.

The AV receiver will enter standby mode automatically in 3 minutes regardless of whether **STANDBY/ON** is pressed.

Congratulations! You now have the latest firmware installed on your TASCAM AV receiver.

## <span id="page-82-1"></span>**Troubleshooting**

### **Case 1:**

If an error occurs, an error number "**Error!! \*-\*\***" or an error message is displayed on the AV receiver's display. (Alpha-numeric characters on the front display are denoted by asterisks.) Refer to the following table and take appropriate action.

### ■ **Errors during an update via USB**

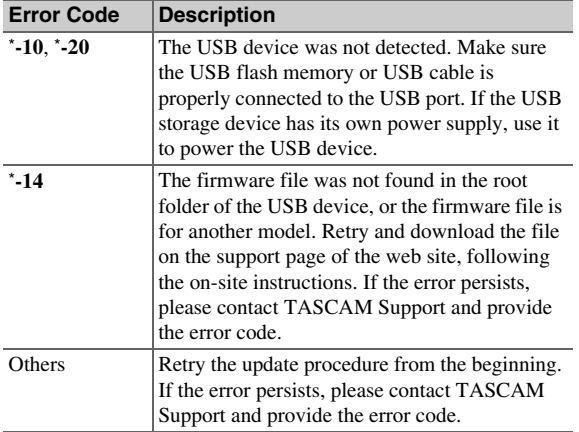

### <span id="page-82-0"></span>**Case 2:**

If an error occurs during the update process, disconnect then reconnect the AC power cord and try again.

Retry the update procedure from the beginning. If the error persists, please contact the retailer where you purchased it, the distributor which is located in the country you purchased or TASCAM customer support. When you contact them, please provide the error code.

## <span id="page-83-0"></span>**Connection Tips and Video Signal Path**

The AV receiver supports several connection formats for compatibility with a wide range of AV equipment. The format you choose will depend on the formats supported by your components. Use the following sections as a guide.

**The on-screen menus appear only on a TV that is connected to HDMI OUT. If your TV is connected to other video outputs, use the AV receiver's display when changing settings.**

### *Video Connection Formats*

Video components can be connected by using any one of the following video connection formats: composite video, component video, or HDMI, the latter offering the best picture quality.

**Tip**

• To by-pass the upconversion, set the "**Picture Mode**" setting to "**Direct**" (➔ **[page](#page-55-0) 56**).

Video input signals flow through the AV receiver as shown, with composite video and component video sources all being upconverted for the HDMI output. The composite video and component video outputs carry their respective input signals as they are.

When you connect a video component to an HDMI, COMPONENT or COMPOSITE input, you must assign that input to an input selector  $(\rightarrow)$  **[pages](#page-47-0) 48**, **[49](#page-48-1)**).

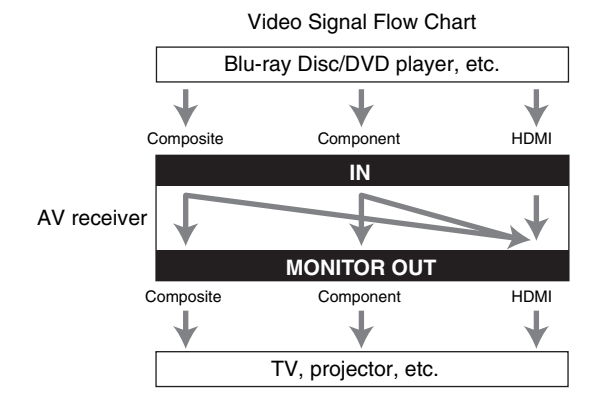

### ■ **Signal Selection**

If signals are present at more than one input, the inputs will be selected automatically in the following order of priority: HDMI, component video, composite video.

However, for component video only, regardless of whether a component video signal is actually present, if a component video input is assigned to the input selector, that component video input will be selected. And if no component video input is assigned to the input selector, this will be interpreted as no component video signal being present.

In the Signal Selection Example shown below, video signals are present at both the HDMI and composite video inputs. However, the HDMI signal is automatically selected as the source and the video is output by the HDMI outputs.

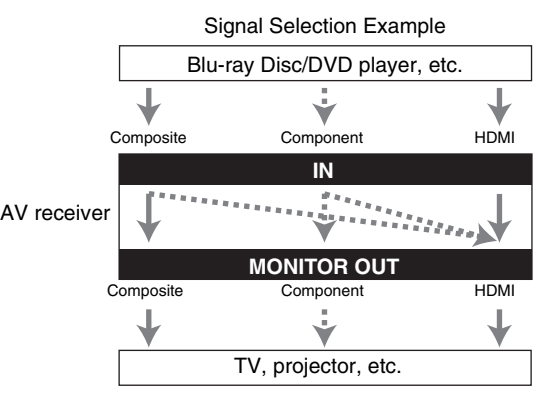

### <span id="page-84-0"></span>*Audio Connection Formats*

Audio components can be connected by using any of the following audio connection formats: analog, optical, coaxial, or HDMI.

When choosing a connection format, bear in mind that the AV receiver does not convert digital input signals for analog line outputs and vice versa.

If signals are present at more than one input, the inputs will be selected automatically in the following order of priority: HDMI, digital, analog.

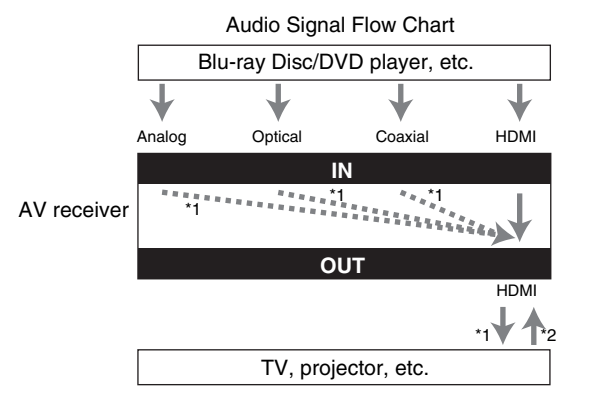

<span id="page-84-1"></span>\*1 Depends on the "**Audio TV Out**" setting (➔ **[page](#page-60-1) 61**).

<span id="page-84-2"></span>\*2 This is possible when "**Audio Return Channel**" is set to "**Auto**" (➔ **[page](#page-60-2) 61**), the **TV/CD** input selector is selected, and your TV is ARC capable.

**Tip**

• When a signal is input via HDMI and the corresponding input selector is selected, the **HDMI** indicator lights. In the case of an optical or coaxial connection, the **DIGITAL** indicator lights. In the case of an analog connection, neither of the **HDMI** and **DIGITAL** indicators light.

### *Video Resolution Chart*

The following tables show how video signals at different resolutions are output by the AV receiver.

**NTSC/PAL**

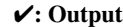

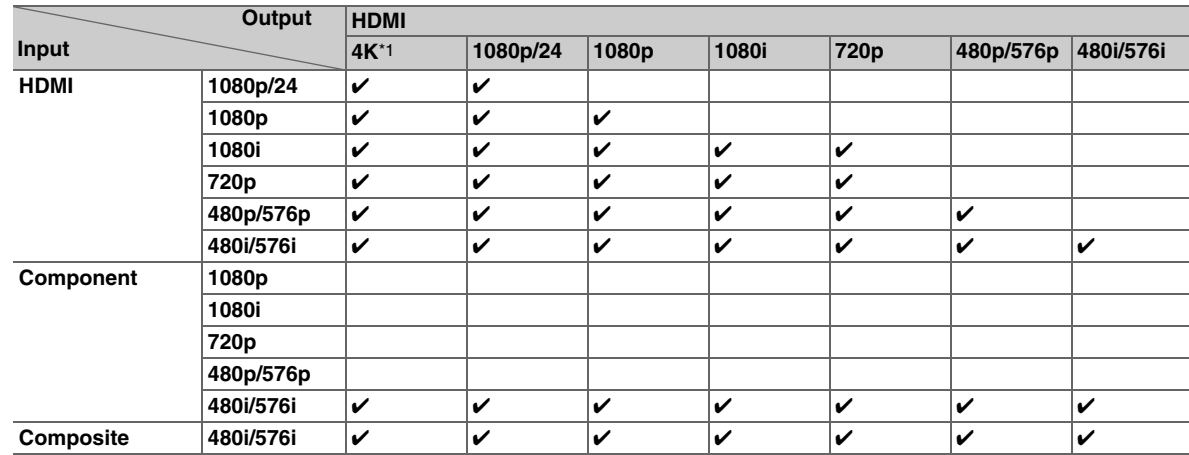

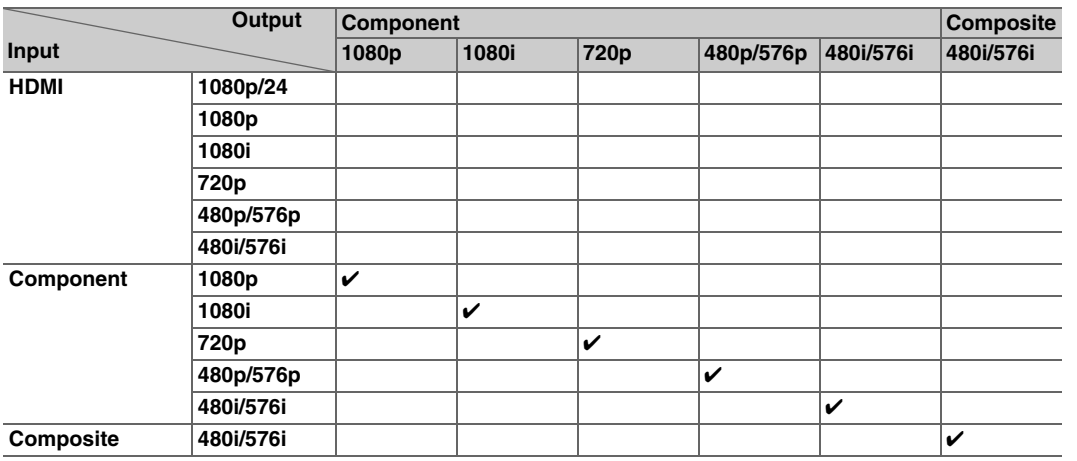

<span id="page-84-3"></span>\*1 Available resolutions: [3840 × 2160 24/25/30 Hz], [4096 × 2160 24 Hz]

## <span id="page-85-0"></span>**Using an RIHDcompatible TV, Player, or Recorder**

**RIHD**, which stands for Remote Interactive over HDMI, is the name of the system control function found on **RI-capable components. The AV receiver can be used** with CEC (Consumer Electronics Control), which allows system control over HDMI and is part of the HDMI standard. CEC provides interoperability between various components, however, operation with components other than  $\bigcap$ -compatible components cannot be guaranteed.

The following components are  $\Box$  FID-compatible (As of January 2012).

### ■ **TV**

- Toshiba TV
- Sharp TV

### ■ **Players/Recorders**

- Onkyo and Integra **RIHD**-compatible players
- Toshiba players and recorders
- Sharp players and recorders (only when used together with Sharp TV)
- \* Models other than those mentioned above may have some interoperability if compatible with CEC, which is part of the HDMI Standard, but operation cannot be guaranteed.

### **Note**

- For proper linked operations, do not connect more **RIHD** compatible components than the quantities specified below, to the HDMI input terminal.
- Blu-ray Disc/DVD players: up to three.
- Blu-ray Disc/DVD recorders/Digital Video Recorders: up to three.
- Cable/Satellite Set-top boxes: up to four.
- Do not connect the AV receiver to another AV receiver/AV amplifier via HDMI.
- Proper linked operations are not guaranteed when more

**RIHD**-compatible components than the above-mentioned quantities are connected.

### *About* p*-compatible components Operations that can be performed with*  p *connection*

### ■ **For** p**-compatible TV**

The following linked operations are enabled by connecting the AV receiver to an  $\Box$   $\Box$  -compatible TV.

- The AV receiver will enter standby mode when the TV is set to standby.
- You can set on the menu screen of the TV to either output the audio from the speakers connected to the AV receiver, or from the speakers of the TV.
- It is possible to output the audio coming from the tuner or auxiliary input of your TV to the speakers of the AV receiver. (A connection such as an optical digital cable or similar is required in addition to the HDMI cable.)
- Input to the AV receiver can be selected with the remote controller of the TV.
- Operations such as volume adjustment or similar for the AV receiver can be performed from the remote controller of the TV.

### ■ **For** p**-compatible players/recorders**

The following linked operations are enabled by connecting the AV receiver to an  $\Box$  -compatible player/recorder.

- When playback is started on the player/recorder, AV receiver will switch to the HDMI input of the player/recorder that is playing back.
- Operation of the player/recorder is possible using the remote controller supplied with the AV receiver.
- \* Depending on the model used, not all operations may be available.

### **To be continued**

### <span id="page-86-0"></span>■ **How to connect and setup**

- *1* **Confirm the connection and settings.**
	- 1. Connect the **HDMI OUT** jack to the HDMI input jack of the TV.

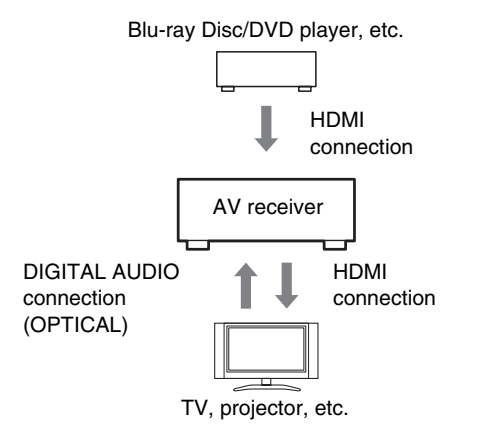

2. Connect the audio output from the TV to the **OPTICAL IN 2** jack of the AV receiver using an optical digital cable.

### **Note**

- When the audio return channel (ARC) function is used with an ARC capable TV, this connection is not necessary (➔ **[page](#page-60-2) 61**).
- 3. Connect the HDMI output of the Blu-ray Disc/DVD player/recorder to the **HDMI IN 1** jack of the AV receiver.

### **Note**

• It is necessary to assign the HDMI input when connecting the Blu-ray Disc/DVD player/recorder to other jacks (➔ **[page](#page-47-0) 48**). Do not assign an HDMI IN to the TV/CD selector at this time, otherwise appropriate CEC (Consumer Electronics Control) operation will not be guaranteed.

- *2* **Change each item in the "HDMI" menu according to the following settings:**
	- **HDMI Control(RIHD)**: **On**
	- **Audio Return Channel** (ARC): **Auto** See details of each setting ( ➔ **[pages](#page-59-0) 60**, **[61](#page-60-2)**).

### *3***Confirm the settings.**

- 1. Turn on the power for all connected components.
- 2. Turn off the power of the TV, and confirm that the power of the connected components is turned off automatically with the link operation.
- 3. Turn on the power of the Blu-ray Disc/DVD player/recorder.
- 4. Start playback on the Blu-ray Disc/DVD player/recorder, and verify the following:
	- The AV receiver automatically turns on, and selects the input to which the Blu-ray Disc/DVD player/recorder is connected.
	- The TV automatically turns on, and selects the input to which the AV receiver is connected.
- 5. Following the operating instructions of the TV, select "Use the TV speakers" from the menu screen of the TV, and confirm that the audio is output from the speakers of the TV, and not from the speakers connected to the AV receiver.
- 6. Select "Use the speakers connected from the AV receiver" from the menu screen of the TV, and confirm that the audio is output from the speakers connected to the AV receiver, and not from the TV speakers.

### **Note**

• Perform the above operations when you use the AV receiver for the first time, when the settings of each component are changed, when the main power of each component is turned off, when the power cable is disconnected from the power supply, or when there has been a power outage.

*4***Operate with the remote controller.**

For buttons that can be operated ( ➔ **[page](#page-71-1) 72**).

### **Note**

- Audio from DVD-Audio or Super Audio CD may not output from the TV speakers. You will be able to output the audio from the TV speakers by setting the audio output of the DVD player to 2ch PCM. (It may not be possible depending on the player models.)
- Even if you set to output audio on the TV speakers, audio will be output from the speakers connected to the AV receiver when you adjust the volume or switch the input on the AV receiver. To output audio from the TV speakers, redo the corresponding operations on the TV.
- In case of an **QUELD** connection with **QL** and **QL** audio control compatible components, do not connect the  $\blacksquare$ cable at the same time.
- On the TV, when you select anything other than the HDMI jack to which the AV receiver is connected, the input on the AV receiver will be switched to "**TV/CD**".
- The AV receiver will automatically power on in conjunction when it determines it to be necessary. Even if the AV

receiver is connected to an  $\Box$  **PIPID** compatible TV or player/recorder, it will not power on if it is not necessary. It may not power on in conjunction when the TV is set to output audio from the TV.

• Linked functions with the AV receiver may not work depending on the component model connected. In such cases, operate the AV receiver directly.

# <span id="page-87-1"></span><span id="page-87-0"></span>**About HDMI**

Designed to meet the increased demands of digital TV, HDMI (High Definition Multimedia Interface) is a new digital interface standard for connecting TVs, projectors, Blu-ray Disc/DVD players, set-top boxes, and other video components. Until now, several separate video and audio cables have been required to connect AV components. With HDMI, a single cable can carry control signals. digital video, and up to eight channels of digital audio (2 channel PCM, multichannel digital audio, and multichannel PCM).

The HDMI video stream (i.e., video signal) is compatible with DVI (Digital Visual Interface)[\\*1](#page-87-2), so TVs and displays with a DVI input can be connected by using an HDMI-to-DVI adapter cable. (This may not work with some TVs and displays, resulting in no picture.)

The AV receiver uses HDCP (High-bandwidth Digital Content Protection)[\\*2](#page-87-3), so only HDCP-compatible components can display the picture.

The AV receiver's HDMI interface is based on the following:

Audio Return Channel, 3D, x.v.Color, DeepColor, Lip Sync, DTS-HD Master Audio, DTS-HD High Resolution Audio, Dolby TrueHD, Dolby Digital Plus, DSD and Multichannel PCM.

### *Supported Audio Formats About Copyright Protection*

- 2-channel linear PCM (32–192 kHz, 16/20/24 bit)
- Multichannel linear PCM (up to 7.1 ch, 32–192 kHz, 16/20/24 bit)
- Bitstream (DSD, Dolby Digital, Dolby Digital Plus, Dolby TrueHD, DTS, DTS-HD High Resolution Audio, DTS-HD Master Audio)

Your Blu-ray Disc/DVD player must also support HDMI output of the above audio formats.

The AV receiver supports HDCP (High-bandwidth Digital Content Protection)[\\*2](#page-87-3), a copy-protection system for digital video signals. Other devices connected to the AV receiver via HDMI must also support HDCP.

- <span id="page-87-2"></span>\*1 DVI (Digital Visual Interface): The digital display interface standard set by the DDWG[\\*3](#page-87-4) in 1999.
- <span id="page-87-3"></span>\*2 HDCP (High-bandwidth Digital Content Protection): The video encryption technology developed by Intel for HDMI/DVI. It's designed to protect video content and requires a HDCP-compatible device to display the encrypted video.
- <span id="page-87-4"></span>\*3 DDWG (Digital Display Working Group): Lead by Intel, Compaq, Fujitsu, Hewlett Packard, IBM, NEC, and Silicon Image, this open industry group's objective is to address the industry's requirements for a digital connectivity specification for high-performance PCs and digital displays.

- The HDMI video stream is compatible with DVI (Digital Visual Interface), so TVs and displays with a DVI input can be connected by using an HDMI-to-DVI adapter cable. (Note that DVI connections only carry video, so you'll need to make a separate connection for audio.) However, reliable operation with such an adapter is not guaranteed. In addition, video signals from a PC are not supported.
- The HDMI audio signal (sampling rate, bit length, etc.) may be restricted by the connected source component. If the picture is poor or there's no sound from a component connected via HDMI, check its setup. Refer to the connected component's instruction manual for details.

# <span id="page-88-1"></span>**Network/USB Features**

### <span id="page-88-0"></span>*Connecting to the Network*

The following diagram shows how you can connect the AV receiver to your home network. In this example, it's connected to a LAN port on a router, which has a 4-port 100Base-TX switch built-in.

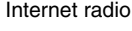

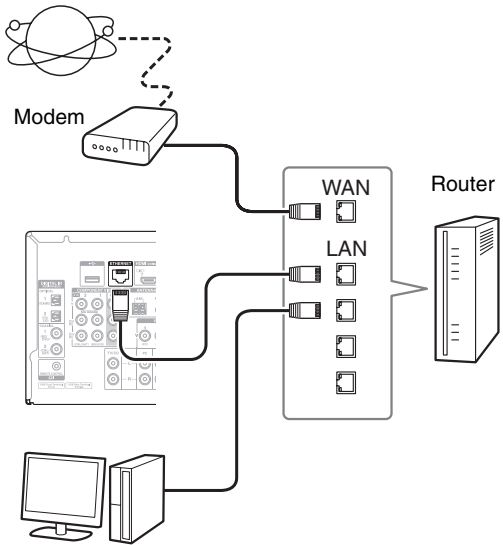

Computer or media server

## *Network Requirements*

### ■ **Ethernet Network**

For the best results, a 100Base-TX switched Ethernet network is recommended. Although it's possible to play music on a computer that's connected to the network wirelessly, playback may be unreliable, so it is recommended to use wired connections.

### ■ **Ethernet Router**

A router manages the network, data-routing and supplying of IP addresses. Your router must support the following:

- NAT (Network Address Translation). NAT allows several networked computers to access the Internet simultaneously via a single Internet connection. The AV receiver needs Internet access for Internet radio.
- DHCP (Dynamic Host Configuration Protocol). DHCP supplies IP addresses to the network devices, allowing them to configure themselves automatically.
- A router with a built-in 100Base-TX switch is recommended.

Some routers have a built-in modem, and some Internet Service Providers (ISP) require you to use specific routers. Please consult your ISP or computer dealer if you're unsure.

### ■ **CAT5 Ethernet cable**

Use a shielded CAT5 Ethernet cable (straight-type) to connect the AV receiver to your home network.

### ■ **Internet Access (for Internet radio)**

To receive Internet radio, your Ethernet network must have Internet access. A narrowband Internet connection (e.g., 56K modem, ISDN) will not provide satisfactory results, so a broadband connection is strongly recommended (e.g., cable modem, xDSL modem, etc). Please consult your ISP or computer dealer if you're unsure.

- To receive Internet radio with the AV receiver, your broadband Internet connection must be working and able to access the Web. Consult your ISP if you have any problems with your Internet connection.
- The AV receiver uses DHCP to configure its network settings automatically. If you want to configure these settings manually, see ["Network"](#page-61-1) (➔ **[page](#page-61-1) 62**).
- The AV receiver does not support PPPoE settings, so if you have a PPPoE-type Internet connection, you must use a PPPoEcompatible router.
- Depending on your ISP, you may need to specify a proxy server to use Internet radio. If your computer is configured to use a proxy server, use the same settings for the AV receiver (➔ **[page](#page-61-3) 62**).

### ■ **Server playback**

The AV receiver can play digital music files stored on a computer or media server and supports the following technologies:

- Windows Media Player 11
- Windows Media Player 12
- Windows Media Connect 2.0
- DLNA-certified media server

If the operating system of your computer is Windows Vista, Windows Media Player 11 is already installed. Windows Media Player 11 for Windows XP can be downloaded for free from the Microsoft web site.

- The computer or media server must be on the same network as the AV receiver.
- Up to 20,000 folders can be displayed, and folders may be nested up to 16 levels deep.

### **Note**

• Depending on the media server, the AV receiver may not recognize it, or may not be able to play its music files.

<span id="page-89-2"></span><span id="page-89-0"></span>**Server Requirements Minimum system requirements for Windows Media Minimum system requirements for Windows Media Player 11 on Windows XP**

### **Operating system**

Windows XP Home Edition (SP2), Windows XP Professional (SP2), Windows XP Tablet PC Edition (SP2), Update Rollup 2 for Windows XP Media Center Edition 2005 (KB900325), October 2006 Update Rollup for Windows XP Media Center Edition (KB925766)

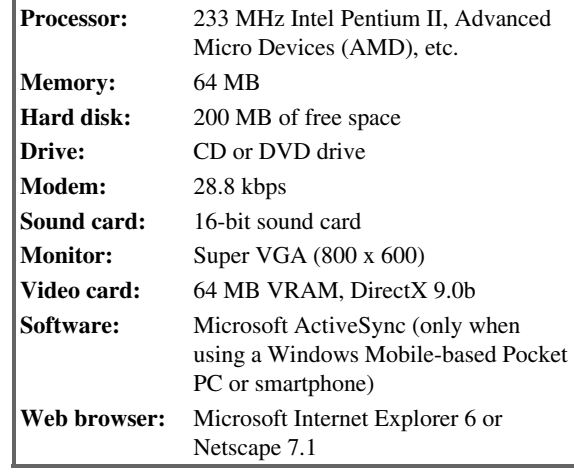

### ■ **Remote playback**

• Windows Media Player 12

• DLNA-certified (within DLNA Interoperability Guidelines version 1.5) media server or controller device.

The setting varies depending on the media server or controller devices. Refer to your devices' instruction manual for details.

If the operating system of your personal computer is Windows 7, Windows Media Player 12 is already installed. For more information, see the Microsoft web site.

### <span id="page-89-1"></span>*USB Device Requirements*

- USB mass storage device class (but not always guaranteed).
- FAT16 or FAT32 file system format.
- If the storage device has been partitioned, each section will be treated as an independent device.
- Up to 20,000 folders can be displayed, and folders may be nested up to 16 levels deep.
- USB hubs and USB devices with hub functions are not supported.

- If the media you connect is not supported, the message "**No Storage**" will be displayed.
- If you connect a USB hard disk drive to the AV receiver's **USB** port, we recommend that you use its AC adapter to power it.
- The AV receiver supports USB MP3 players that support the USB Mass Storage Class standard, which allows USB devices to be connected to computers without the need for special drivers or software. Note that not all USB MP3 players support the USB Mass Storage Class standard. Refer to your USB MP3 player's instruction manual for details.
- Protected WMA music files on an MP3 player cannot be played.
- TEAC accepts no responsibility whatsoever for the loss or damage to data stored on a USB device when that device is used with the AV receiver. We recommend that you back up your important music files beforehand.
- MP3 players containing music files that are managed with special music software are not supported.
- Operation is not guaranteed for all USB devices, which includes the ability to power them.
- Do not connect your USB device via a USB hub. The USB device must be connected directly to the AV receiver's **USB** port.
- If the USB device contains a lot of data, the AV receiver make take a while to read it.
- USB devices with security functions cannot be played.

### <span id="page-90-0"></span>*Supported Audio File Formats*

For server playback and playback from a USB device, the AV receiver supports the following music file formats. Variable bit-rate (VBR) files are supported. However, playback times may not display correctly.

### **Note**

- With remote playback, the AV receiver does not support the following music file formats: FLAC and Ogg Vorbis, DSD and Dolby TrueHD.
- In the case of server playback, the above-mentioned file formats may not be played depending on the server type.

### ■ **MP3 (.mp3 or .MP3)**

• MP3 files must be MPEG-1/MPEG-2 Audio Layer 3 format with sampling rates of 8 kHz, 11.025 kHz, 12 kHz, 16 kHz, 22.05 kHz, 24 kHz, 32 kHz, 44.1 kHz, 48 kHz and bitrates of between 8 kbps and 320 kbps. Incompatible files cannot be played.

### ■ **WMA (.wma or .WMA)**

WMA stands for Windows Media Audio and is an audio compression technology developed by Microsoft Corporation. Audio can be encoded in WMA format by using Windows Media® Player.

- WMA files must have the copyright option turned off.
- Sampling rates of 8 kHz, 11.025 kHz, 12 kHz, 16 kHz, 22.05 kHz, 24 kHz, 32 kHz, 44.1 kHz, 48 kHz, bitrates of between 5 kbps and 320 kbps, and WMA DRM are supported.
- WMA Pro/Voice formats are not supported.

### ■ **WMA Lossless (.wma or .WMA)**

- Sampling rates of 44.1 kHz, 48 kHz, 88.2 kHz, 96 kHz are supported.
- Quantization bit: 16 bit, 24 bit

### ■ **WAV (.wav or .WAV)**

WAV files contain uncompressed PCM digital audio.

- Sampling rates of 8 kHz, 11.025 kHz, 12 kHz, 16 kHz, 22.05 kHz, 24 kHz, 32 kHz, 44.1 kHz, 48 kHz, 64 kHz, 88.2 kHz, 96 kHz, 176.4 kHz and 192 kHz are supported.
- Quantization bit: 8 bit, 16 bit, 24 bit

### ■ **AAC**

### **(.aac/.m4a/.mp4/.3gp/.3g2/.AAC/.M4A/.MP4/ .3GP or .3G2)**

AAC stands for MPEG-2/MPEG-4 Audio.

• Sampling rates of 8 kHz, 11.025 kHz, 12 kHz, 16 kHz, 22.05 kHz, 24 kHz, 32 kHz, 44.1 kHz, 48 kHz, 64 kHz, 88.2 kHz, 96 kHz and bitrates of between 8 kbps and 320 kbps are supported.

### ■ **FLAC (.flac or .FLAC)**

FLAC is a file format for lossless audio data compression.

- Sampling rates of 8 kHz, 11.025 kHz, 12 kHz, 16 kHz, 22.05 kHz, 24 kHz, 32 kHz, 44.1 kHz, 48 kHz, 64 kHz, 88.2 kHz, 96 kHz, 176.4 kHz and 192 kHz are supported.
- Quantization bit: 8 bit, 16 bit, 24 bit

### ■ **Ogg Vorbis (.ogg or .OGG)**

• Sampling rates of 8 kHz, 11.025 kHz, 12 kHz, 16 kHz, 22.05 kHz, 24 kHz, 32 kHz, 44.1 kHz, 48 kHz and bitrates of between 48 kbps and 500 kbps are supported. Incompatible files cannot be played.

### ■ **LPCM (Linear PCM)**

- Sampling rates of 8 kHz, 11.025 kHz, 12 kHz, 16 kHz, 22.05 kHz, 24 kHz, 32 kHz, 44.1 kHz, 48 kHz, 64 kHz, 88.2 kHz and 96 kHz are supported.
- Quantization bit: 8 bit, 16 bit, 24 bit
- \* Only for playback via network.

### ■ **Apple Lossless (.m4a/.mp4/.M4A/.MP4)**

- Sampling rates of 8 kHz, 11.025 kHz, 12 kHz, 16 kHz, 22.05 kHz, 24 kHz, 32 kHz, 44.1 kHz, 48 kHz, 64 kHz, 88.2 kHz and 96 kHz are supported.
- Quantization bit: 16 bit, 24 bit

### ■ **DSD (.dsf or .DSF)**

• The sampling rate of 2.8224 MHz is supported.

### ■ **Dolby TrueHD (.vr/.mlp/.VR/.MLP)**

• Sampling rates of 48 kHz, 64 kHz, 88.2 kHz, 96 kHz, 176.4 kHz and 192 kHz are supported.

### *About DLNA*

The Digital Living Network Alliance is an international, cross-industry collaboration. Members of DLNA develop a concept of wired and wireless interoperable networks where digital content such as photos, music, and videos can be shared through consumer electronics, personal computers, and mobile devices in and beyond the home. The AV receiver complies with the DLNA Interoperability Guidelines version 1.5.

## <span id="page-91-0"></span>**License and Trademark Information**

"x.v.Color" is a trademark of Sony Corporation.

## @dts+p

Manufactured under license under U.S. Patent Nos: 5,956,674; 5,974,380; 6,226,616; 6,487,535; 7,212,872; 7,333,929; 7,392,195; 7,272,567 & other U.S. and worldwide patents issued & pending. DTS-HD, the Symbol, & DTS-HD and the Symbol together are registered trademarks & DTS-HD Master Audio is a trademark of DTS, Inc. Product includes software. © DTS, Inc. All Rights Reserved.

### **N** DOLBY **TRUETE** PRO LOGIC IIz

Manufactured under license from Dolby Laboratories. Dolby, Pro Logic and the double-D symbol are trademarks of Dolby Laboratories.

Music Optimizer™ and "WRAT" are trademarks of Onkyo Corporation.

## HDMI

"The terms HDMI and HDMI High-Definition Multimedia Interface, and the HDMI Logo are trademarks or registered trademarks of HDMI Licensing LLC in the United States and other countries."

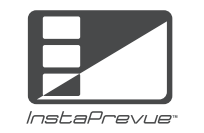

InstaPrevue and the InstaPrevue logo are trademarks or registered trademarks of Silicon Image, Inc. in the United States and other countries.

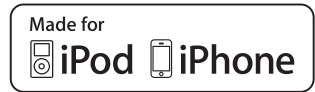

iPhone, iPod, iPod classic, iPod nano, and iPod touch are trademarks of Apple Inc., registered in the U.S. and other countries.

"Made for iPod" and "Made for iPhone" mean that an electronic accessory has been designed to connect specifically to iPod or iPhone, respectively, and has been certified by the developer to meet Apple performance standards. Apple is not responsible for the operation of this device or its compliance with safety and regulatory standards.

Please note that the use of this accessory with iPod or iPhone may affect wireless performance.

Apple TV is a trademark of Apple Inc., registered in the U.S. and other countries.

### **AUDYSSEY**

2EQ **DYNAMIC VOLUME** 

Manufactured under license from Audyssey Laboratories™, Inc. U.S. and foreign patents pending. Audyssey 2EQ®, Audyssey Dynamic EQ® and Audyssey Dynamic Volume® are registered trademarks of Audyssey Laboratories, Inc.

"DLNA®, the DLNA Logo and DLNA CERTIFIED® are trademarks, service marks, or certification marks of the Digital Living Network Alliance."

MPEG Layer-3 audio coding technology licensed from Fraunhofer IIS and Thomson.

This product is protected by certain intellectual property rights of Microsoft. Use or distribution of such technology outside of this product is prohibited without a license from Microsoft.

Windows and the Windows logo are trademarks of the Microsoft group of companies.

Qdeo and QuietVideo are trademarks of Marvell or its affiliates.

"Xantech" is a registered trademark of Xantech Corporation.

"Niles" is a registered trademark of Niles Audio Corporation.

# <span id="page-92-0"></span>**Specifications**

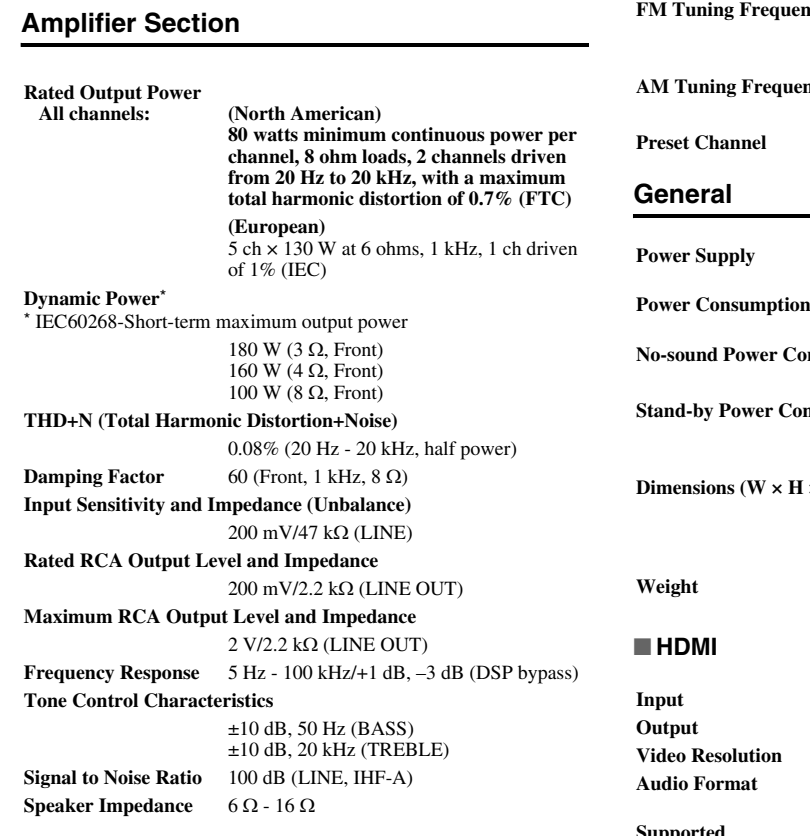

### **Video Section**

### **Input Sensitivity/Output Level and Impedance**

1 Vp-p/75 Ω (Component Y)  $0.7 \text{ Vp-p/75 } \Omega \text{ (Component Pb/Ca, Pr/Ca)}$ 1 Vp-p/75 Ω (Composite)

**Component Video Frequency Response**

5 Hz - 100 MHz/+0 dB, –3 dB

## **Tuner Section**

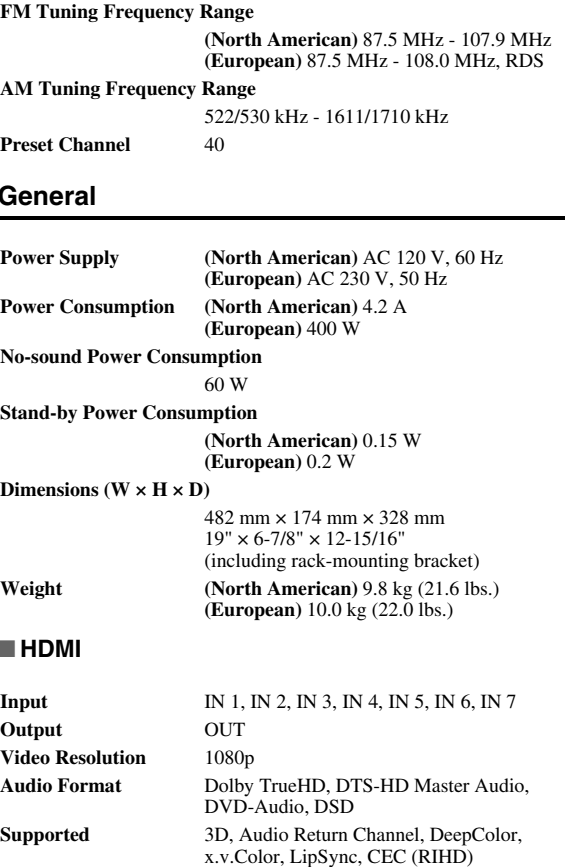

### ■ **Video Inputs**

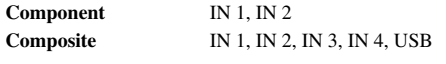

### ■ **Video Outputs**

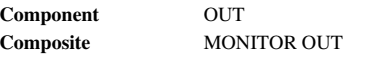

### ■ **Audio Inputs**

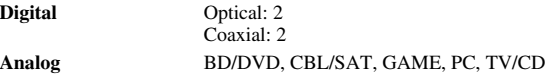

### ■ **Audio Outputs**

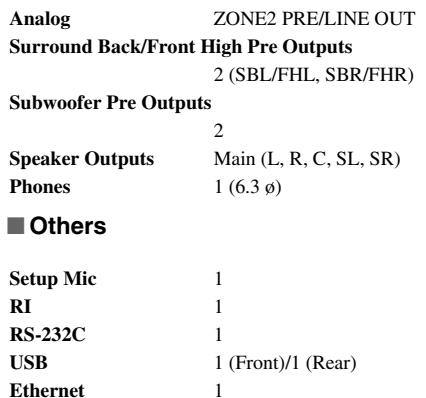

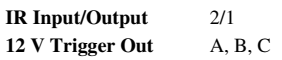

Specifications and features are subject to change without notice.

*Appendix*

## <span id="page-93-0"></span>**Memo**

*Appendix*

## <span id="page-94-0"></span>**Memo**

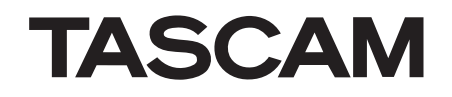

<span id="page-95-0"></span>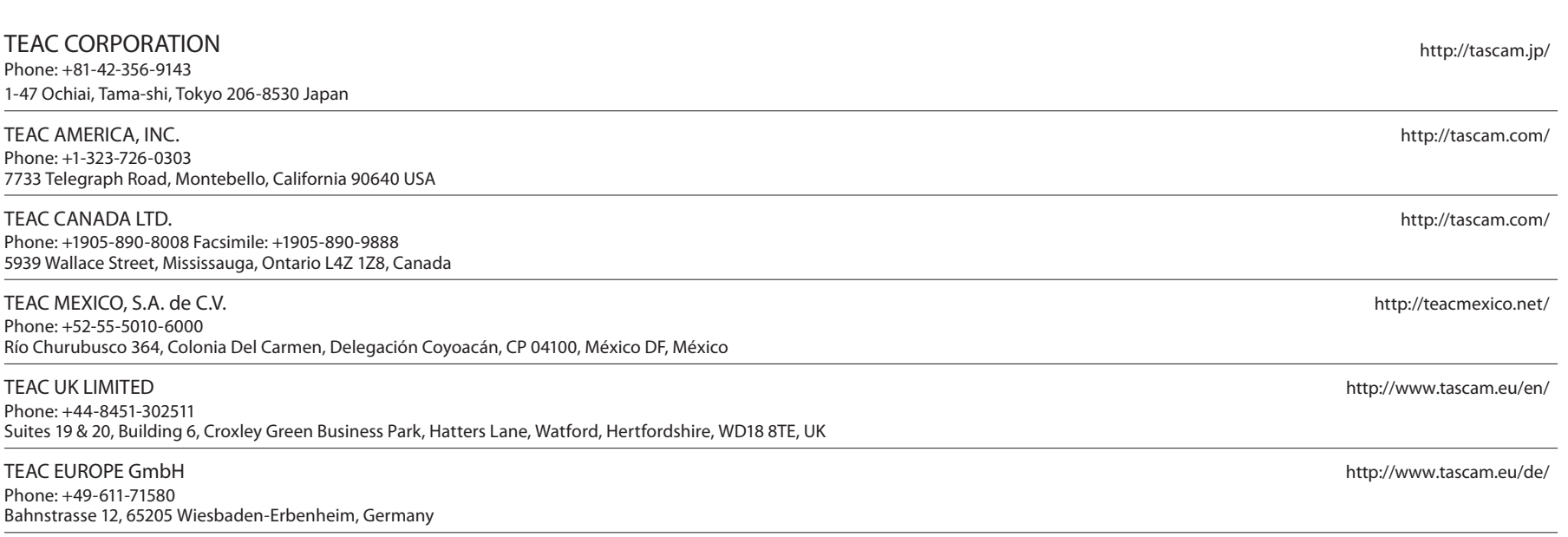

Free Manuals Download Website [http://myh66.com](http://myh66.com/) [http://usermanuals.us](http://usermanuals.us/) [http://www.somanuals.com](http://www.somanuals.com/) [http://www.4manuals.cc](http://www.4manuals.cc/) [http://www.manual-lib.com](http://www.manual-lib.com/) [http://www.404manual.com](http://www.404manual.com/) [http://www.luxmanual.com](http://www.luxmanual.com/) [http://aubethermostatmanual.com](http://aubethermostatmanual.com/) Golf course search by state [http://golfingnear.com](http://www.golfingnear.com/)

Email search by domain

[http://emailbydomain.com](http://emailbydomain.com/) Auto manuals search

[http://auto.somanuals.com](http://auto.somanuals.com/) TV manuals search

[http://tv.somanuals.com](http://tv.somanuals.com/)